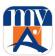

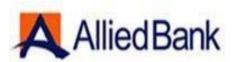

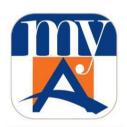

# User Guide myABL Personal Internet Banking

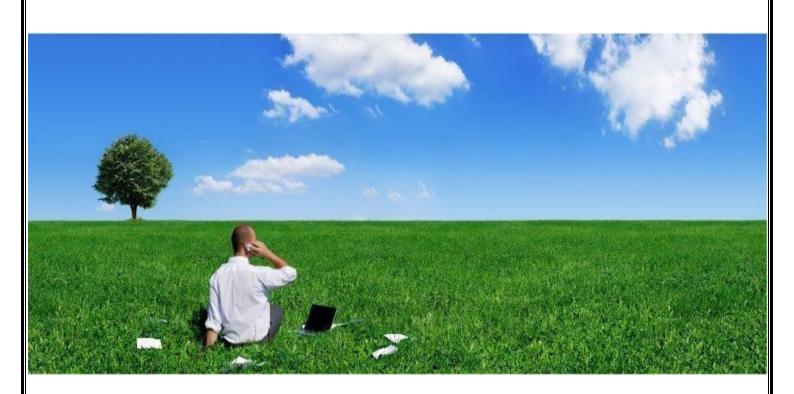

"Simplify your banking experience"

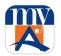

# Table of Contents

| 1.GLOSSARY                                               | 4  |
|----------------------------------------------------------|----|
| 2.myABL Digital Banking                                  | 5  |
| 2.1.Introduction                                         | 5  |
| 2.2.Scope                                                | 5  |
| 2.3.Eligibility Criteria                                 | 5  |
| 2.4.Key features                                         | 6  |
| 3.Security Measures                                      | 7  |
| 4.Registration Process                                   | 7  |
| 5.myABL Processes                                        | 11 |
| 5.1. Process to Generate OTP:                            | 11 |
| 5.2. Login Process                                       | 12 |
| 5.3. Process to View Account Details                     | 16 |
| 5.4.Process to Request Cheque Book Online                | 20 |
| 5.5.Process for Cheque Status Inquiry                    | 23 |
| 5.6.Process to View Mini Statement                       | 27 |
| 5.7.Process to View Full Account Statement               | 28 |
| 5.8.Subscription of e-Statement                          | 31 |
| 5.9.Process for Account Management                       | 33 |
| 5.10.Process to Change Password                          | 34 |
| 5.11.Process to view Login History                       | 40 |
| 5.12. Process to View Transactions History               | 43 |
| 5.13. Process to Reset Forgotten Password                | 49 |
| 5.14. Process to Retrieve Forgotten myABL User ID        | 54 |
| 5.15. Process of Change of OTP Alert Subscription Method | 55 |
| 6.Types and Process of Fund Transfer                     | 61 |
| 6.1. Manage Payee for Funds Transfer                     | 61 |
| 6.2.Funds Transfer (Within ABL or Other Bank)            | 66 |
| 6.2.1.Funds Transfer within ABL                          | 66 |
| 6.2.2. Funds Transfer to Other Banks                     | 73 |
| 6.3. My Accounts                                         | 78 |
| 6.4.PayAnyOne                                            | 81 |
| 7. Process of Bill Payment                               | 87 |
| 7.1. Manage Billers                                      | 87 |
| 7.2 Pay Rills                                            | 92 |

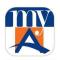

| 8.Process of Donations                                                | 96  |
|-----------------------------------------------------------------------|-----|
| 9.Online Shopping                                                     | 100 |
| 10.Process of Franchise Payments                                      | 101 |
| 11.Process of Credit Card Payment                                     | 105 |
| 12.Mail Box                                                           | 108 |
| 13.Enable Biometric Authentication on Mobile Devices                  | 115 |
| 14. Process to Perform Transactions from Favorites                    | 117 |
| 15. How to Check/Edit Transaction Limits                              | 122 |
| 16.Discount Offers                                                    | 124 |
| 17.Locate Us                                                          | 129 |
| 18. myABL Tickets                                                     | 134 |
| 18.1. Movie Tickets:                                                  | 136 |
| 18.2. Event Tickets                                                   | 147 |
| 18.3. Bus Tickets                                                     | 153 |
| 19. Ticket Purchase History view and Cancellation (Only Bus Tickets): | 164 |
| 20. Ticket Cancellation                                               | 165 |
| 21.QR Payments                                                        | 165 |
| 22.Golootlo                                                           | 169 |
| 23. Debit Card Services                                               | 171 |
| 23.1. Debit Card Activation:                                          | 171 |
| 23.2. Debit Card Temporary Block and Unblock                          | 178 |
| 23.2.1. To Temporary Block                                            | 178 |
| 23.2.2. To Unblock                                                    | 183 |
| 23.3. Allow eCommerce Use                                             | 188 |
| 23.4. Allow International Use                                         | 192 |
| 23.5. Change ATM/Debit Card PIN                                       | 196 |
| 24. Proximity Marketing                                               | 200 |
| 25. Payday Finance                                                    | 203 |
| 26. Customer Profile Update                                           | 216 |
| 27. My PFM (Personal Finance Management)                              | 238 |

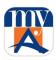

# **ACRONYMS**

| EV-SSL | Extended Validation-Secure Socket Layer |
|--------|-----------------------------------------|
| FRMU   | Fraud & Risk Monitoring Unit            |
| ОТР    | One-Time PIN                            |
| РВА    | Phone Banking Agent                     |
| SMS    | Short Message Service                   |
| soc    | Schedule of Charges                     |

# **1.GLOSSARY**

# Words | Definitions

| Words    | Definition                                                                                                    |
|----------|----------------------------------------------------------------------------------------------------|
| myABL    | <b>myABL</b> refers to the Digital Banking Service offered by Allied Bank to its customers. <b>myABL</b> Digital Banking service is device agnostic and thus the term would interchangeably be used to include Internet as well as Mobile Banking. |
| Payments | Payments means any payment from the account(s) of the Customer held with Allied Bank using <i>myABL</i> Digital Banking.                                                                                                    |
| Payee    | Payee is a person/friend or a billing/utility company whom you wish to transfer funds or pay an amount. Payee is also known as Beneficiary.                                                                                                    |

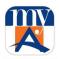

| Nickname               | Nickname is a short and easy-to-remember word which can be defined for a Payee's Account Number/ or for a payment to a Utility/Mobile Company. Defining a nickname for a Bank Account number or payment to a utility/mobile company helps the customers to avoid typing complete Consumer Number and Utility/Mobile Company name every time. |
|------------------------|----------------------------------------------------------------------------------------------------|
| OTP (One-<br>Time PIN) | One Time PIN is a unique 6 digit numeric PIN which users require to perform transactions via <i>myABL</i> Digital Banking                                                                                                    |

# 2.myABL Digital Banking

#### 2.1.Introduction

**myABL** Digital Banking is the new face to Allied Direct Internet Banking. It is the latest internet and mobile banking platform which offers a more secure, reliable and efficient digital banking service that caters to both Retail and Business customers alike. **myABL** offers:

- myABL Personal Internet Banking or simply myABL
- myABL Business Internet Banking or simply refer to as BIB

# 2.2.Scope

This document serves the purpose of User Guide for *myABL* Personal Internet Banking *or simply myABL.myABL* offers a device agnostic responsive design that works seamlessly across wide array of screens from desktop computer to laptop, tablet or mobile. *myABL* complements individual/retail user experience over mobile apps for Apple iOS and Google Android. Thus the term *myABL* may interchangeably be used to include Internet as well as Mobile Banking.

# 2.3. Eligibility Criteria

To register for *myABL*, you must have an Allied Bank Account with an active ATM/debit card. If new to ABL, visit your nearest Allied Bank branch where our friendly staff will assist you with account opening.

If you have an account with ABL but don't have an ATM/debit card, please visit your branch to apply for the ATM/Debit Card.

If you already have an active account and an active ATM / Visa Debit Card with ABL, you can become a registered member of myABL.

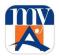

# 2.4. Key features

#### myABL offers following services to its customers:

- 360° view of all ABL Accounts
- Funds Transfer to Registered Payee
- Funds Transfer to Unregistered Payee
- · Bill Payment to Registered Biller
- Bill Payment to Unregistered Biller
- PayAnyOne
- Credit Card Payment
- Donations
- Pay Utility Bills
- Mobile Top ups
- MasterCard QR Retail Payments
- · Bus, Cinema and Event tickets booking and payment
- School Fee Payment
- Insurance Payment
- Investments Payment
- Pay Internet Bills
- Internet Shopping
- PayDay Finance Loan
- Buy Airlines Tickets
- Franchise Payments
- GoLootLo Discounts & Offers
- Debit Cards Services
- Biometric Login Through Touch ID & Face ID (iOS only)
- Balance Inquiry via Siri (iPhone only)
- · Proximity and Push Notifications
- · Alerts & Notifications
- · Marking of Transaction/Biller as Favorite
- Manage Payee/ Biller
- View Account Balance & Mini Statement
- View &Download Full Account Statement
- Subscription of E-Statement
- · Daily Transaction Limit View and Limit Adjustment
- New Cheque Book request
- Cheque Status Inquiry
- Account Link/Delink Branch/ATM Locator
- Default Account Marking on myABL
- Customer Request and Feedback Through inbuilt Email Feature
- View Login History
- View Transaction History
- Search Option (Desktop only)
- View Profile
- In-app Notifications

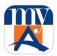

# 3. Security Measures

Strong security measures have been devised to curb the chance of any fraud or malicious act. The security features that are incorporated with the *myABL* are:

- 1. Extended Validation-Secure Socket Layer (EV-SSL)
- 2. Require addition of Payees/beneficiaries for Funds Transfer and Bill Payments
- 3. Time bound One-Time PIN (OTP) is used for all financial transactions.
- 4. Free of charge SMS notification is sent to customer on registered mobile number/email at **Login** and upon **OTP** generation.

# **4.**Registration Process

Please follow below steps to instantly register for myABL.

Step 1: Visit <a href="https://www.myabl.com">https://www.myabl.com</a>or download <a href="myabl.com">myabl.com</a> or download <a href="myabl.com">myabl.com</a> or download <a href="myabl.com">myabl.com</

Note: Foreign national can also register on myABL through their Passport number.

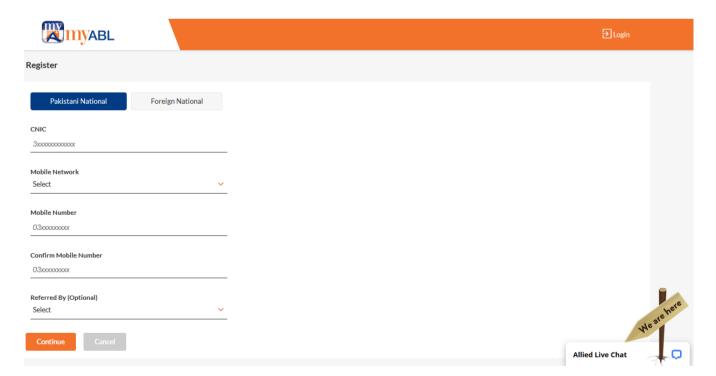

Mobile

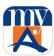

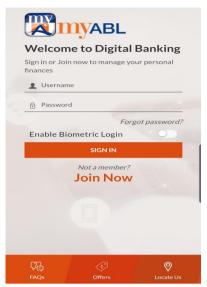

The new user needs to click on join Now, the following screen will open, the details same as of portal are needed to be provided.

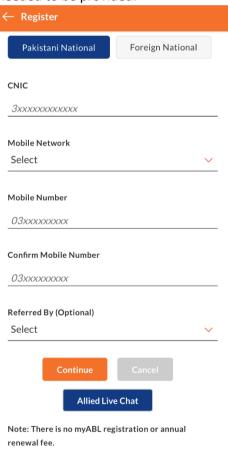

**Step 2:** Provide Email ID (Optional and could be left blank), Date of Birth (As per Bank record), ATM/Debit Card Number, Card Expiry (Valid Through) & ATM PIN Code (4 digits) (System will verify the provided information)

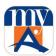

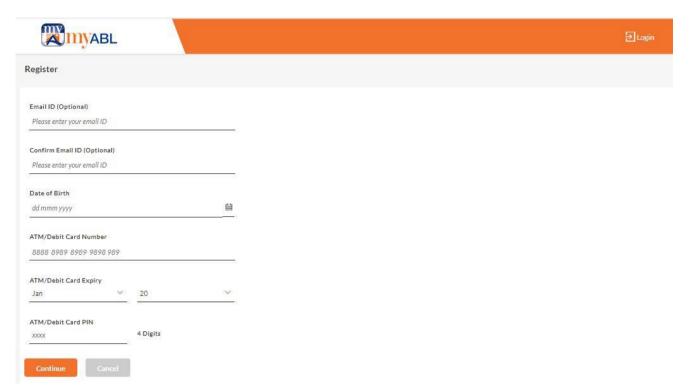

Note: Customers can start a conversation anytime when surfing *myABL* as Live Chat is always available to help. They can use it to get in touch with our support team regarding any issues they face during Registration or resetting password using Forgot Password option.

# Mobile ← Register Email ID (Optional) Please enter your email ID Confirm Email ID (Optional) Please enter your email ID Date of Birth dd mmm yyyy ATM/Debit Card Number 8888 8989 8989 9898 9899 ATM/Debit Card Expiry Jan 20 ATM/Debit Card PIN XXXXX 4 Digits Continue Cancel Allied Live Chat

**Step 3:** Customer will receive One Time PIN (OTP) on his/her Mobile phone. Customer will enter OTP and press "Submit".

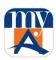

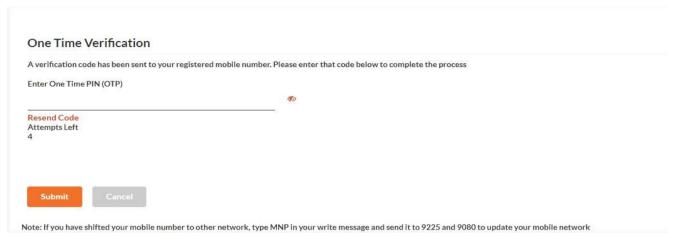

**Step 4:** Upon successful verification of OTP, system will ask the user to setup Username and Password.

#### Note:

- 1) System will confirm if your provided Username is available then it will complete the registration process else you need to set different user name.
- 2) It is recommended to read the password policy before setting up any password for your account.
- 3) It is recommended to read the Terms and Conditions before marking it checked.

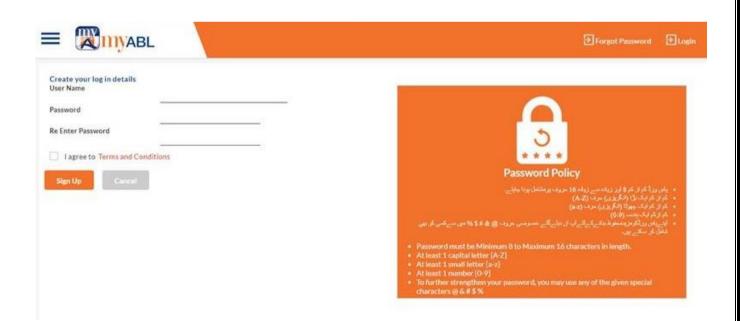

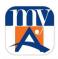

# **5.myABL Processes**

#### 5.1. Process to Generate OTP:

For financial transactions such as Funds Transfer, Bill Payments etc. customer needs to enter six (6) digit numeric One-Time PIN (OTP) as an additional security. This Six Digit OTP is automatically generated by the System; however, if customer doesn't receive the OTP in time, on the payment screen customer can click on "Resend OTP" button to re-generate the OTP by.

#### Unable to receive OTP SMS on your Mobile?

If you have shifted your mobile number from one network to other, write a new SMS message with text "MNP" (without quotes) and send it to 9080 and 9225. You may continue with *myABL* registration after receiving a confirmation SMS. For help, call 111-225-225.

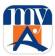

# 5.2. Login Process

Customer logs on to **myABL** and enters his/her "User ID" and "Password" on below screen and clicks on "Login" option.

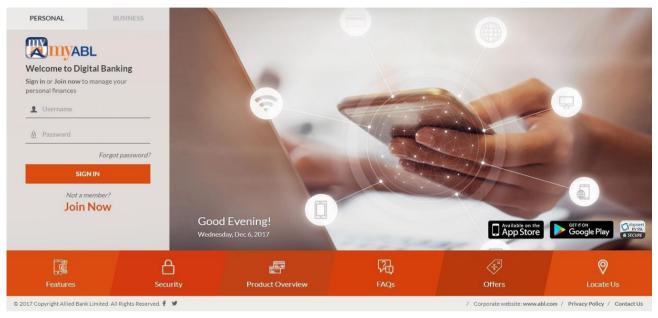

#### Mobile:

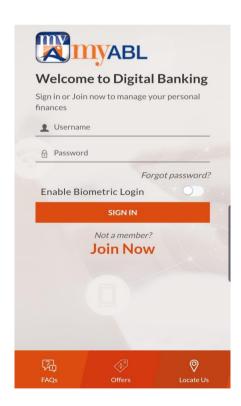

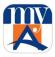

# **Biometric Login**

The user is required to enable the biometric option from login screen and enter the user name and password for once as shown in following screen:

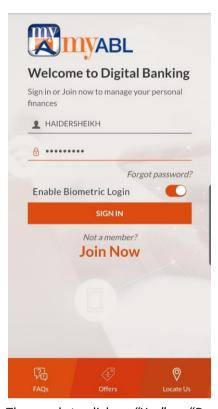

The needs to click on "Yes" on "Do you want to enable Biometric Login?" as reflected in following image:

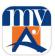

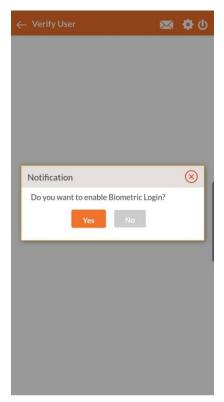

The user will then be required to verify the identity by placing registered finger print as reflected below:

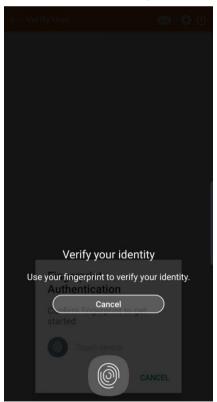

One verification, success message will be generated to the user as shown below:

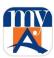

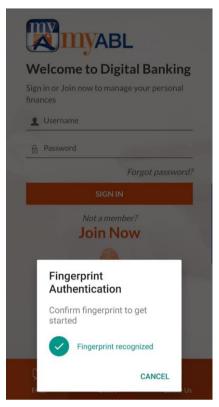

The user can then click on Finger print icon and sign in with finger print from login screen.

System opens below main "OVERVIEW" screen displaying various widgets/cards.

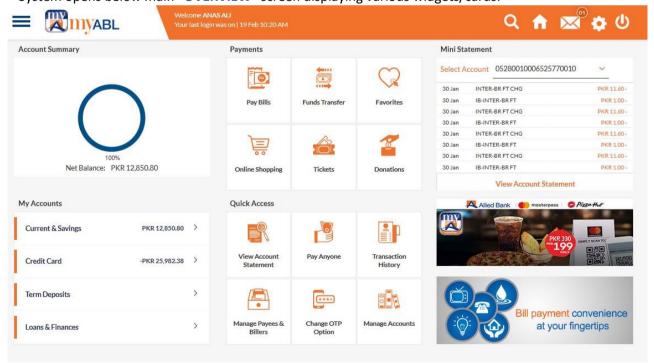

Note: Login alert will be sent to the customer's registered mobile number on each login.

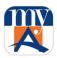

#### Mobile:

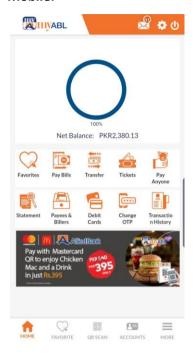

#### 5.3. Process to View Account Details

This will show summary of the Accounts at a glance. Customer will click "Current and Savings" on "My Accounts" Card at top left to view details of his/her available accounts. If a customer wants to check details of a particular account and perform any transaction on it, he/she will click on that particular Account and a sub menu will be opened.

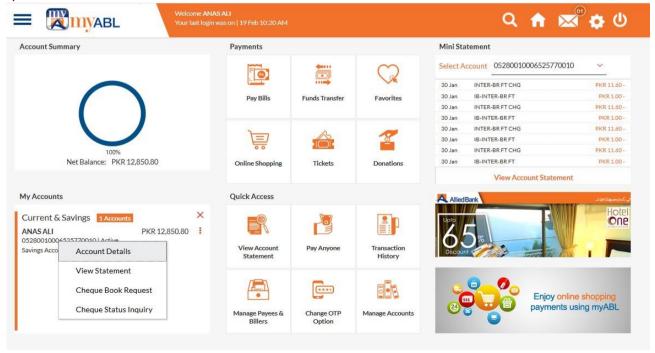

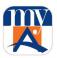

On clicking Account Details menu following screen will be opened.

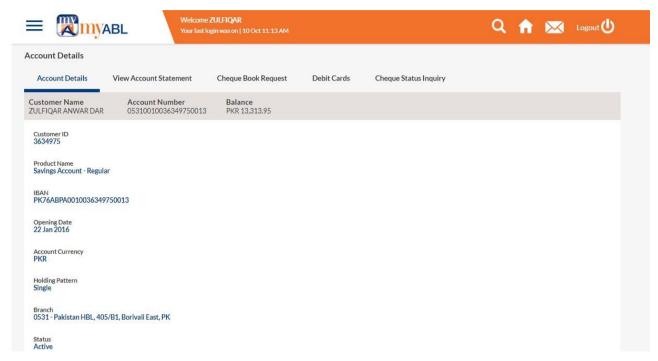

#### Mobile:

Step 1: The user needs to click on "Accounts" as shown in following screen:

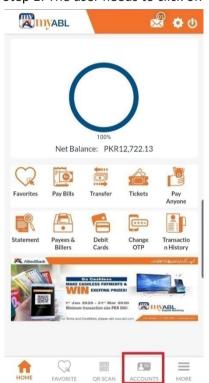

Step 2: The user needs to click on "Current & Savings" under "My Accounts" section as shown in following screen:

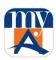

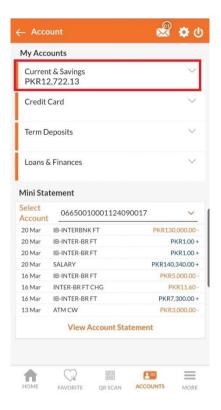

Step 3: The user is then required to click on "Account Title" under "Current &Savings" Accounts as shown in following screen:

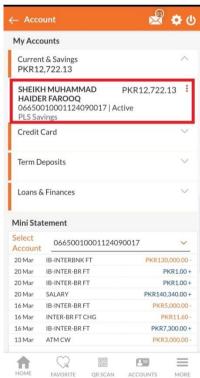

Step 4: The user is then required to click on "Account Details" as reflected in following screen:

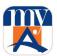

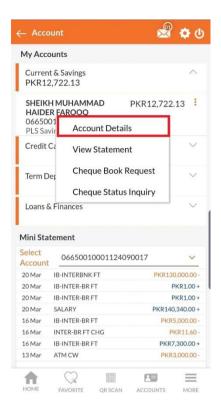

On clicking Account Details menu following screen will open:

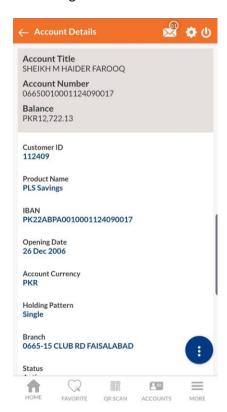

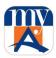

#### 5.4. Process to Request Cheque Book Online

Request cheque book allows the user to request for a new cheque books online. This feature will be enabled only for those accounts for which cheque book facility is enabled. Cheque book is delivered to customer's parent branch. Customer is notified through SMS alert when to collect the cheque book. **Following steps are followed to log online request of cheque book through** *myABL* **Digital Banking.** 

Customer will click on "Current and Saving" menu on "My Accounts" Card, which will lead the Customer to all his current and savings accounts list.

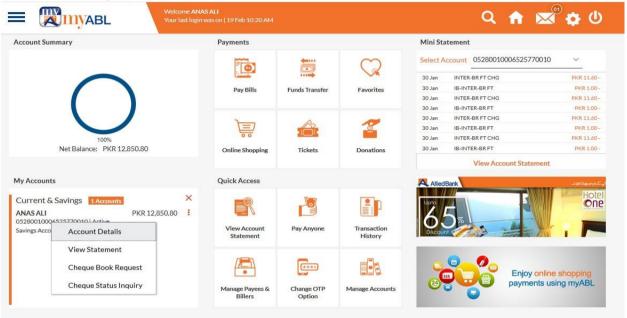

On Saving & Current Account screen, customer clicks on the account for which Cheque Book request is to be made and above mentioned Menu will be opened on which customer to click "Cheque Book" Menu.

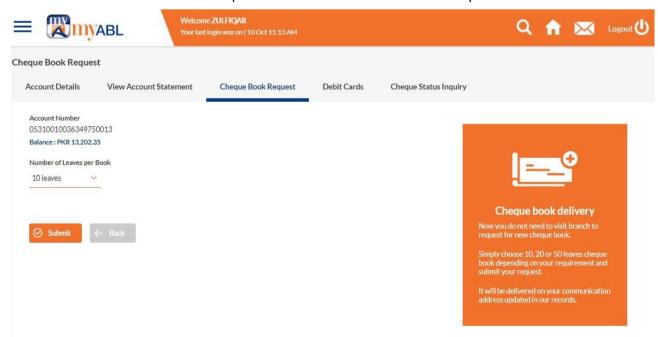

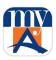

Customer will select only Number of Leaves per Book and on pressing submit button below screen will be opened which will display the request detail for confirmation.

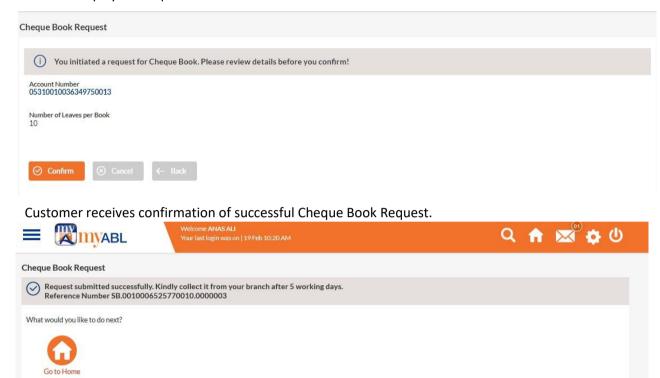

#### Mobile:

Step 1: The user needs to click on "Accounts" as shown in following screen:

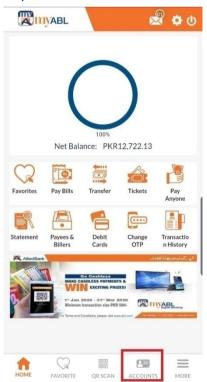

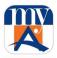

Step 2: The user needs to click on "Current & Savings" under "My Accounts" section as shown in following screen:

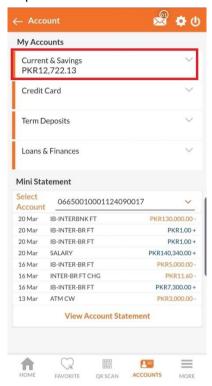

Step 3: The user is then required to click on "Account Title" under "Current &Savings" Accounts as shown in following screen:

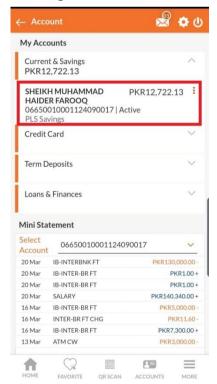

Step 4: Then user is required to click on "Cheque Book Request" as reflected in following screen:

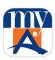

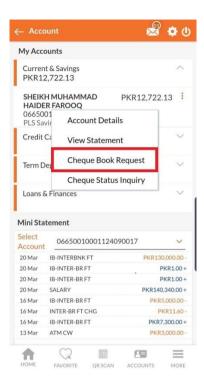

Step 5: The user is then required to select the number of leaves per book i.e. 10, 25, 50 and then click on "Submit" button as reflected in following screen:

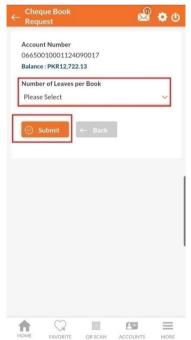

On clicking submit, the success message will generate with the customer with reference number.

#### 5.5. Process for Cheque Status Inquiry

Customer can inquire about the status of Cheque online, simply by entering the Cheque number of selected account and press the submit button. The status of cheque will be displayed at bottom accordingly.

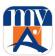

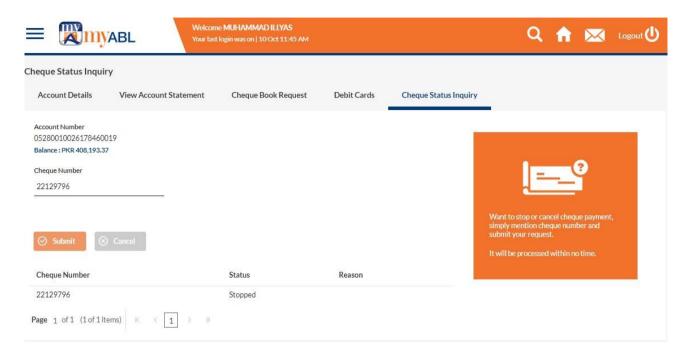

#### Mobile:

Step 1: The user needs to click on "Accounts" as shown in following screen:

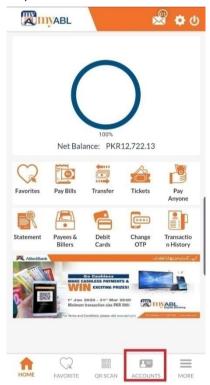

Step 2: The user needs to click on "Current & Savings" under "My Accounts" section as shown in following screen:

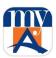

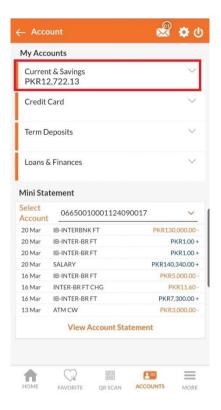

Step 3: The user is then required to click on "Account Title" under "Current & Savings" Accounts as shown in following screen:

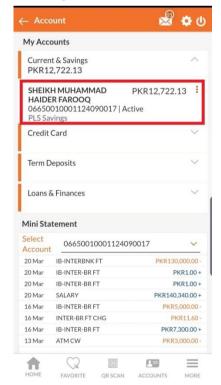

Step 4: Then user is required to click on "Cheque Status Inquiry" as reflected in following screen:

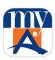

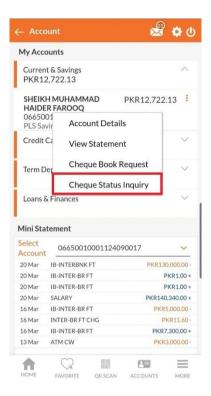

Step 5: Then user is required to enter the "Cheque Number" and click on "Submit" button as shown in following screen:

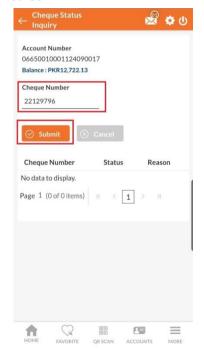

The click on submit will provide the user with status of requested cheque number.

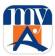

#### 5.6. Process to View Mini Statement

Mini Statement is displayed at Top Right corner of main dashboard screen. It will show details of last 8 transactions with closing Balance. Order of the transactions will be in descending order i.e. latest transaction will be at the top.

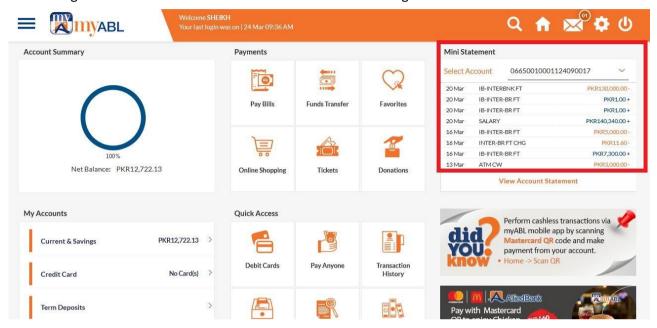

#### Mobile:

Step 1: The user needs to click on "Accounts" as shown in following screen:

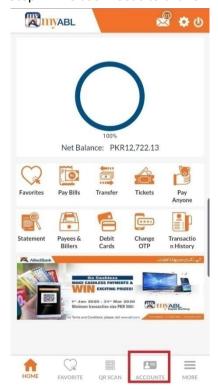

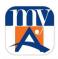

Step 2: On clicking "Accounts, the screen with "Mini Statement" will open as reflected below:

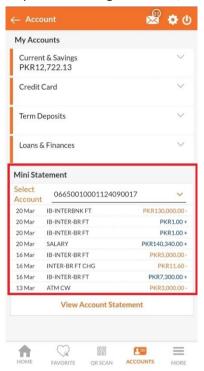

#### 5.7. Process to View Full Account Statement

Besides Mini statement, customer can view full Account statement of multiple available accounts by following different ways.

1) Click "View Account Statement" option at bottom of Mini statement card on dashboard (Top Right corner).

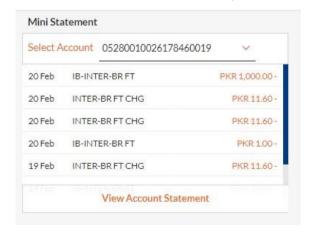

2) Click on "Current & Savings" menu of "My Accounts" card, it will display the list of accounts then customer will click on desire account and a menu will be opened on which customer to click "View Statement" menu.

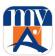

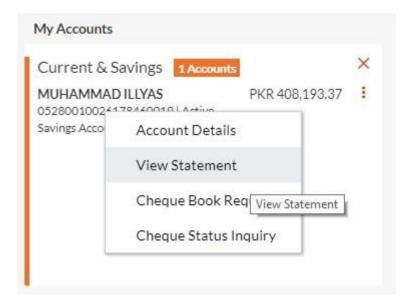

3) On "Quick Access" card at bottom center on main dashboard screen, customer needs to click on "View Account Statement" icon as mentioned below.

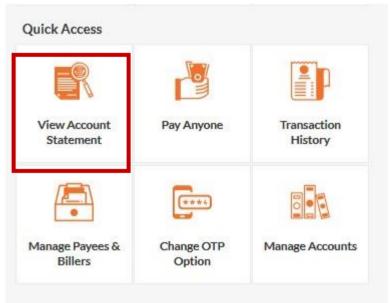

4) A window will be opened as shown below which will display the account statement with all debit and credit transactions along with the balance amount. Opening balance and Closing balance of the account statement will also be displayed with the transaction details.

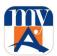

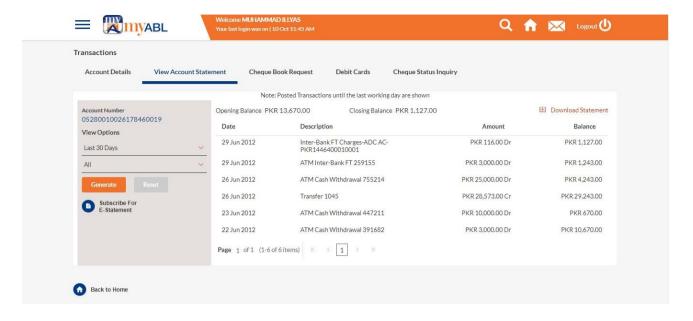

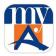

#### Mobile:

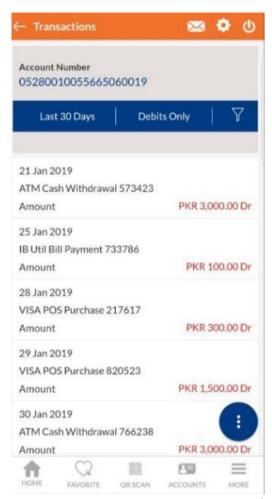

Customer have multiple options to view his/her Account statement i.e. Previous Month, Previous quarter and by selecting Date Range. To view Account statement customer selects option i.e. period/duration of transactions by entering date. This feature allows the customer to view the transaction details for any selected period. The statement is also downloadable in PDF and CSV format.

# 5.8. Subscription of e-Statement

While viewing full Account statement, customer also has the option to subscribe for e-Statement. Customer is required to click on the E-statement button.

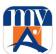

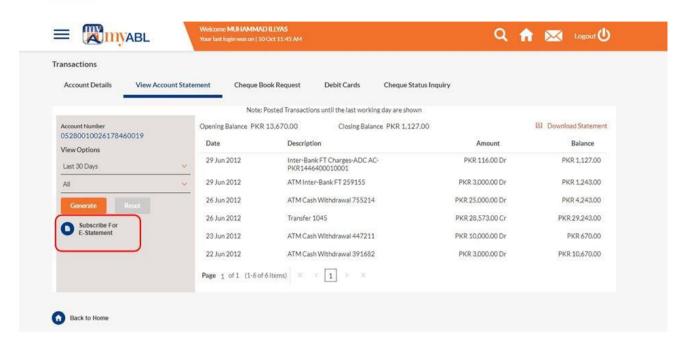

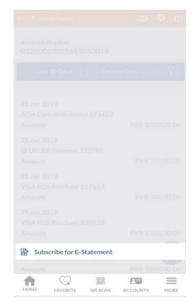

On clicking the option "Subscribe for E-Statement" below confirmation screen will be opened.

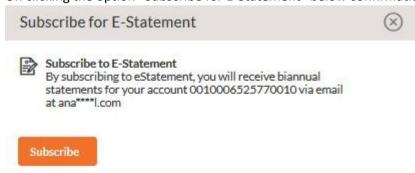

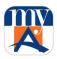

On this pop-up notification screen, customer will be shown his/her consent for subscribing for the E-statement. Customer is required to select account from the dropdown menu (in case of multiple available accounts) for E-statement subscription. Confirmation Alert will be sent to the customer.

#### 5.9. Process for Account Management

This Account Management feature is used by customers to link/De-Link their available accounts. The feature is available to customer having multiple accounts.

Following steps are followed by customer to Link/De-Link his/her account(s) online through *myABL* Digital Banking.

Logs into the *myABL* Digital Banking. To link/de-link the customer's account(s) the option of **ACCOUNT MANAGEMENT** will be selected from the 'Settings' menu.

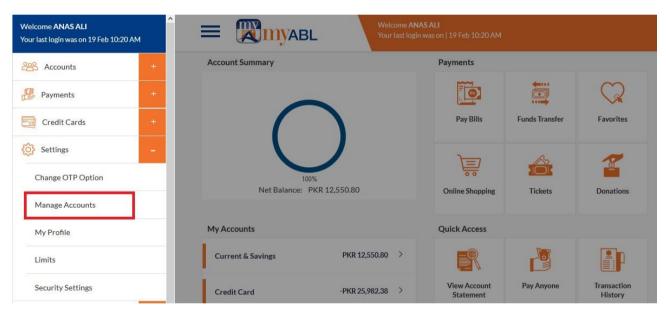

The customer links or de-links his/her account(s) and clicks on the Submit button.

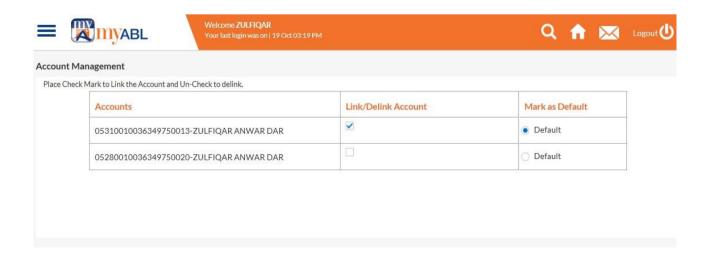

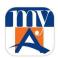

Pop-up notification will confirm successful linking/delinking of the Account.

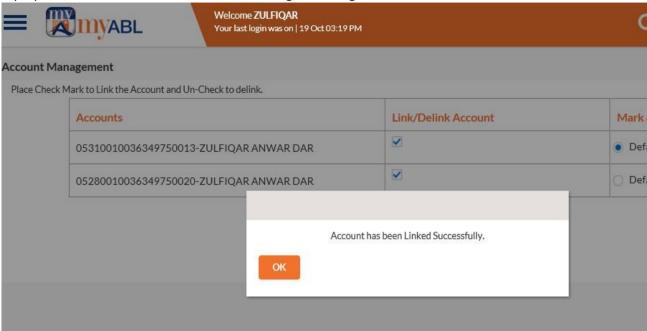

# 5.10. Process to Change Password

This feature is used by customer to change the *myABL* password. The system verifies current password and saves new password.

Following steps are followed by customer to change his/her password online through myABL Digital Banking.

Logs into the myABL website at www.myABL.com

To change password, customer will select an option of **SECURITY SETTINGS** from the 'Settings' menu by clicking on hamburger icon on home page:

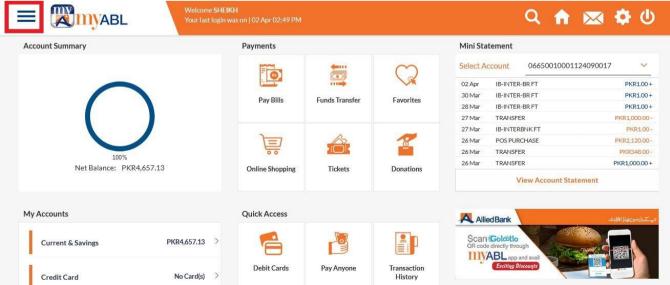

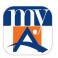

The user is then required to expand "Setting" and click on "Security Setting" as shown in following screenshot:

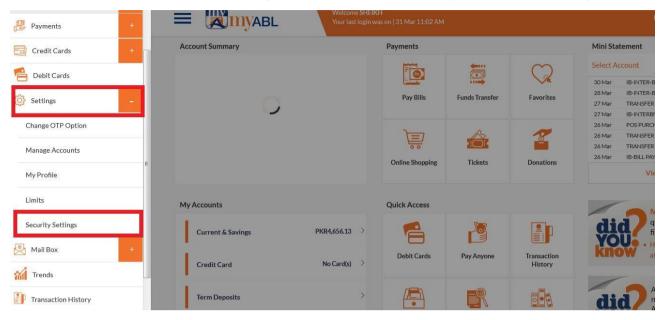

Then system opens the screen as mentioned below. On this screen the customer chooses Change Password form and enters the following information:

- Current Password
- New Password
- Confirm New Password

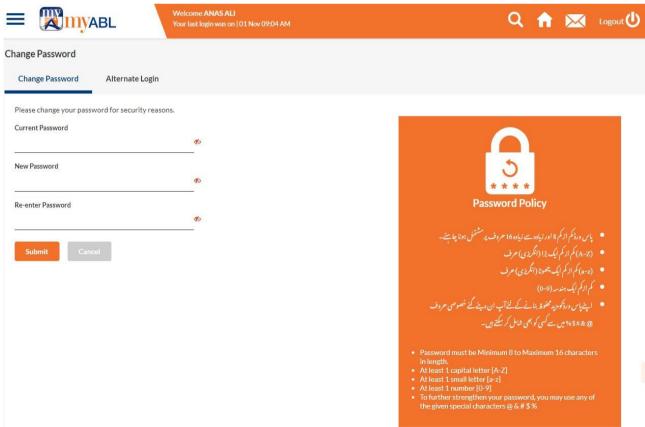

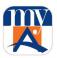

The system will generate the success message for password update as shown below:

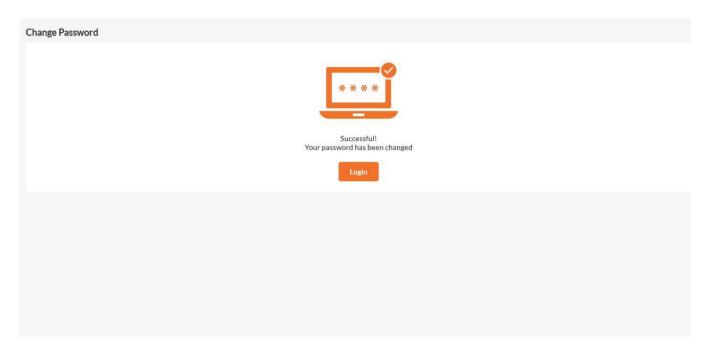

# Mobile

To change password, the user is needed to icon of "More" as shown in image below:

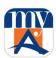

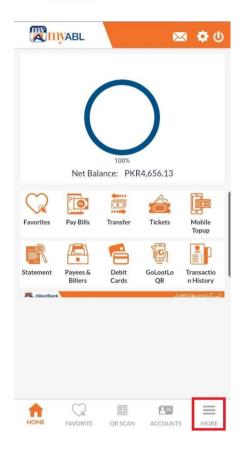

The user is then needed to expand the "Settings" menu and select "Security Settings" as shown in following screenshot:

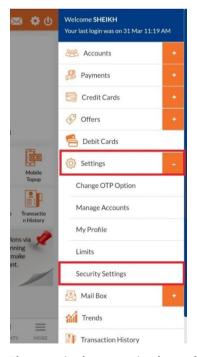

The user is then required to select "Change Password" as reflected in following image:

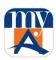

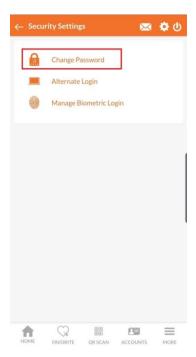

Then system opens the screen as mentioned below. On this screen the customer chooses Change Password form and enters the following information:

- Current Password
- New Password
- Confirm New Password

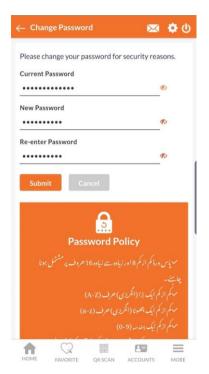

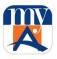

Once done then the customer clicks the **Submit** button. The password is then changed as per the customer's request and following success message will be generated with the customer:

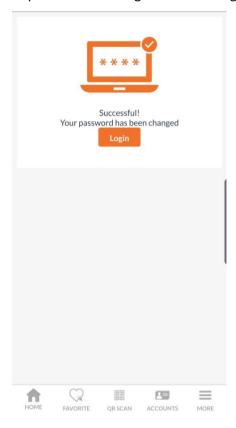

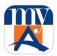

# 5.11. Process to view Login History

By using this features customers can view his/her login history. System shows lists of last 10 logins with Date & time and IP Address.

### Following steps are followed by customer to view Login history.

To view the login history, customer will select Login History option from the 'Settings' menu.

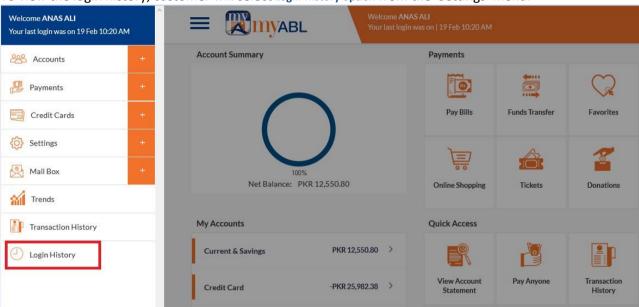

The below mentioned screen displays the details of the customers' login history

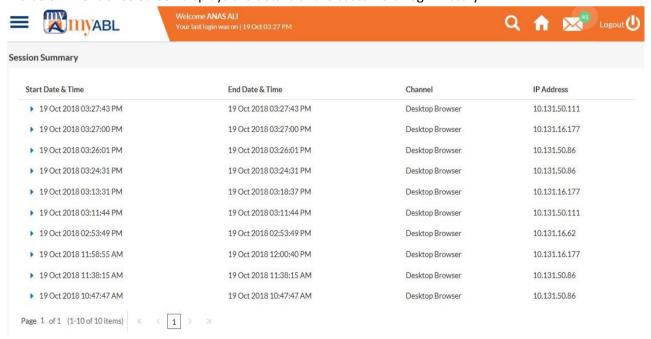

### Mobile:

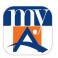

To view the login history, customer needs to select Login History option from the 'More' menu as reflected in following screens.

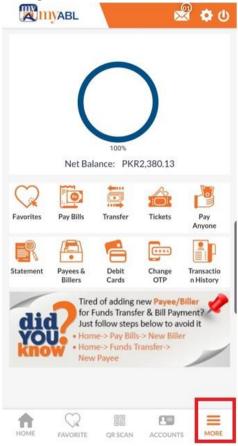

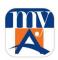

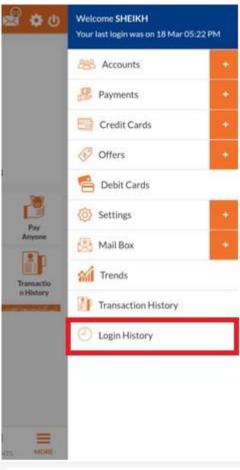

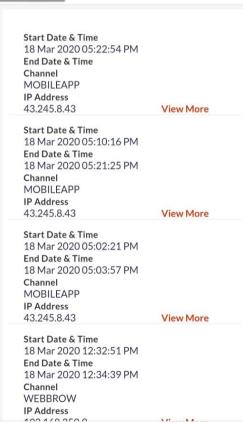

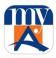

# 5.12. Process to View Transactions History

By using this feature customer can view his/her transactions history. Following steps are followed by customer to view Transactions History.

To view the transactions history, the customer will select Transactions History option from the 'Settings' menu. Customer can also select "Transactions History" card in Quick Access section on Dashboard screen.

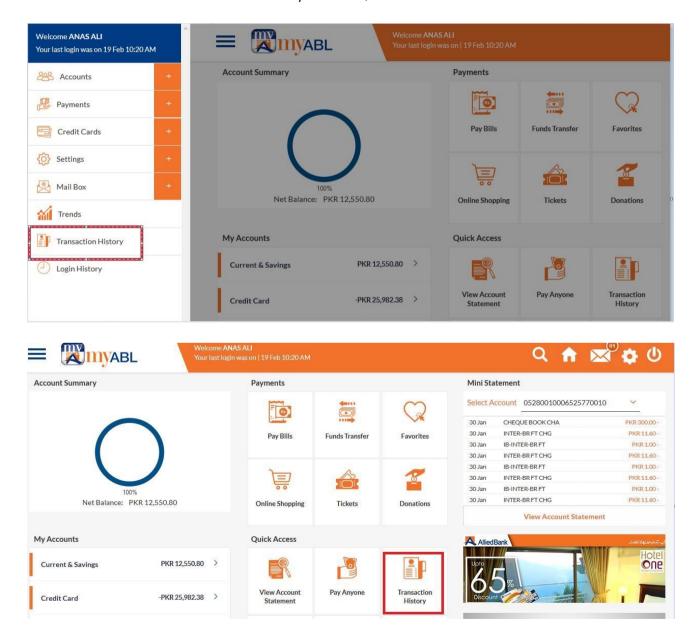

The below mentioned screen displays the details of the customers' login history

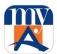

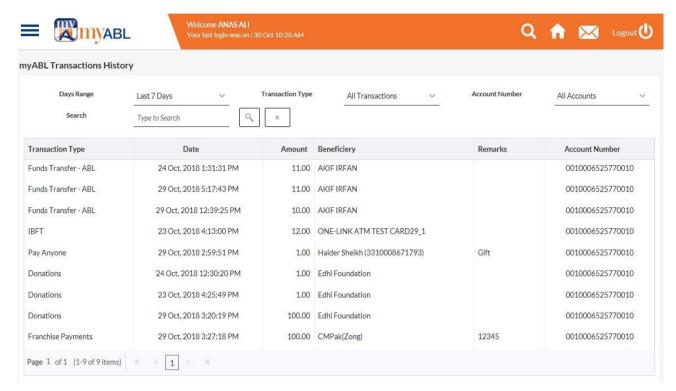

The user can click on any transaction to view details, the details will open as reflected in following image:

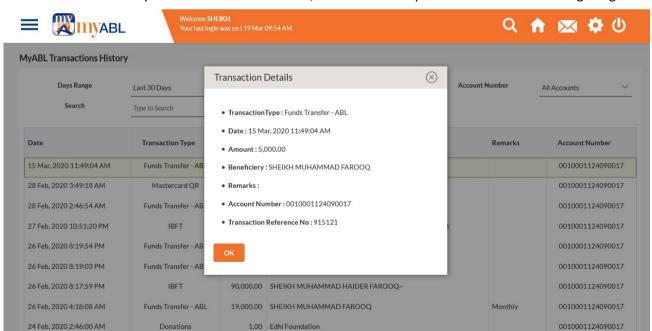

The user can search any transaction by following filters:

- Day's Range
- Transaction Type
  - Funds Transfer ABL
  - o MasterCard QR
  - o IBFT
  - Donations
  - Franchise Payments

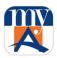

- o Bill Payments
- Account Number
- Search by Keyword (user may type: Date, Transaction Type, Beneficiary Name)

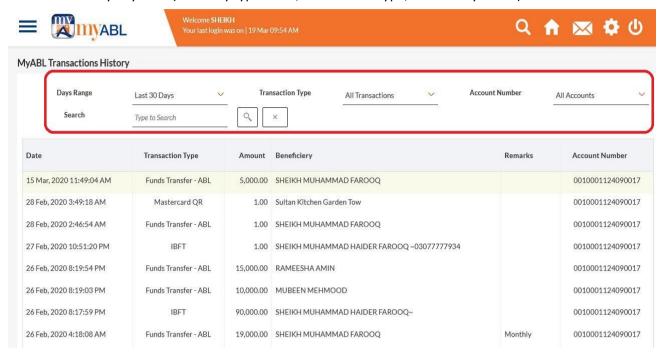

#### Mobile:

To view the transactionhistory, customer may click on **Transaction History**on home screen or may select an option onof **Transaction History**from the 'More' menu as reflected in following screens.

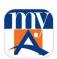

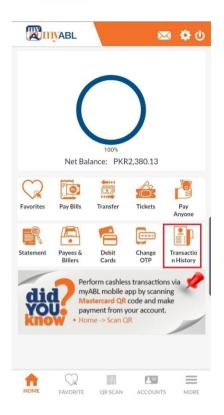

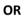

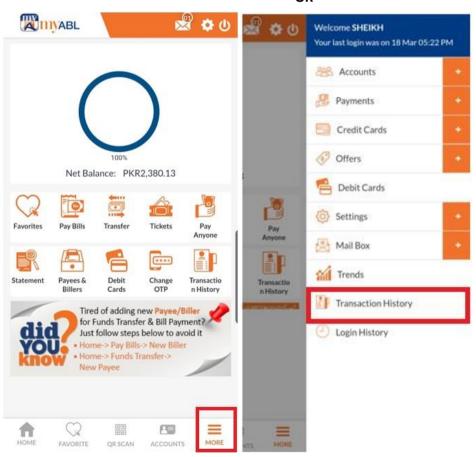

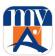

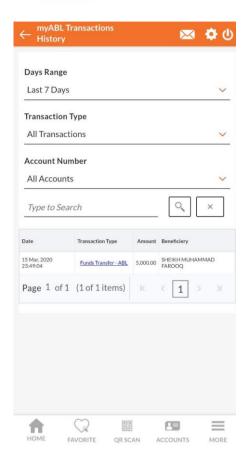

The user can click on any transaction to view details; the details will open as reflected in following image:

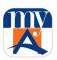

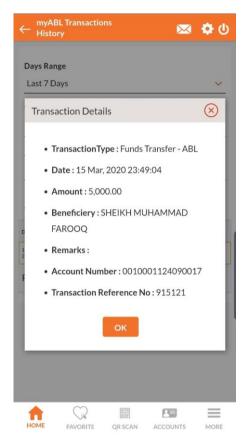

The user can search any transaction by following filters on mobile device:

- Day's Range
- Transaction Type
  - o Funds Transfer ABL
  - o MasterCard QR
  - o IBFT
  - Donations
  - o Franchise Payments
  - o Bill Payments
- Account Number
- Search by Keyword (user may type: Date, Transaction Type, Beneficiary Name)

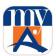

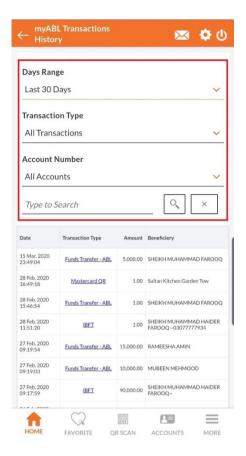

# 5.13. Process to Reset Forgotten Password

Following steps are followed by customer to reset forgotten password.

- 1. Log on to myABL at www.myABL.com.
- 2. Customer clicks on "Forgot password". The system then redirects to the next page. The customer enters the User ID, Debit Card number, Debit Card PIN & Its expiry date and then press the Continue button to proceed further.

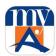

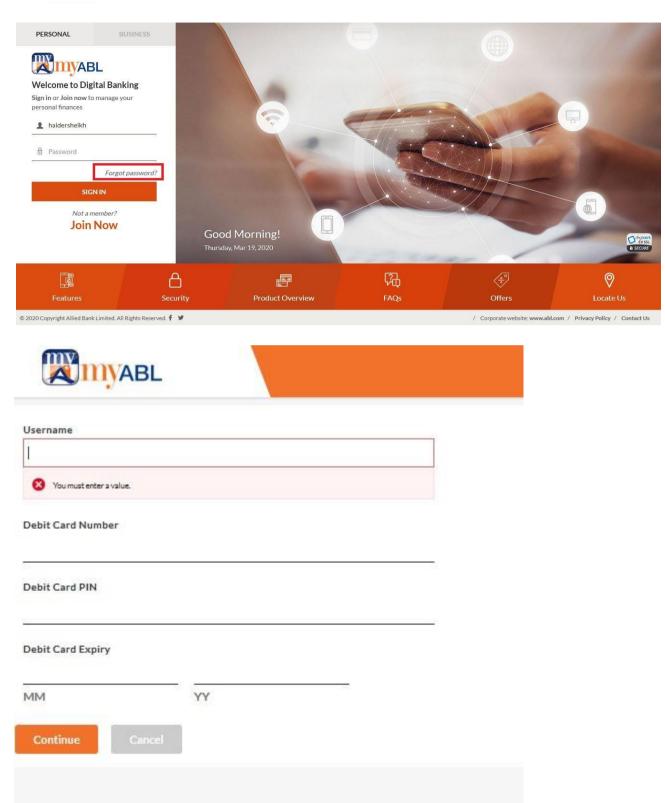

3. OTP will be sent to the customer's registered email/mobile number for verification. Customer will enter OTP.

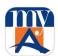

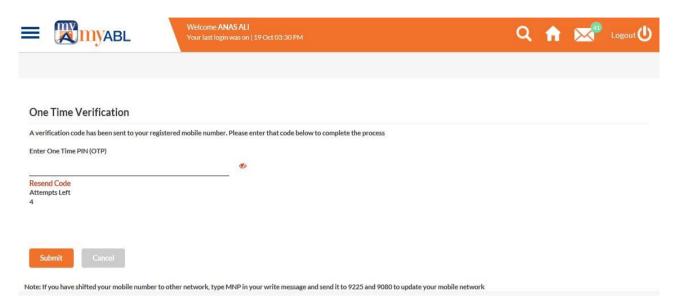

4. After entering OTP, customer will be asked to enter and confirm the new password.

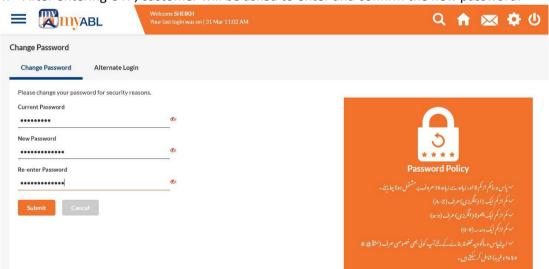

5. Customer will receive notification of successful change of password.

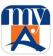

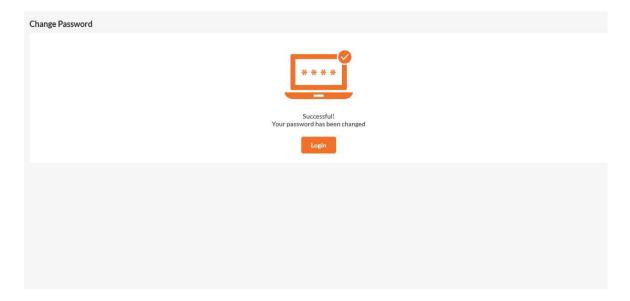

### Mobile

The user is required to click on forgot password on the login screen as shown below:

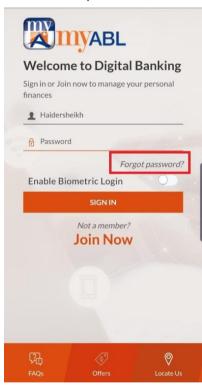

The user is then required to fill the details like; User Name, ATM/Debit Card Number, PIN, Card expiry and click on "Continue" as shown in following screenshot:

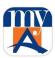

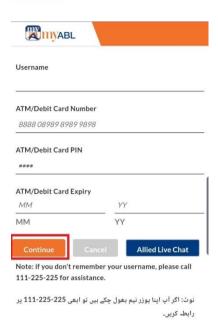

OTP will be sent to the customer's registered email/mobile number for verification. Customer will enter OTP as shown in following screen:

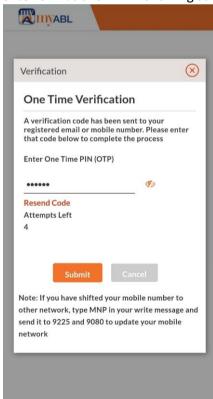

On entering OTP, the password set screen will open and user will be required to enter the new password and click on "Submit" as shown below:

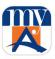

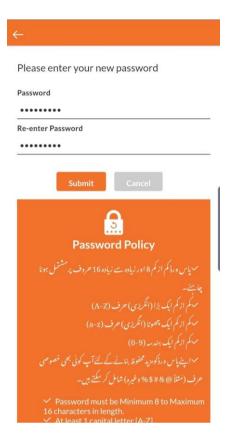

The password update message will be generated to the user.

### 5.14. Process to Retrieve Forgotten myABL User ID

Please call Allied Phone Banking on 111-225-225 to retrieve your forgotten myABL Personal Internet Banking "User ID" by following below mentioned steps:

- 1. Call from your registered number at Allied Phone Banking and request for retrieval of myABL user ID information.
- 2. Allied Phone Banking Officer will verify your identity and register your request.
- 3. Allied Phone Banking will communicate myABL user id to you through an SMS from bank's SMS short code. In case where registered mobile number is not available, an email will be sent to you for myABL user id on your registered email id. Further, only mobile number and email address registered in bank's record will be used for communicating myABL user ID to you.
- 4. In case you call from international number, Allied Phone Banking officer will receive and validate request for retrieval of myABL user ID and Allied Phone Banking representative will call you back on your international number provided during inbound call and will verify your identity. After successful verification, Allied Phone Banking officer will communicate you myABL User ID over phone call.
- 5. Requests received, Monday to Friday, after 7:30 PM and on Saturday after 5:30 PM will be treated on the next working day. Requests received on Sunday will be attended and responded on next working day.

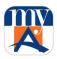

# 5.15. Process of Change of OTP Alert Subscription Method

Customer will select "Change OTP Option" from the Settings in hamburger menu bar.
 Alternately, customer can also select "Change OTP Option" card in Quick Access section on
 Dashboard screen.

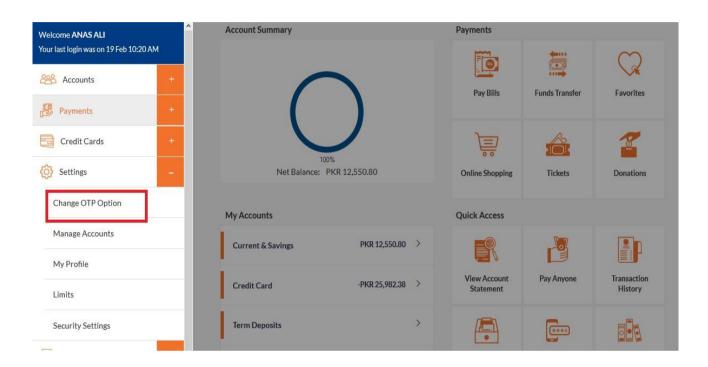

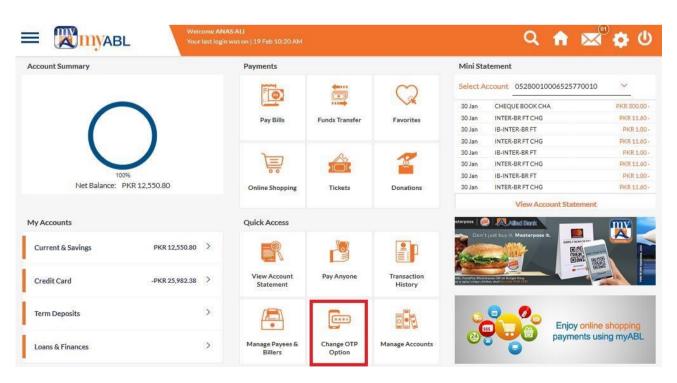

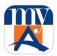

2. Customer will then Selects the Delivery Method.

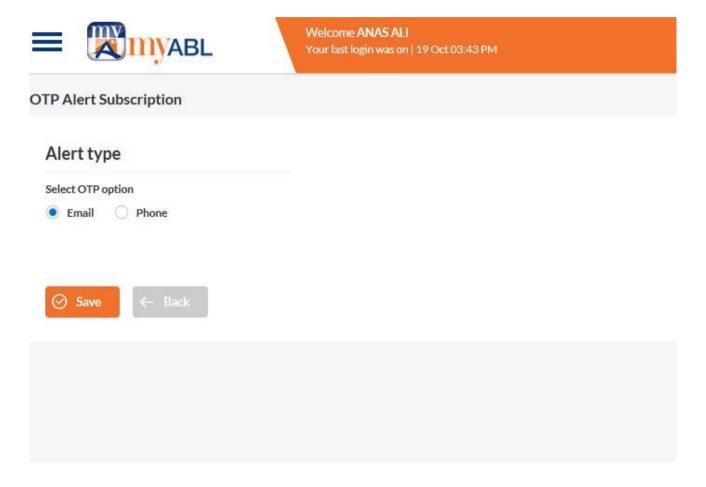

3. Customer will receive a review message before confirmation.

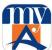

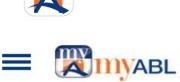

Welcome ANAS ALI

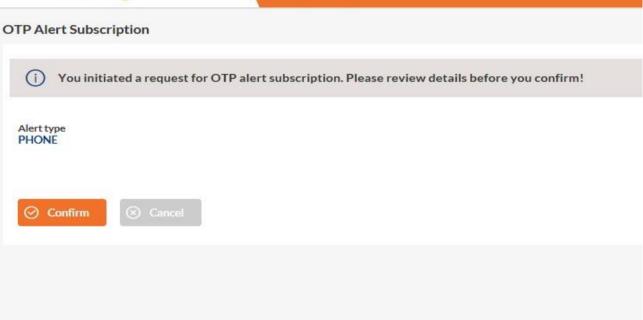

Customer will receive an OTP for confirmation. The OTP will be received on previous set Medium before changing it. After entering OTP confirmation will be displayed.

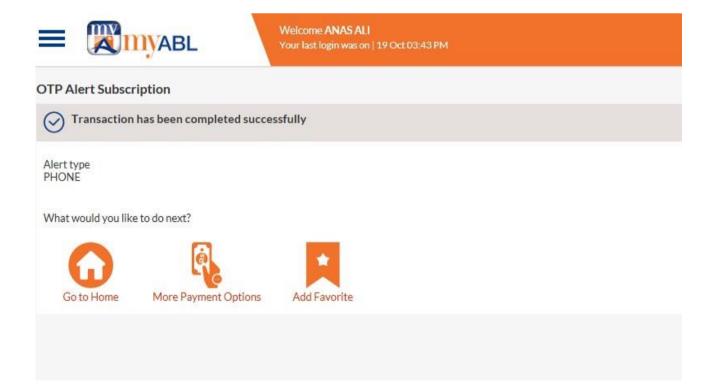

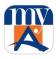

### Mobile

To change the OTP receiving option, the user is required to select "More" from home screen as shown below:

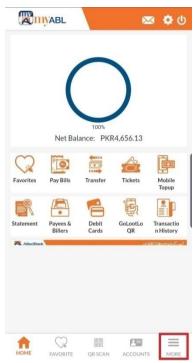

The user is then required to expand the "Settings" menu and click on "Change OTP Option" as shown in following screen:

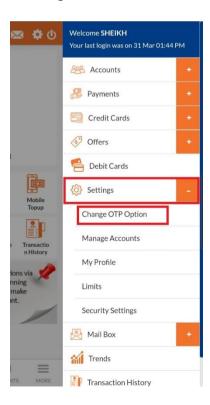

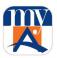

The user is then required to select the medium on which he/she wants to receive OTP and click on "Save" as reflected below:

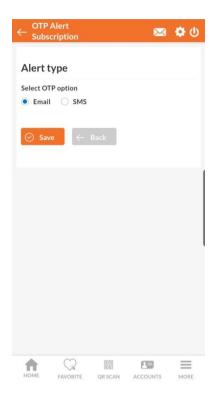

Confirmation message will be reflected to the user, user will be required to click on "Confirm" as per following screen:

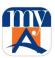

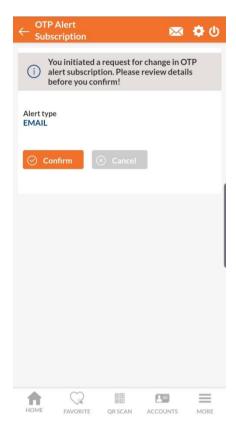

An OTP will be sent to registered medium, which needs to be entered by the user as per following screen:

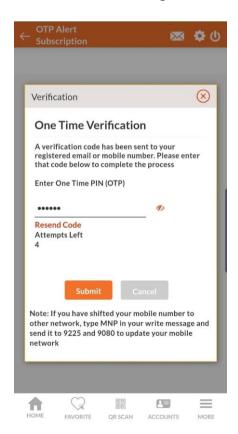

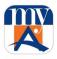

On entering OTP, success message will generate to the user.

# **6.Types and Process of Fund Transfer**

# 6.1. Manage Payee for Funds Transfer

The pre-requisite for transferring funds (Intra & Interbank) is to "Add Payee". Once New Payee added successful, it will automatically become available in list of "Existing Payee".

Step 1: Customer will select "Manage Payees & Billers" option from 'Quick Access' card on Dashboard screen.

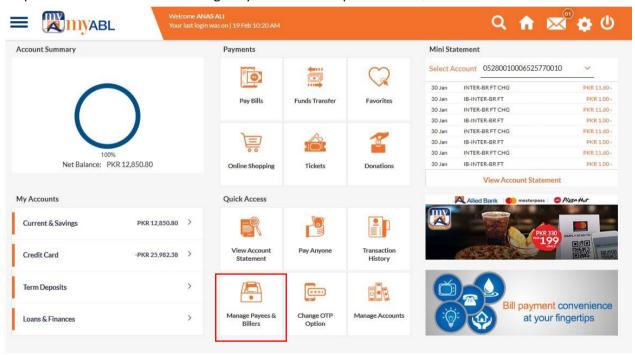

Mobile:

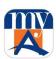

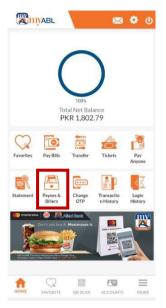

Step 2: After selecting the Manage Payees & Billers option, it will open list of already added payee, along with the option to "Add New Payee". To add, Customer will click on "Add New Payee".

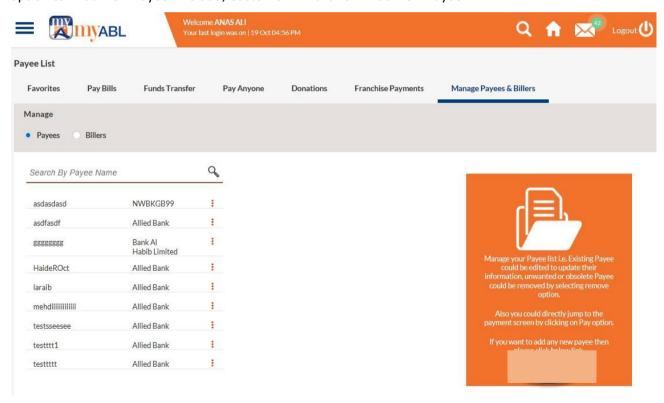

#### Mobile:

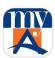

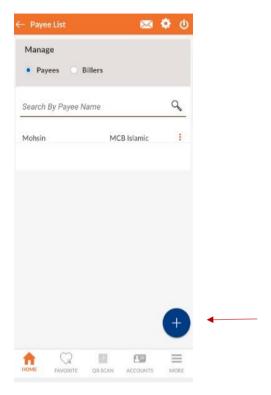

Step 3: By clicking on add icon customer will provide details of Payee e.g. Account Type, Payee (Beneficiary) Account number, Payee Name, Payee email (optional) and Mobile number.

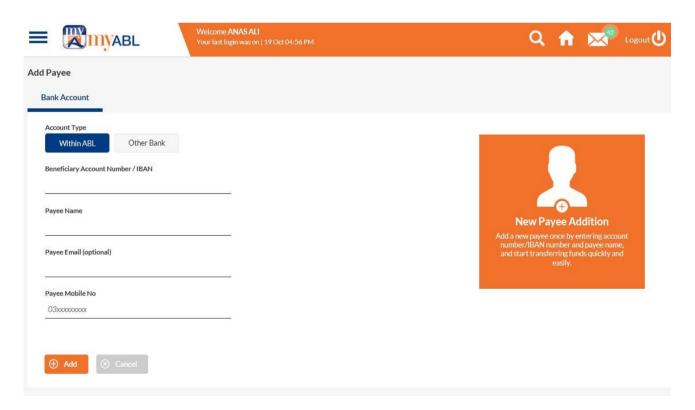

Note: Above process to add 'New Payee' can also be done as **Dashboard>Payments>Funds Transfer>New Payee** 

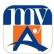

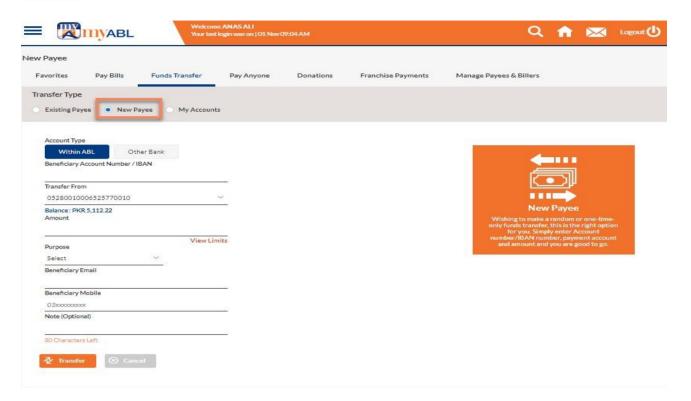

Step 4: Once Customer click on 'Add' button, there will be review screen to confirm details of Payee.

In case details are correct, customer will "confirm" to proceed further.

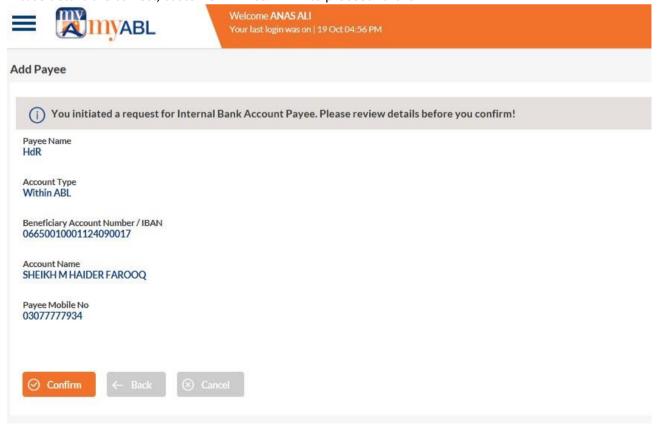

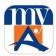

Step 5: After confirming the details, 6 digit ONE-TIME PIN (OTP) will be sent to customer's registered Mobile number/ email address. Customer will then enter OTP for verification and then Submit button.

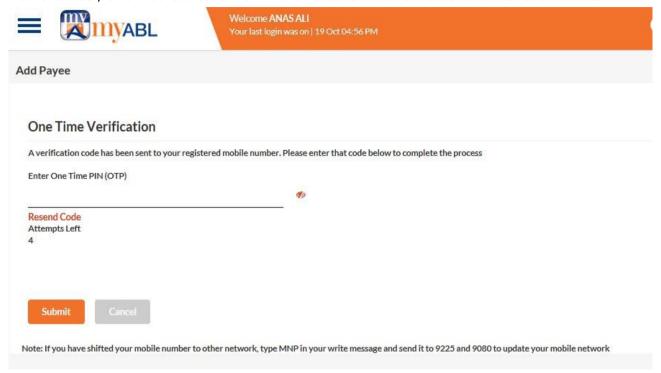

Step 6: After verification, customer will receive successful 'Payee added' notification. Here customer has the option to click on Pay to make a transfer payment to the newly added payee.

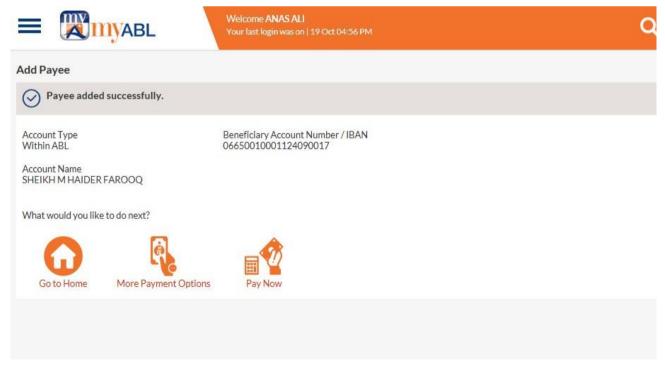

#### **Payee Deletion**

For payee deletion please follow the below steps:

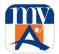

Dashboard>Quick Access>Manage Payees & Billers>Menu Dots on Existing Payee Name>Delete

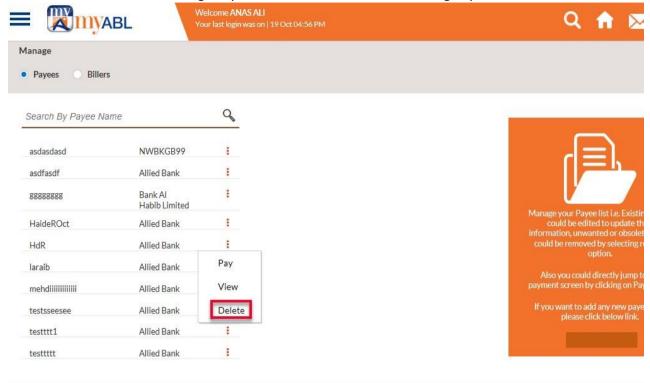

Options available for Funds transfer are:

- Funds Transfer (Within ABL & Other Bank)
- Pay Anyone

# 6.2. Funds Transfer (Within ABL or Other Bank)

- □ Customer can transfer the funds to his/her own account or to another ABL account or other Bank Account. Once the funds get transferred successfully, a confirmation email is sent to the Sender as well as Receiver (Optional).
- □ Fund transfer fee per transaction is levied as per prevailing SOC.

#### 6.2.1. Funds Transfer within ABL

### Following steps are followed for funds transfer within ABL

Customer will log in to *myABL* using his/her user credentials. Customer will select Funds Transfer card from the Payments section on Dashboard screen.

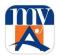

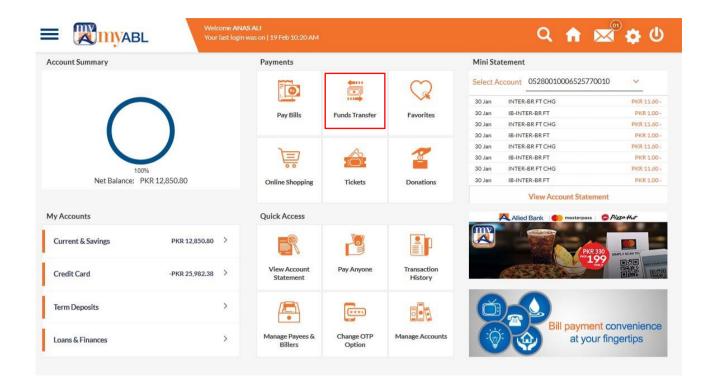

Step 1: Customer will select from the "Existing Payee" for Funds transfer. By selecting Payee, Account type and Beneficiary Account details fetches automatically. Customer will then specify 'Transfer From', 'Amount' and 'Purpose of transaction'. Customer will now click on "Transfer" button to proceed further.

Note: The pre-requisite for transferring funds is to "Add Payee". Once New Payee added successful, it will automatically become available in list of Payee's

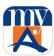

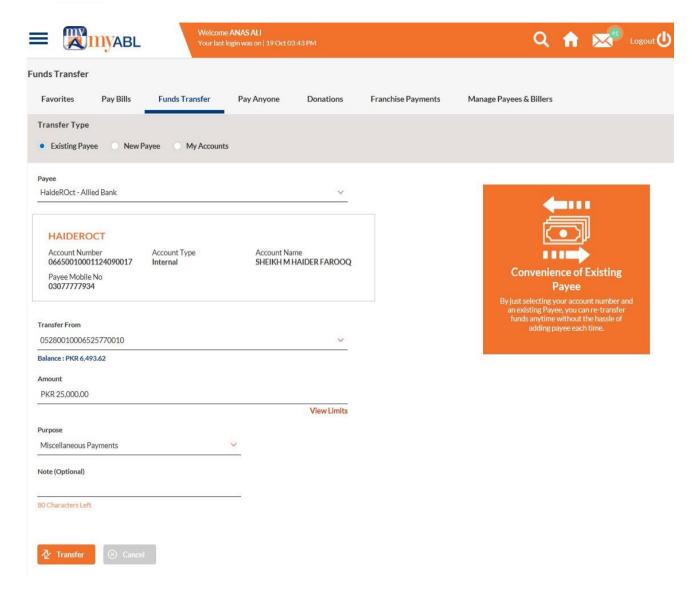

Step 2: Customer will review the transaction details. If details found correct, customer will click the "Confirm" button. However, in case of incorrect information, customer can cancel the transaction.

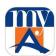

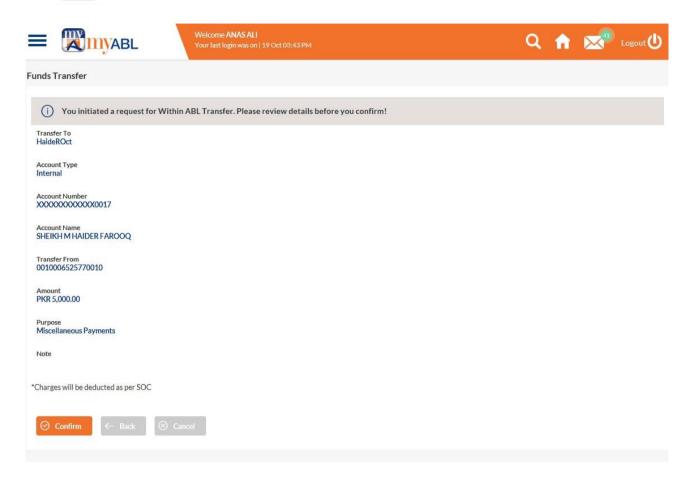

Step 3: After confirming the details, 6 digit ONE-TIME PIN (OTP) will be sent to customer's registered Mobile number/email address. Customer will then enter OTP for verification.

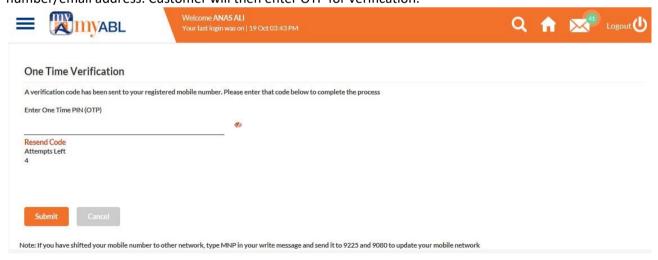

Step 4: Customer will now view the transaction successful notification.

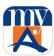

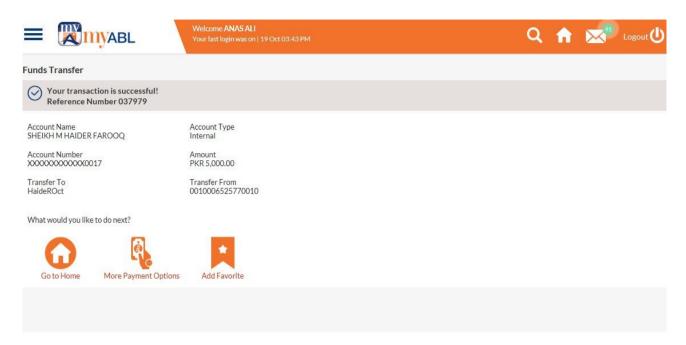

Step 5: On the Transaction successful screen, Customer has the option to mark it a favorite transaction and the details of beneficiary will appear under 'Payments' tab for quick payment in future.

In case transaction has been marked as favorite by the customer, there will be a pop-up notification for marking payment as a favorite transaction. Customer will select Ok to proceed.

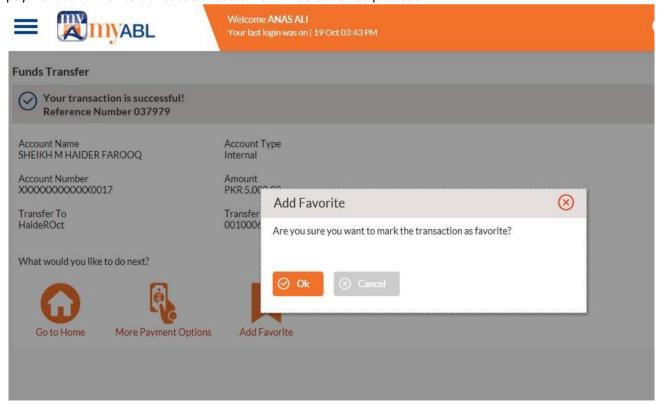

Step 6: After selecting Ok, there will be a notification of successful added favorite transaction.

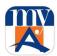

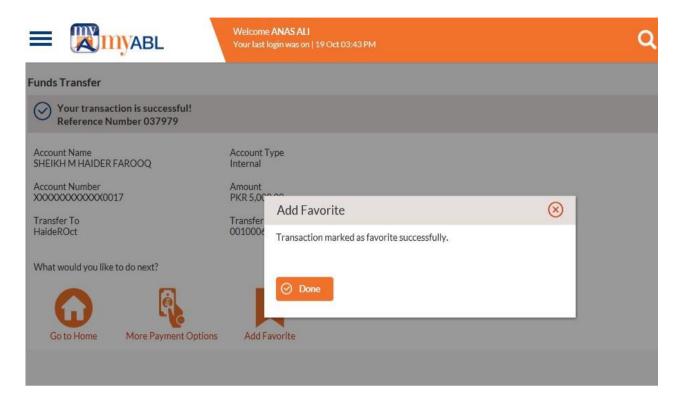

### Mobile

Step 1: Customer will select from the "Existing Payee" for Funds transfer. By selecting Payee, Account type and Beneficiary Account details fetches automatically. Customer will then specify 'Transfer From', 'Amount' and 'Purpose of transaction'. Customer will now click on "Transfer" button to proceed further.

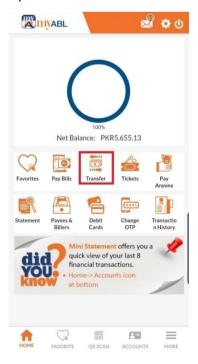

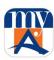

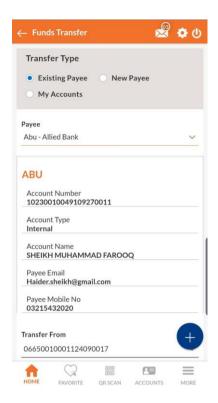

Step 2: Customer will review the transaction details. If details found correct, customer will click the "Confirm" button. However, in case of incorrect information, customer can cancel the transaction.

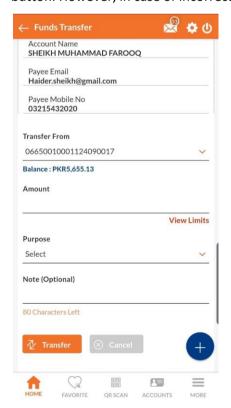

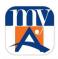

- Step 3: After confirming the details, 6 digit ONE-TIME PIN (OTP) will be sent to customer's registered Mobile number/email address. Customer will then enter OTP for verification.
- Step 4: Customer will now view the transaction successful notification.
- Step 5: On the Transaction successful screen, Customer has the option to mark it a favorite transaction and the details of beneficiary will appear under 'Payments' tab for quick payment in future.

In case transaction has been marked as favorite by the customer, there will be a pop-up notification for marking payment as a favorite transaction. Customer will select Ok to proceed.

Step 6: After selecting Ok, there will be a notification of successful added favorite transaction.

### 6.2.2. Funds Transfer to Other Banks

# Following steps are followed for funds transfer to other banks

Customer will log in to *myABL* using his/her user credentials. Customer will select Funds Transfer card from the Payments section on Dashboard screen.

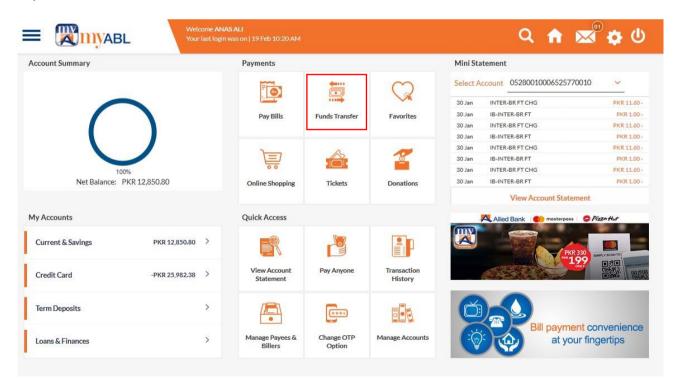

Step 1: Customer will select from the "Existing Payee" for Funds transfer. By selecting Payee, Account type and Beneficiary Account details fetches automatically. Customer will then specify 'Transfer From', 'Amount' and 'Purpose of transaction'. Customer will now click on "Transfer" button to proceed further.

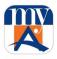

Note: The pre-requisite for transferring funds is to "Add Payee". Once New Payee added successful, it will automatically become available in list of Payee's

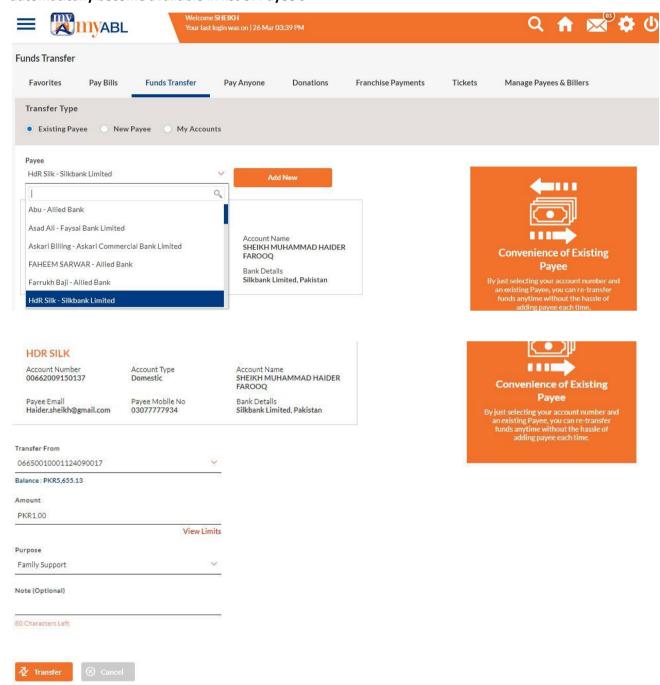

Step 2: Customer will review the transaction details. If details found correct, customer will click the "Confirm" button. However, in case of incorrect information, customer can cancel the transaction.

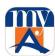

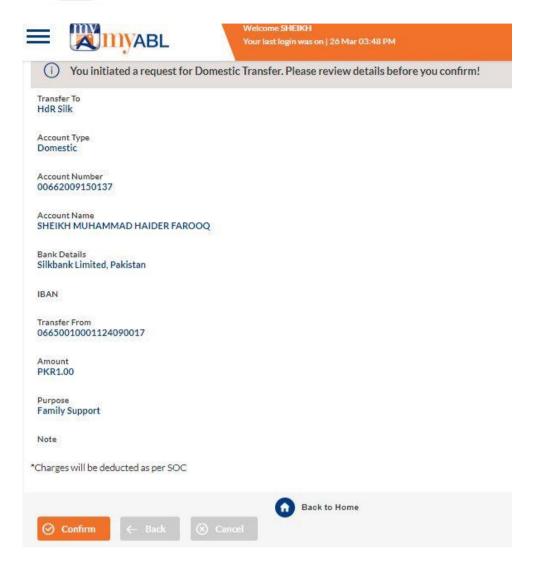

Step 3: After confirming the details, 6 digit ONE-TIME PIN (OTP) will be sent to customer's registered Mobile number/email address. Customer will then enter OTP for verification.

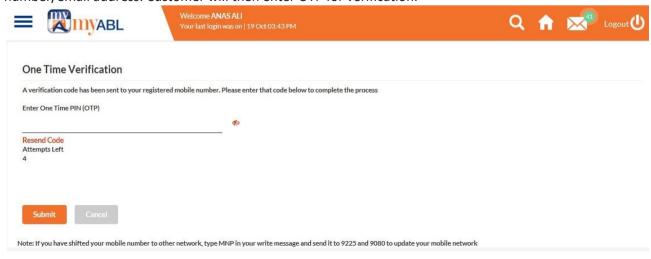

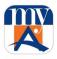

Step 4: Customer will now view the transaction successful notification.

Step 5: On the Transaction successful screen, Customer has the option to mark it a favorite transaction and the details of beneficiary will appear under 'Payments' tab for quick payment in future.

In case transaction has been marked as favorite by the customer, there will be a pop-up notification for marking payment as a favorite transaction. Customer will select Ok to proceed.

Step 6: After selecting Ok, there will be a notification of successful added favorite transaction.

### Mobile

Step 1: Customer will select from the "Existing Payee" for Funds transfer. By selecting Payee, Account type and Beneficiary Account details fetches automatically. Customer will then specify 'Transfer From', 'Amount' and 'Purpose of transaction'. Customer will now click on "Transfer" button to proceed further.

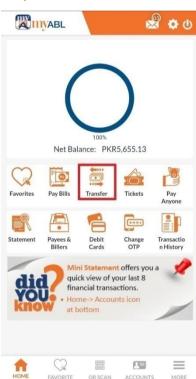

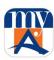

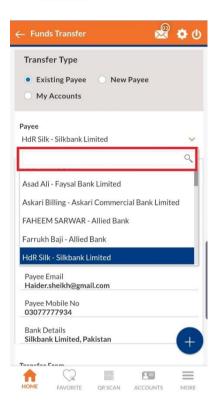

Step 2: Customer will review the transaction details. If details found correct, customer will click the "Confirm" button. However, in case of incorrect information, customer can cancel the transaction.

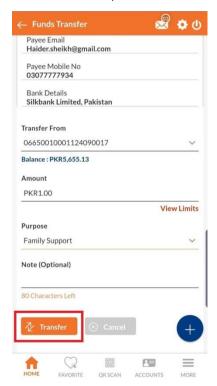

Step 3: After confirming the details, 6 digit ONE-TIME PIN (OTP) will be sent to customer's registered Mobile number/email address. Customer will then enter OTP for verification.

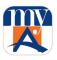

Step 4: Customer will now view the transaction successful notification.

Step 5: On the Transaction successful screen, Customer has the option to mark it a favorite transaction and the details of beneficiary will appear under 'Payments' tab for quick payment in future.

In case transaction has been marked as favorite by the customer, there will be a pop-up notification for marking payment as a favorite transaction. Customer will select Ok to proceed.

Step 6: After selecting Ok, there will be a notification of successful added favorite transaction.

# 6.3. My Accounts

Following steps are followed for funds transfer between different ABL accounts within same or different branches. Customer will log in to *myABL* using his/her user credentials. Customer will select Funds Transfer card from the Payments section on Dashboard screen.

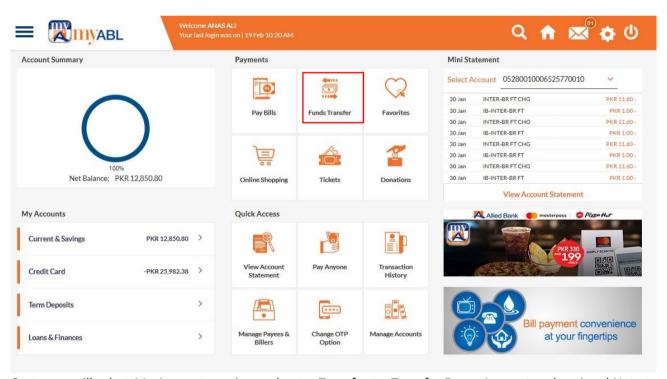

Customer will select My Accounts option and enter Transfer to, Transfer From, Amount and optional Note to transfer funds between ABL accounts by pressing transfer button.

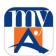

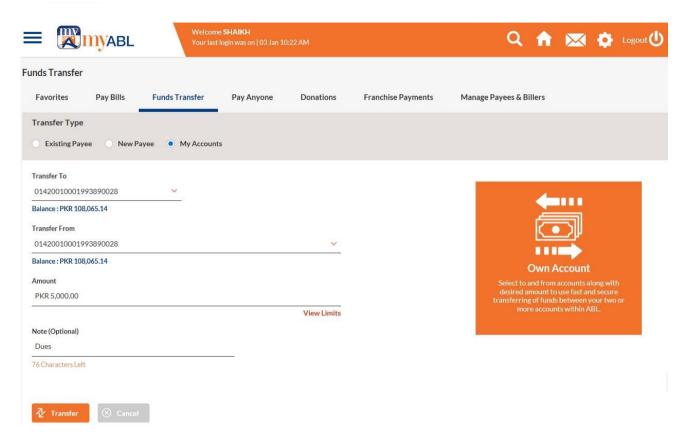

Confirmation screen will be displayed.

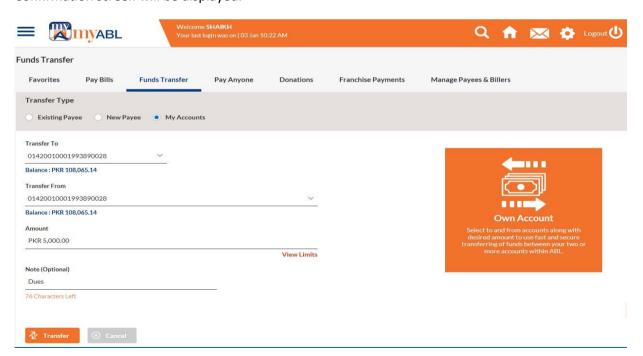

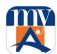

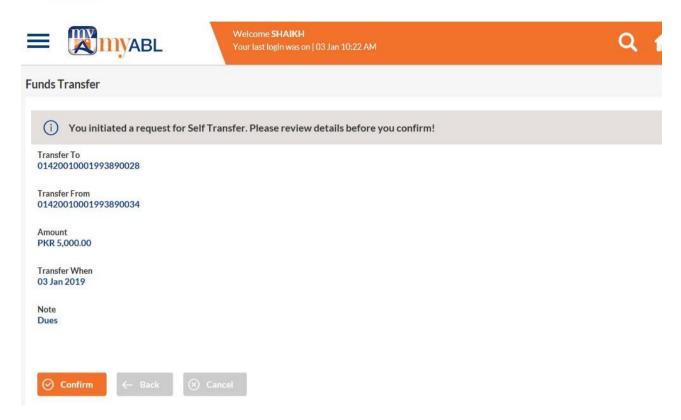

Customer will enter the 6-digits OTP received on registered Mobile/Email address.

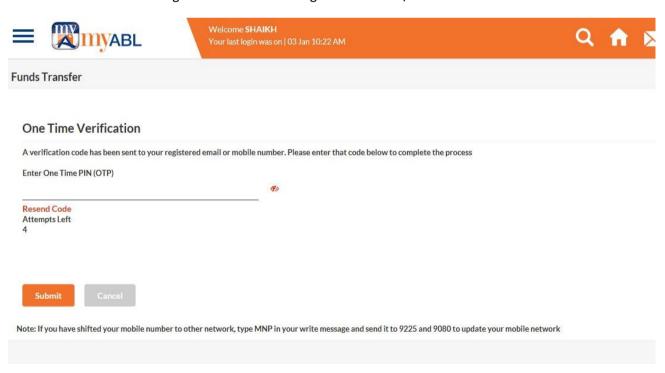

Success screen is displayed after effectively entering OTP and amount gets transferred.

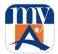

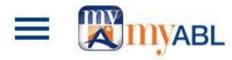

Welcome SHAIKH

Your last login was on | 03 Jan 10:22 AM

# **Funds Transfer**

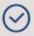

Your transaction is successful! Reference Number 048767

Transfer To 01420010001993890028

Transfer From 01420010001993890034

Amount PKR 5,000.00

Transfer When 03 Jan 2019

What would you like to do next?

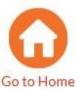

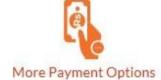

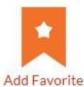

# 6.4.PayAnyOne

Through PayAnyOne feature, Allied Bank customers will be able to pay or transfer funds to anyone's CNIC within Pakistan. *myABL* customers will be able to pay funds via Pay in Cash:

Pay in Cash — Cash to be collected from any Allied Bank Branch all over Pakistan

□ PayAnyOne fee per transaction is applicable as per prevailing SOC.

Following steps are followed for PayAnyOne through myABL

The customer selects PayAnyOnecard from Paymentsection on Dashboard screen.

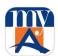

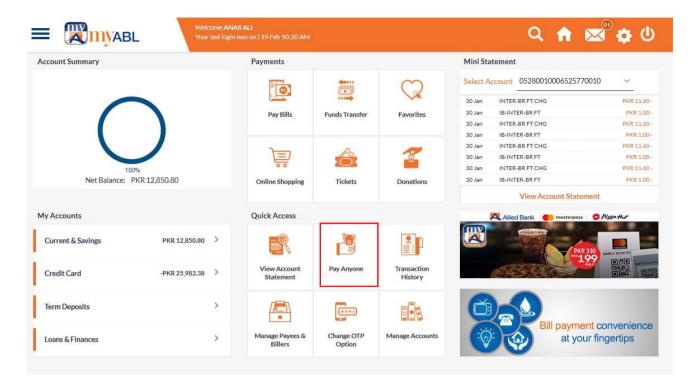

### Mobile:

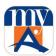

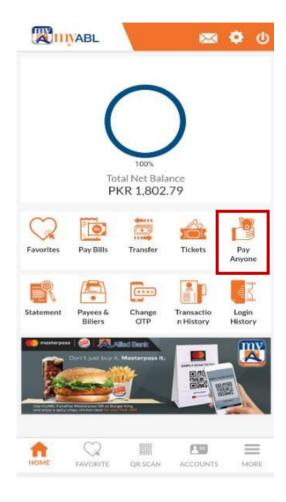

# 6.4.1.PayAnyOne

**Step 1:** Customer is required to specify Account, Amount, Payment mode and then provide other necessary details and then click on Transfer button.

**Note:** Please ensure to provide complete and accurate beneficiary details to avoid any inconvenience.

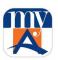

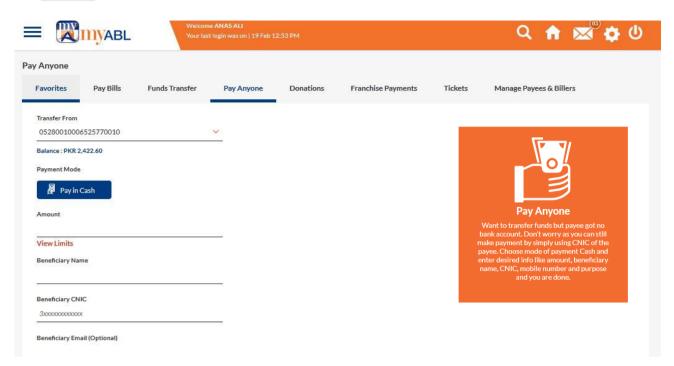

Step 2: Customer is required to "Review" the provided details before confirming the transaction.

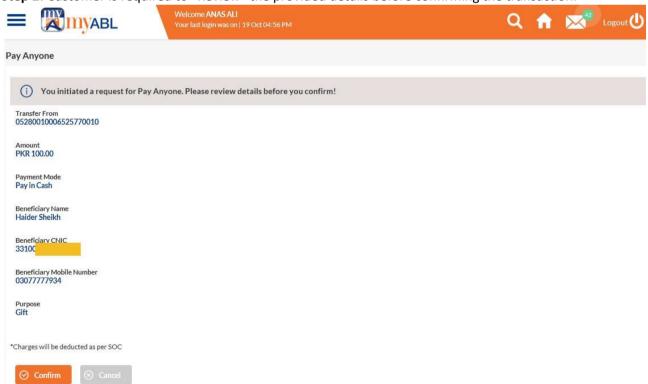

Step 3: After confirming the details, 6 digit ONE-TIME PIN (OTP) will be sent to customer's registered Mobile number/ email address. Customer will then enter OTP for verification.

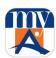

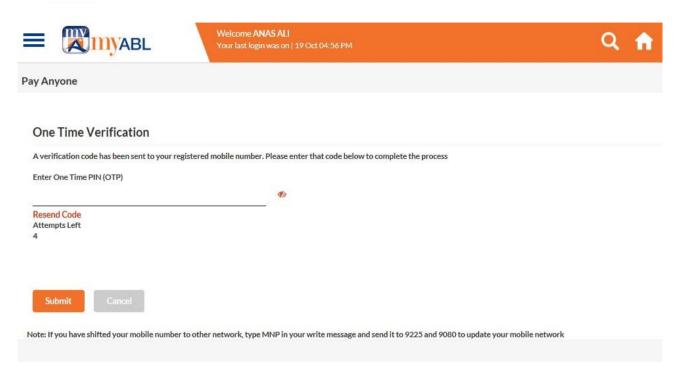

Step 4: Customer will view the transaction successful notification. A confirmation email/SMS will be sent to the customer's registered email/Mobile Number.

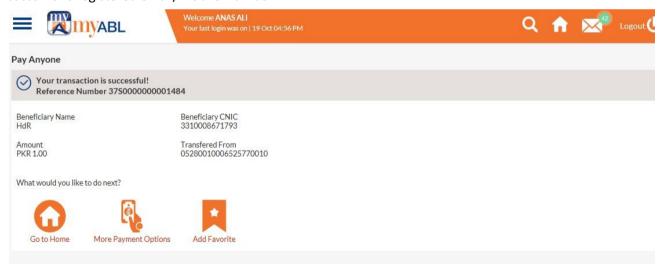

Similarly, a confirmation email is also sent to the beneficiary.

Beneficiary can then present this 16 digit reference number along with the copy of CNIC to collect the money from any Allied Bank Branch after 6-12 hours of transactions.

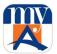

### Mobile

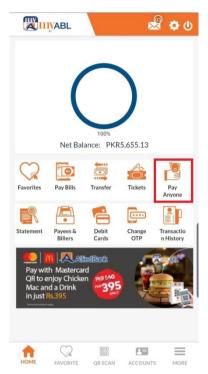

**Step 1:** Customer is required to specify Account, Amount, Payment mode and then provide other necessary details and then click on Transfer button.

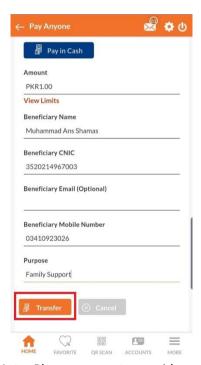

**Note:** Please ensure to provide complete and accurate beneficiary details to avoid any inconvenience.

**Step 2:** Customer is required to "Review" the provided details before confirming the transaction.

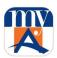

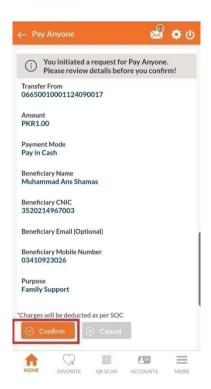

On confirmation, OTP will be generated and success message with Reference number will be displayed to the customer which needs to be shared with Beneficiary for payment receiving.

# 7. Process of Bill Payment

- To make payment of bills such as utility bills, schools fees etc. customer retrieves the bill details by selecting the Biller (Billing Company). Customer enters Customer ID then system retrieves the bills from **Bill Payment Server** which may be hosted within ABL or at the aggregator such as 1Link. After making payment of bill the bill is marked as paid in data base and cannot be paid again.
- □ To make the payment, customer selects the biller's and enters the OTP. Upon successful payment, a confirmation screen appears and also a confirmation email is sent to customer.

# 7.1. Manage Billers

As a pre requisite, Customer is required to add Biller before making any bill payment. Once Biller is added successfully, the Biller becomes available in list of billers for making straight through payments.

STEP 1: Customer will select "Manage Payees & Billers" card from Quick Access section on Dashboard screen.

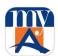

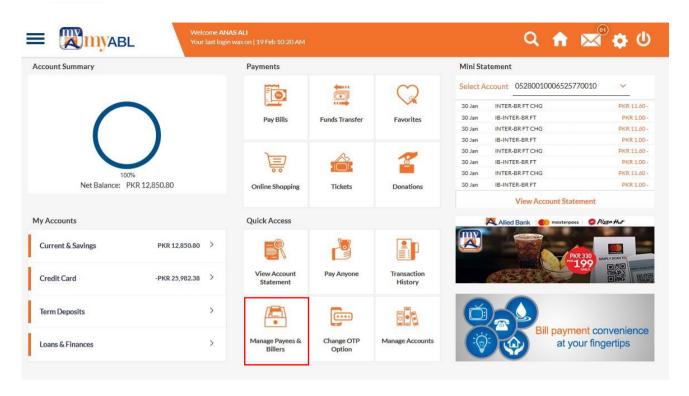

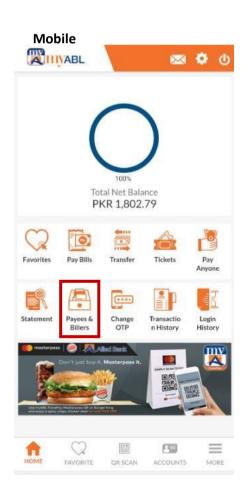

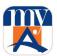

Step 2: Customer will select "Biller" option for adding new biller. On next screen, press "Add New Biller".

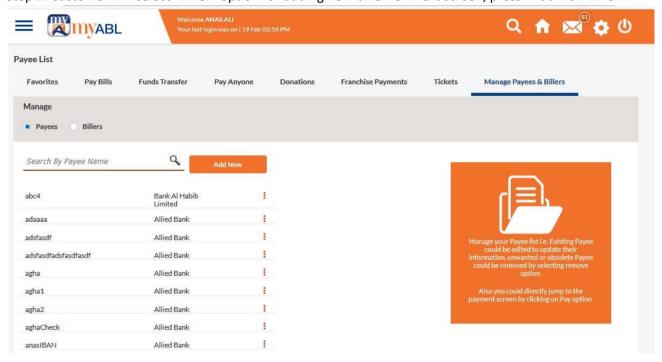

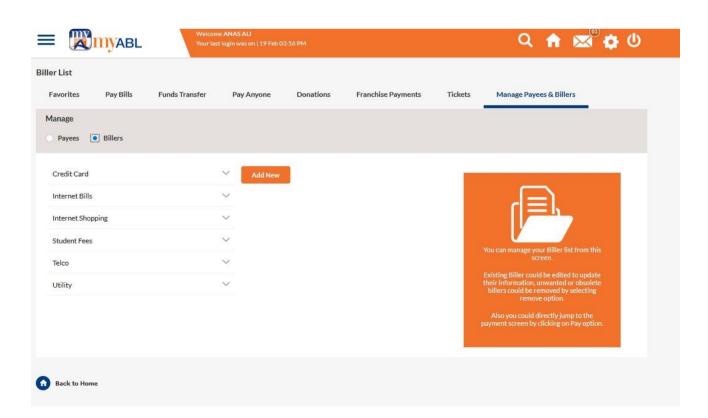

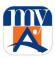

# Mobile:

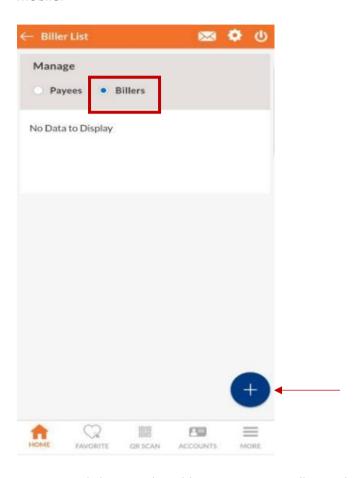

Step 3: By clicking on the add icon customer will provide details for adding biller. Customer will choose category and biller name from the dropdown menu. Customer will then provide 'Customer Bill ID' or 'Reference Number' and assign a Nickname of its choice for such billing company. And then press "Add" button.

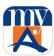

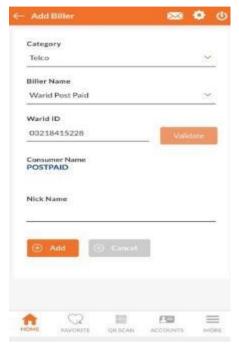

Step 4: Customer will review the provided details to confirm Add Biller.

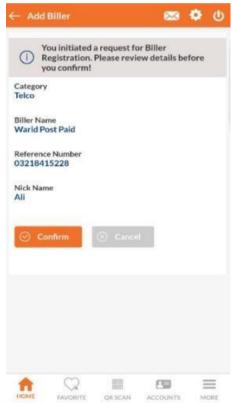

Step 5: Upon confirming the details, 6 digit ONE-TIME PIN (OTP) will be sent to customer's registered Mobile number/email address. Customer will then enter OTP for verification.

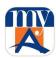

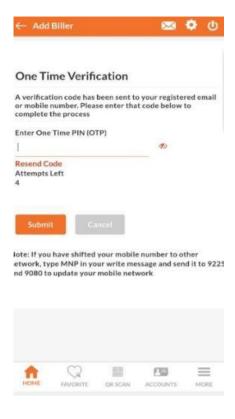

Step 6: Customer will receive notification of successful addition of a biller. Customer now chooses to "Pay" to make payment for newly added biller.

### **Biller Deletion**

For biller deletion, please follow the below steps:

Dashboard>Quick Access>Manage Payees & Billers>Billers>Biller Category>Menu Dots on Existing Biller Name>Delete

# 7.2.Pay Bills

Customer selects "Pay Bills" card in Payments section on Dashboard screen.

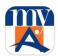

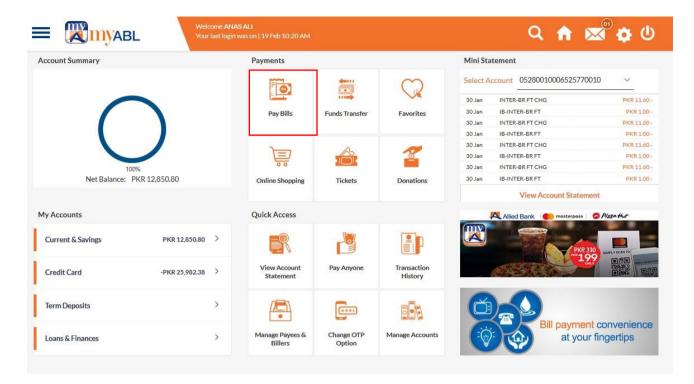

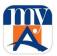

# Mobile:

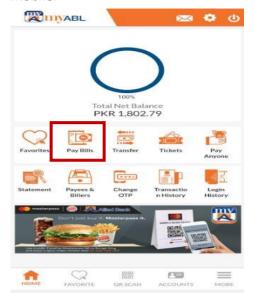

**Step 1:** After selecting "Pay Bills" option, customer will select following details for Bill payment and then press "Pay".

- Biller Name & and bill to pay from the dropdown menu from already added list of billers.
- Other details such as Billing month, Due date, Amount and status will be auto fetched.
- Customer will now choose 'Pay From' Account.

  \*For Payment of Bills other than the Utility Bills, Customer is required to specify 'Payment Amount'.

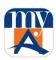

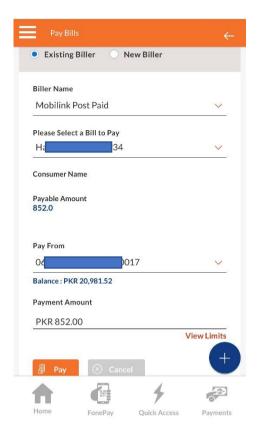

Step 2: Customer will now review the provided details to confirm payment.

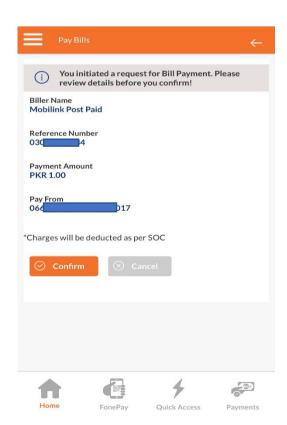

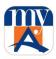

**Step 3:** Upon confirming the details, 6 digit ONE-TIME PIN (OTP) will be sent to customer's registered Mobile number / email address. Customer will then enter OTP for verification.

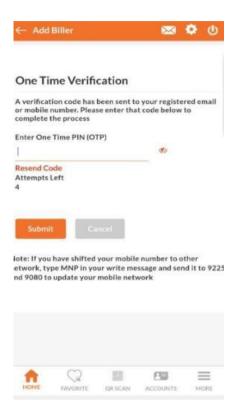

Step 4: Customer will receive notification of successful payment.

# 8. Process of Donations

To pay Donations through **myABL** Customer clicks on the "Donations" card in Payments section on Dashboard screen.

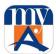

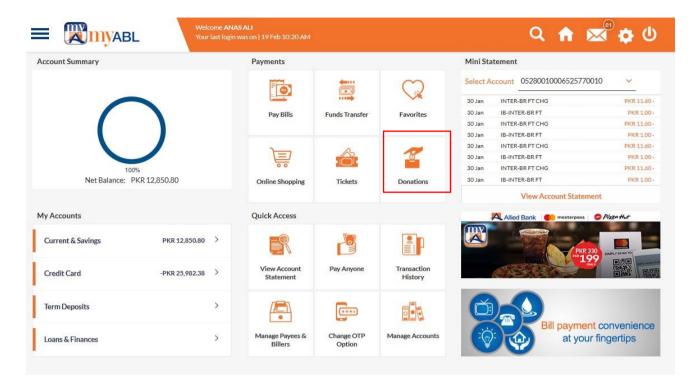

### Mobile:

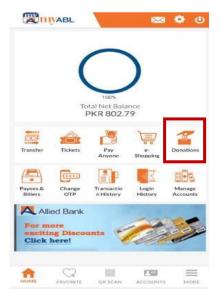

Then system opens below screen. On this page customer enters following information and clicks on **proceed** button.

- □ Select 'Organization' Name from the drop down menu
- □ Select 'Pay From' account
- ☐ Enter the 'Payment Amount'

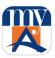

Click 'Pay'

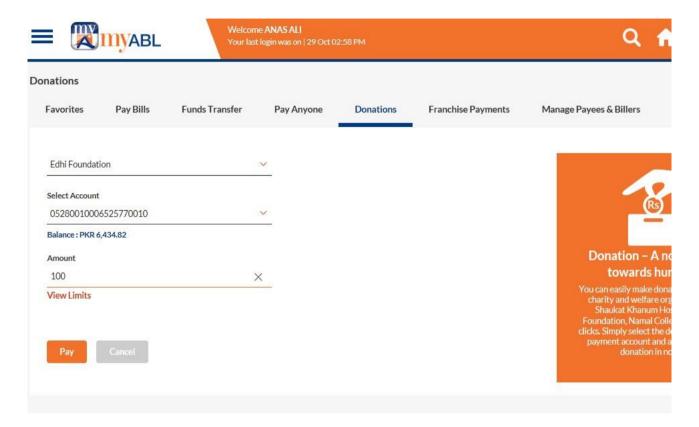

On the Next Screen customer clicks Confirm to proceed further with the transaction

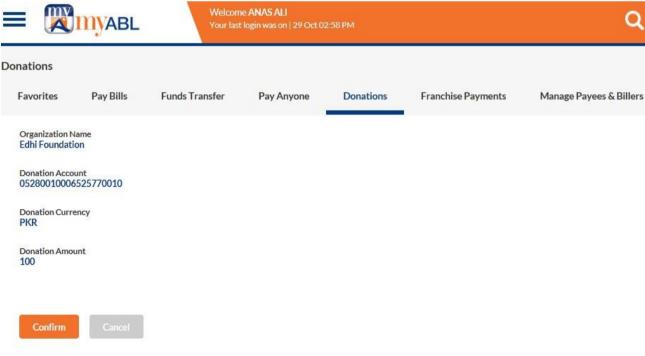

At this step Customer will be required to enter the 6 digit OTP and click on 'Submit'.

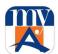

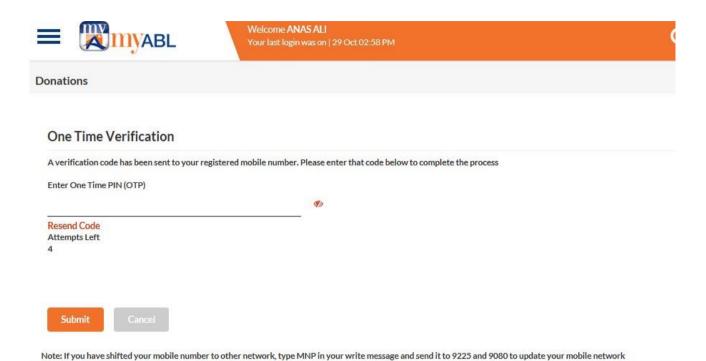

Customer will be notified of successful transaction.

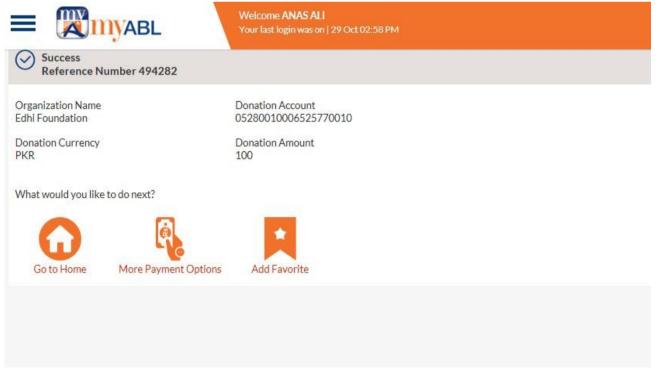

Note: This facility is not available on iOS.

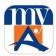

# 9. Online Shopping

For online shopping payments through **myABL**, Customer clicks on the "Online Shopping" card in Payments section on Dashboard screen.

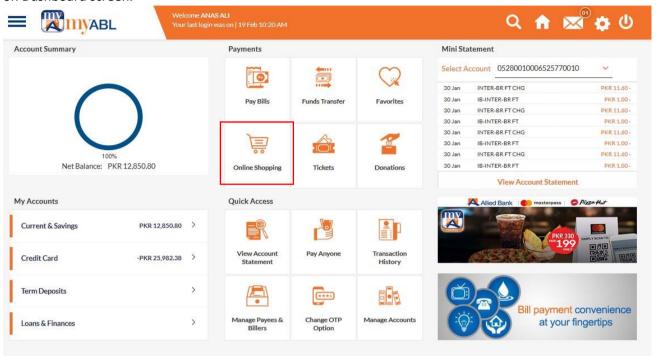

## Mobile:

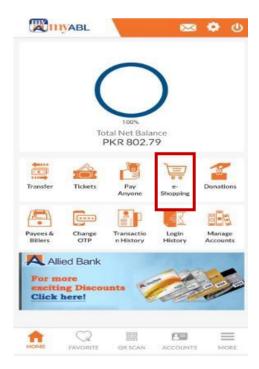

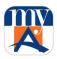

Then system opens below screen. On this page customer enters following information and clicks on **proceed** button.

- □ Select 'Internet Shopping' as category name from the drop down menu
- □ Select 'New Biller' account
- ☐ Enter the 'Consumer ID' that is the shopping receipt number
- □ Select 'Pay From' account
- Enter 'Payment Amount'
- □ Click 'Pay'

On the Next Screen customer clicks Confirm to proceed further with the transaction

At this step Customer will be required to enter the 6 digit OTP and click on 'Submit'.

Customer will be notified of successful transaction.

# **10.Process of Franchise Payments**

This section is meant for the payments for Corporate Dealers, Distributors and Franchisees to pay their corporate dues.

Customer clicks on any card given in Payments section on Dashboard screen.

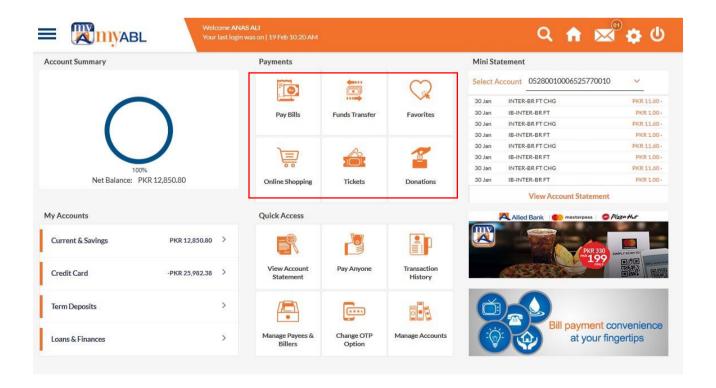

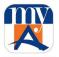

□ Let's say, customer selects Pay Anyone card, following screen would be shown and customer has to select "Franchise Payment option.

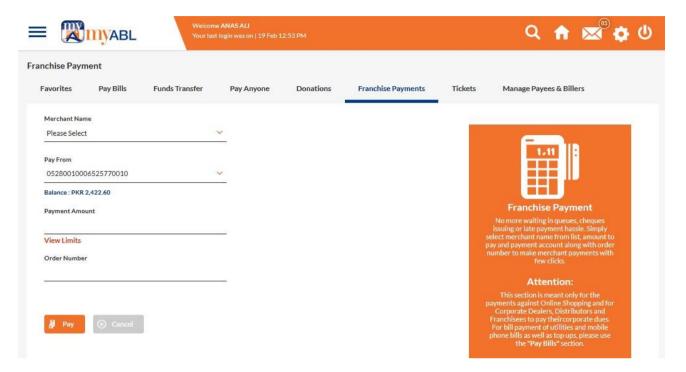

Then system opens below screen. On this page customer enters following information and clicks on Pay button.

- □ Select 'Merchant' Name from the drop down menu
- □ Select 'Pay From' account
- ☐ Enter 'Payment Amount'
- ☐ Mention Order ID or the 'Reference Number'
- □ Click 'Pay'

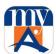

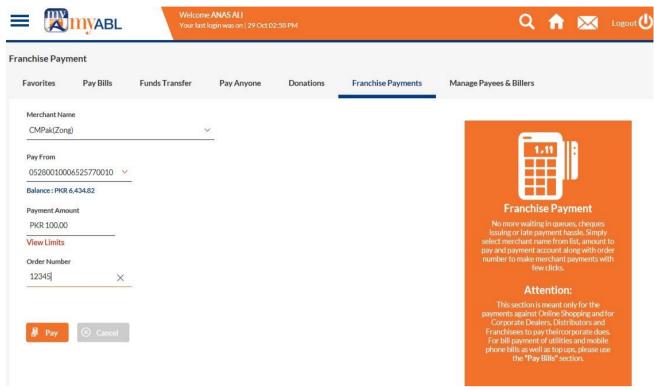

On the Next Screen Customer clicks on 'Confirm' to proceed with the transaction.

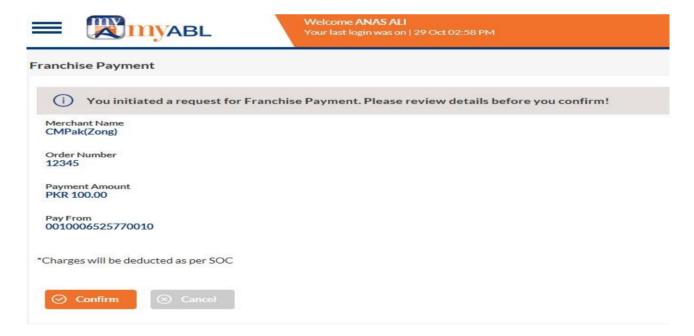

At this step Customer will be required to enter the 6 digit OTP and click on 'Submit'.

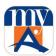

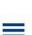

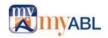

Welcome ANAS ALI
Your last login was on 129 Oct 02:58 PM

Q

### Franchise Payment

# One Time Verification A verification code has been sent to your registered mobile number. Please enter that code below to complete the process Enter One Time PIN (OTP) Resend Code Attempts Left 4 Submit Cancel Note: If you have shifted your mobile number to other network, type MNP in your write message and send it to 9225 and 9080 to update your mobile network

# Customer will be notified of successful transaction.

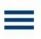

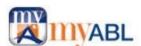

Welcome ANAS ALI Your last login was on | 29 Oct 02:58 PM

# Franchise Payment

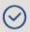

Your transaction is successful. Reference Number 494286

Merchant Name CMPak(Zong) Order Number 12345

Payment Amount PKR 100.00 Pay From 0010006525770010

What would you like to do next?

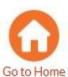

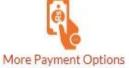

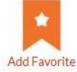

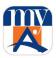

# **11.Process of Credit Card Payment**

Click on "Credit Card" menu of "My Accounts" card, it will display the list of credit cards. Further, click dots on right side, a menu will be opened on which customer will click "Credit Card Payment" option.

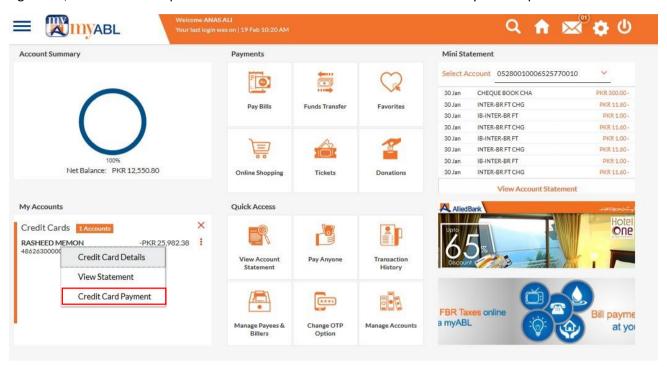

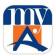

### Mobile:

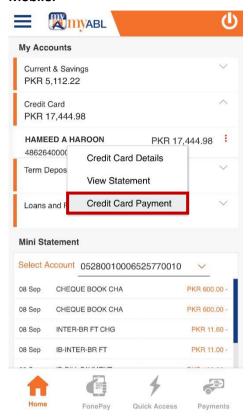

Customer selects his/her Credit Card for Payment. Further, customer can choose to make Minimum, Outstanding or Specific amount of payment. He/she also must choose source account.

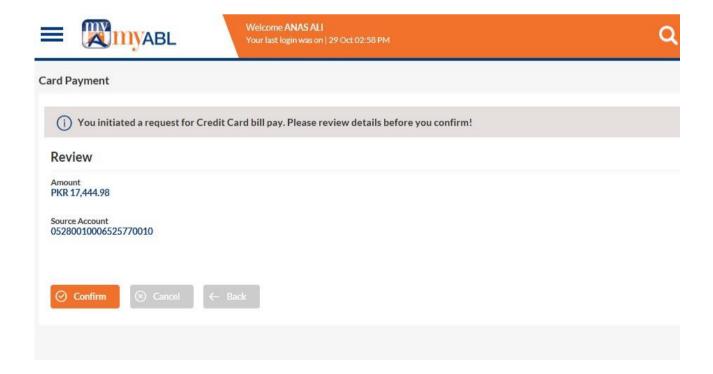

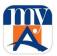

Let's say, customer chooses Outstanding amount option and press "Pay" button after choosing source account.

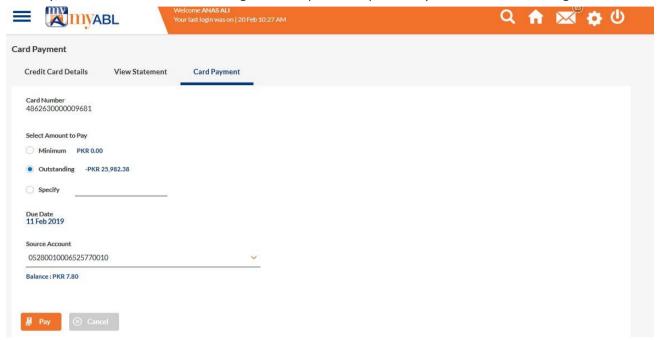

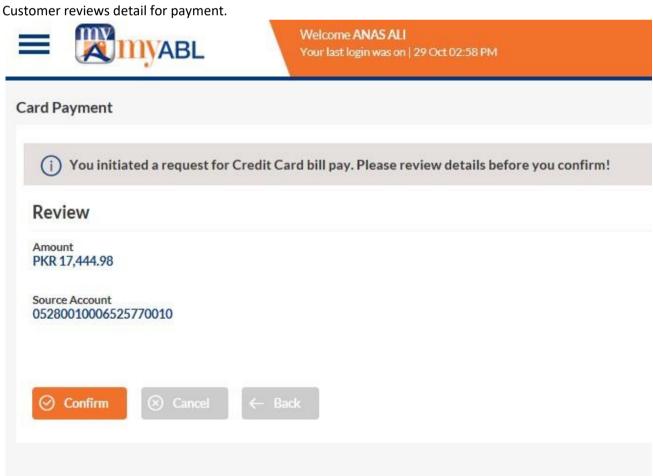

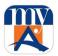

Customer receives confirmation of successful Credit Card Payment.

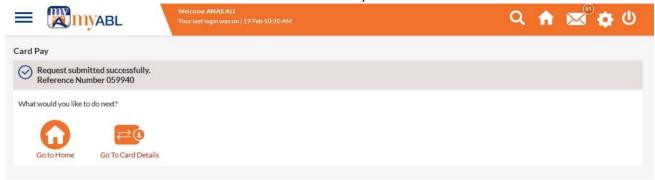

# 12.Mail Box

Mail Box can be used for the following three purpose:

- □ Mails
- □ Alerts
- □ Notifications

It can be accessed by getting into Hamburger menu.

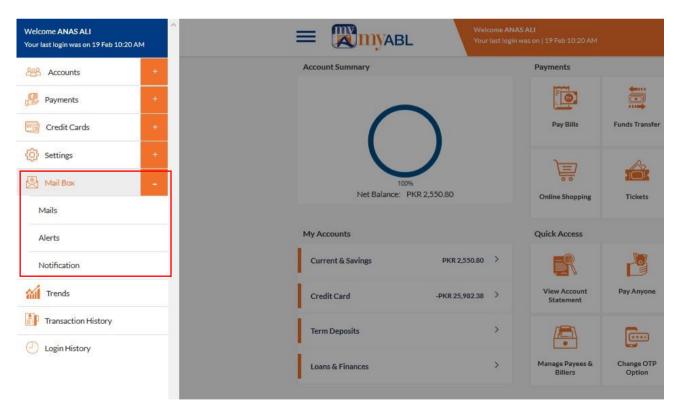

# Mails:

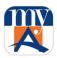

This section can be used for sending complaints, feedback(s), and suggestion etc. to the bank customer support or system admin.

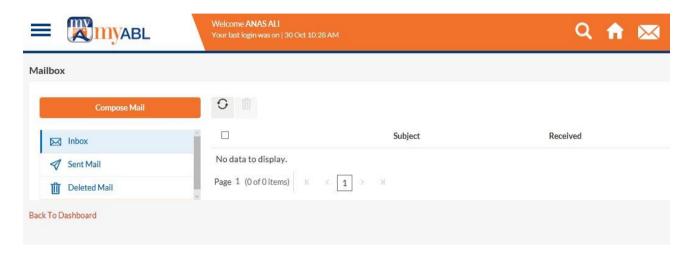

## **Alerts:**

This section can be used to keep an eye on all type of your transaction related alerts. Debit and credit alerts are shown here e.g. Bill payments, Donations, Pay Anyone etc.

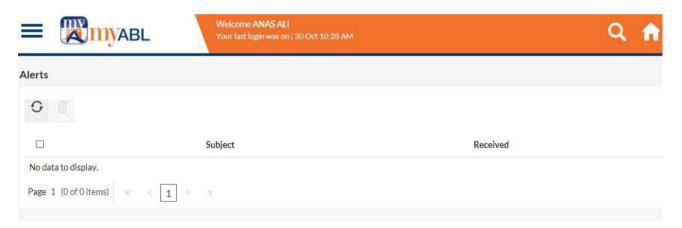

## **Notifications:**

This section can be used for back end system notifications normally generated by the system admin or bank management.

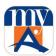

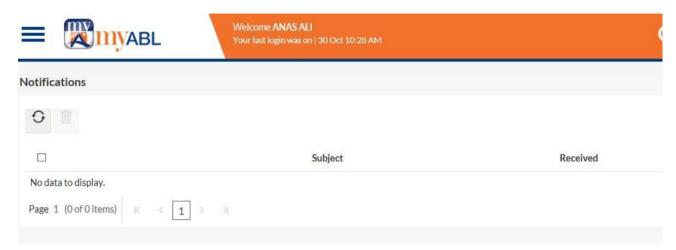

Step 1: The user can view; Mail, Alerts or Notifications either by clicking on mail box icon or clicking more as reflected in following screens:

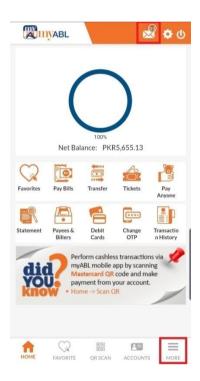

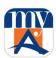

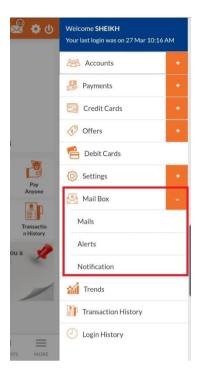

Step 2: The user can view; Mail, Alerts or Notifications by clicking any of those as reflected in following screen:

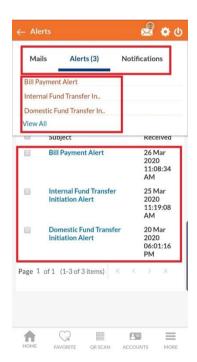

Step 3: By clicking on any Mail, Alert or Notification will open its detail as reflected in following screen:

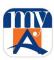

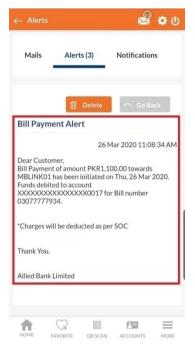

**Delete Mail / Alerts / Notification** 

Step 1: The user needs to click on any Mail / Alert or Notification or click on small check box icon beside subject to select all, and then click on bin icon as reflected in following screen:

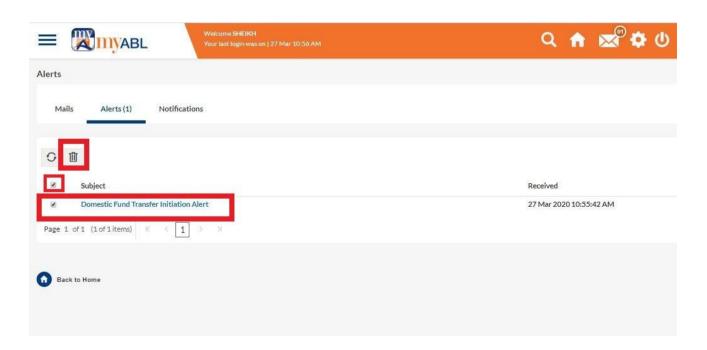

Step 2: The user needs to click on "Confirm" as reflected in following screen:

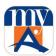

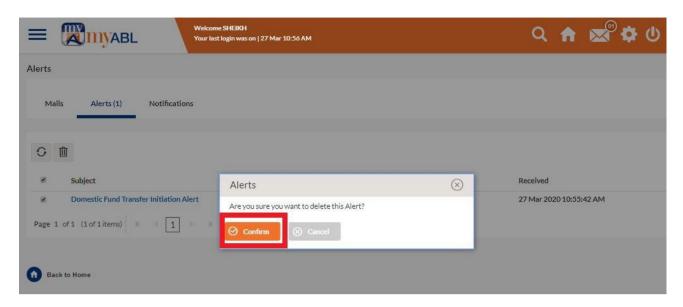

This will delete the selected Email/s, Alert/s or Notification/s.

# Mobile

Step 1: The user can delete; Mail, Alerts or Notifications by either clicking on "Delete" button individually on detail view of Mail, Alert or Notification or by selecting multiple Mails, Alerts or Notifications in listing as reflected in following screens:

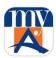

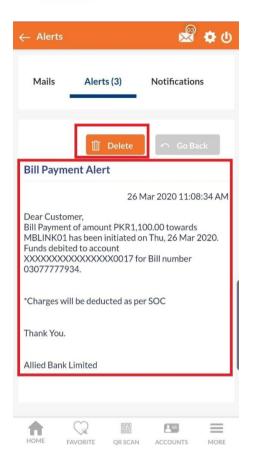

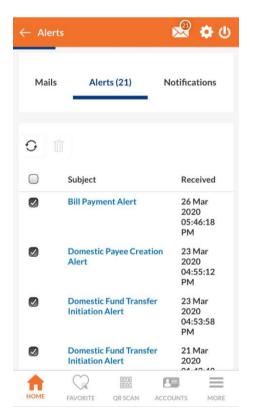

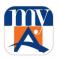

Step 2: The user needs to click on "Confirm" as reflected in following screen:

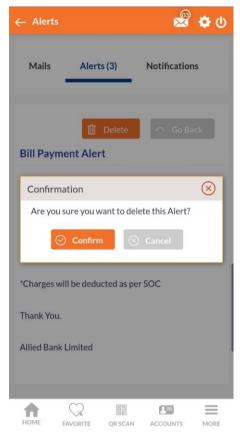

This will delete the selected Email/s, Alert/s or Notification/s.

## 13. Enable Biometric Authentication on Mobile Devices

Enable Biometric Authentication on Mobile Devices? Biometric login allows you to use Touch ID/Face ID to login myABL application instead of entering your login credentials.

**Note**: Biometric login using Face ID is currently available for iPhone mobiles (Specific Models) only.

This functionality depends upon the availability of Touch ID/Face ID sensor on your Smartphone. You must scan your fingerprint or face and enable this functionality on your smartphone by following below steps:

- 1. Enter myABL Username and password on login screen.
- 2. Click Enable Biometric Login option and press Sign In.
- 3. It will ask to allow to let myABL app store Device ID, choose allow.
- 4. Please scan your finger or face to confirm.
- 5. It will login

From next time, after getting registered and login, you will notice an Icon to login with Touch ID/Face ID available under Join Now button. Simply press it and when asked, place your finger on the sensor or scan your face if you are using iPhone with Face ID feature and get login into your myABL account without any need of entering

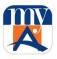

username and password. For deactivating Biometric login, you are required to open "Security setting" from Hamburger menu of myABL and select the tab "Alternate login" and then deselect the biometric login option.

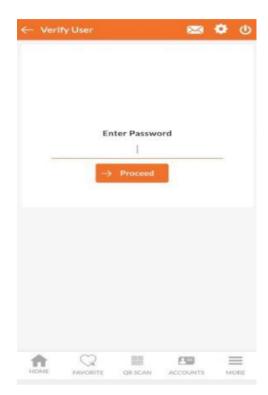

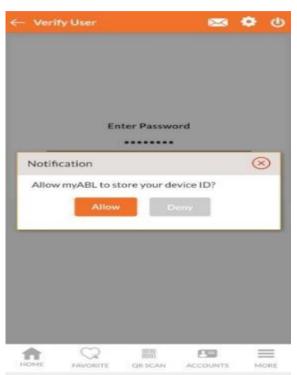

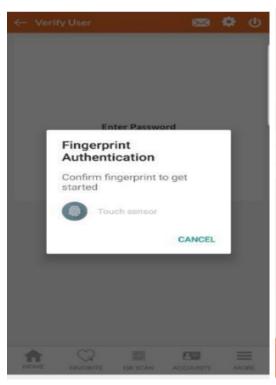

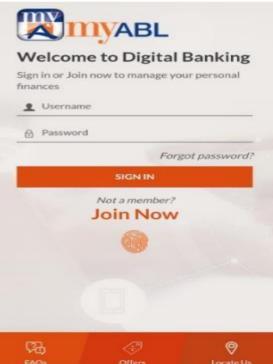

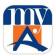

# 14. Process to Perform Transactions from Favorites

Customer clicks on favorite's icon given in Payments section on Dashboard screen. Mobile user could find out Favorite option at bottom of Dashboard.

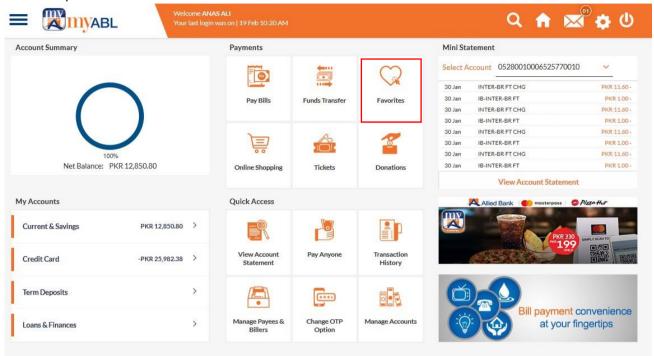

After clicking on favorites icon from payment tab on dashboard favorite billers and payee are available on the Screen.

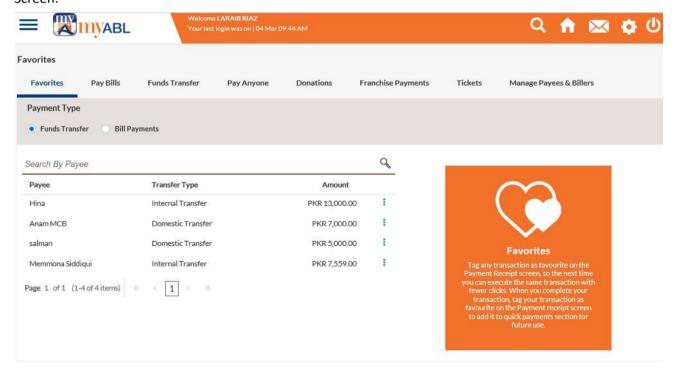

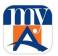

User can select the favorite biller/payee to directly pay from favorites. Click pay now to proceed with bill.

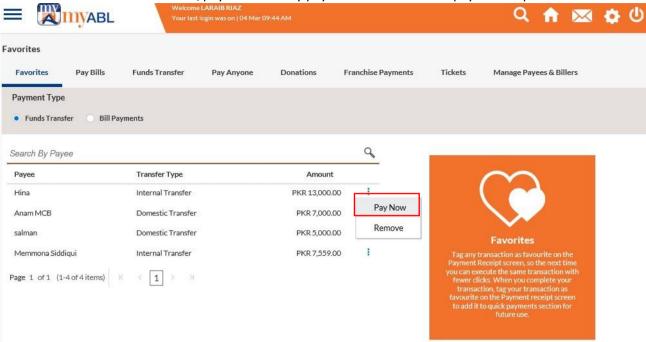

**Note:** All payment fields such as Debit Account Number, Txn Amount, Purpose, notes etc. will be auto filled as per following screen.

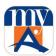

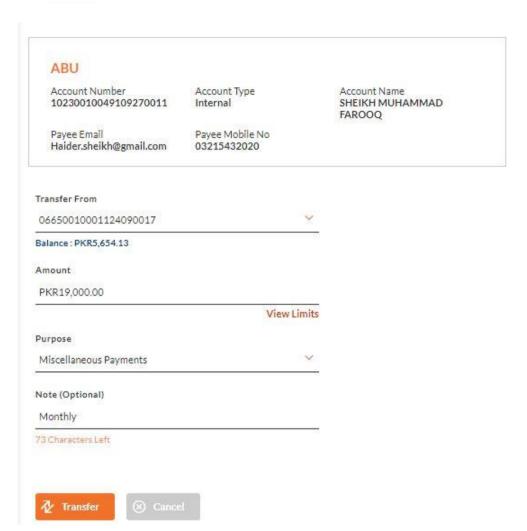

The user needs to click on transfer, the review screen will be opened as shown below:

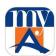

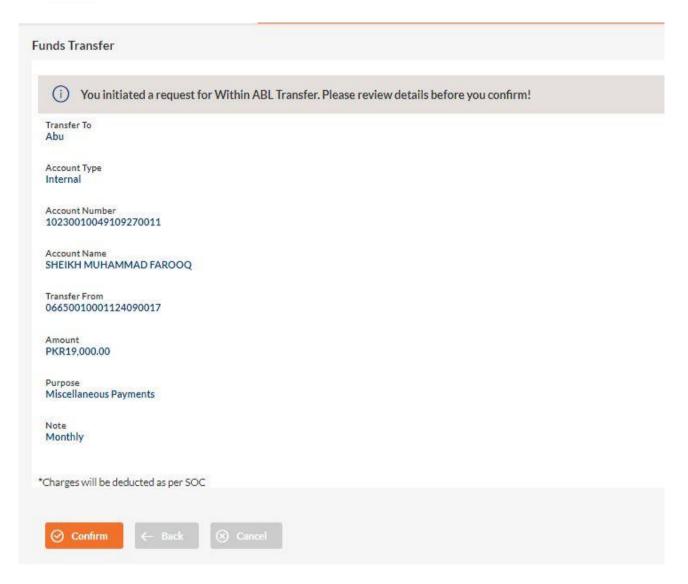

The user needs to click on "Confirm", OTP will be generated and success message would appear on entering OPT.

### Mobile

Step 1: To repeat any transaction marked as favorite, the user needs to click on "Favorites" on home screen as reflected below:

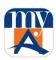

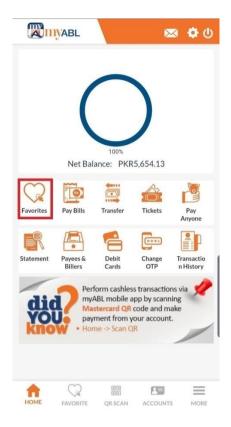

Step 2: The user needs to click on "Pay Now" against the desired transaction as reflected below:

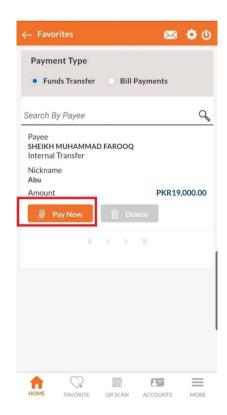

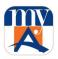

Step 3: All payment fields such as Debit Account Number, Txn Amount, Purpose, notes etc. will be auto filled, the user needs to click on "Transfer" after reviewing the details as per following screen:

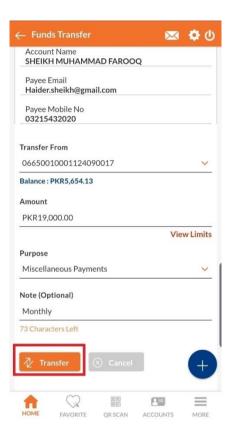

The user needs to "Confirm" the transaction, OTP will be generated and success message would appear on entering OPT.

# 15. How to Check/Edit Transaction Limits

The facility is available for user to view transactions limit and user can also set (Edit) transactions limit as per convenience.

Click on main menu from main page and click settings and then click on limits.

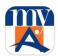

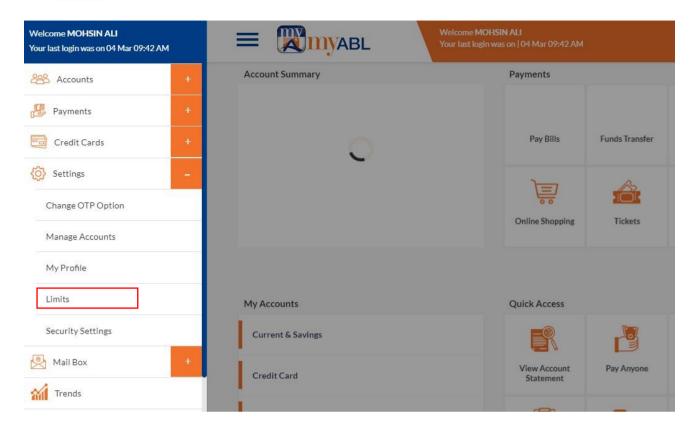

Transaction limits provided and availed details will be shown on screen in which daily transaction count and daily transaction limit is shown. User can edit daily transactions count or limits by pressing edit button.

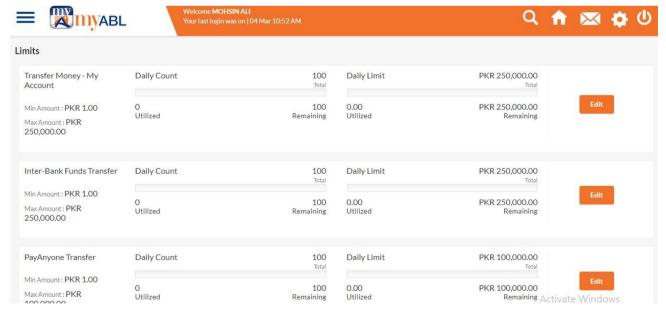

User need to enter his desire Daily Transaction Count and Limit amount and press Save button.

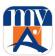

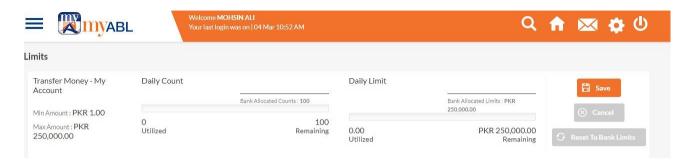

# **16.Discount Offers**

Discount offers service provides instant updates to ABL customers with enhanced view to effectively display various discount offers available on various merchants. The new version of discount offers service will provide:

- Rich, engaging and user-friendly interface with easy navigation.
- Access to Discount Offers available on
  - o ABL Debit, Credit & Prepaid Cards
  - o MasterCard QR Transactions
  - o International Transactions powered by VISA.

### Step 1:

The user can click on "Offers" on landing page of <a href="https://www.myabl.com/">https://www.myabl.com/</a> as reflected in following screen:

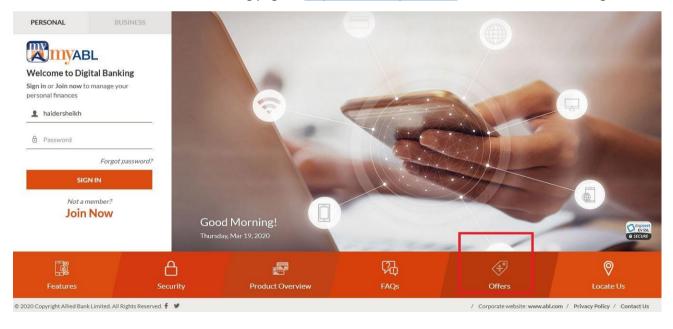

### Step 2:

By clicking on "Offers" the user will be routed to <a href="https://www.abl.com/latest-offers/">https://www.abl.com/latest-offers/</a> which enlists deals and discounts on the usage of myABL, the user may search the offers by location i.e. city / country as shown in following screenshot:

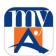

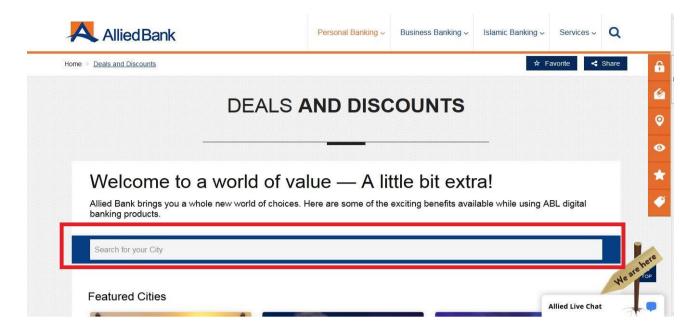

Step 3:

Once the user selects his/her city then the discounts Deals and Discounts will be visible as per following screenshot:

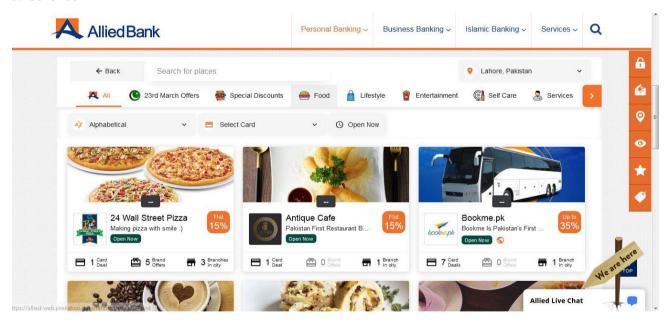

#### Step 4

Clicking on any offer, details will open as per below image:

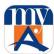

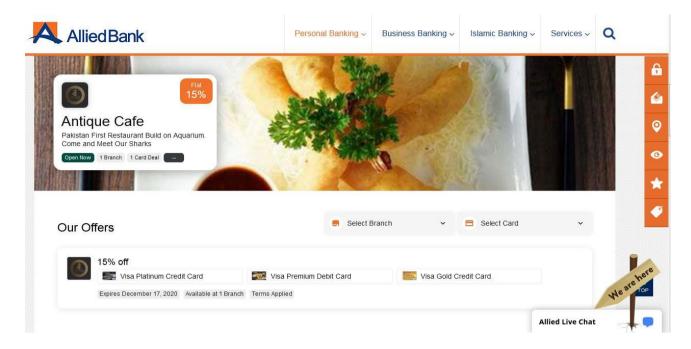

Before logging in, the user may check the offers from clicking on icon as reflected in following login screen:

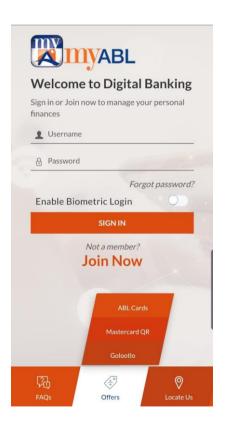

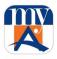

If the user logs in, then he/she can view the offers as shown in following steps:

**Step 1:** The user needs to click on more as shown below:

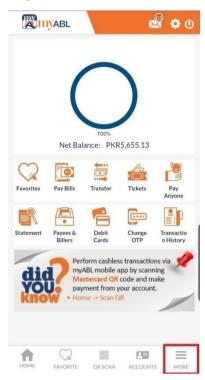

**Step 2:** The user needs to click on offers as reflected in following screen:

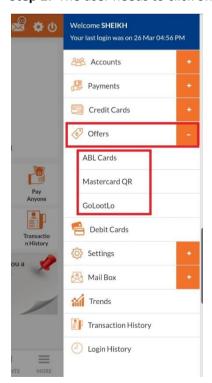

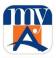

**Step 3:** The user can search the offers by city or may filter by his/her location as shown below:

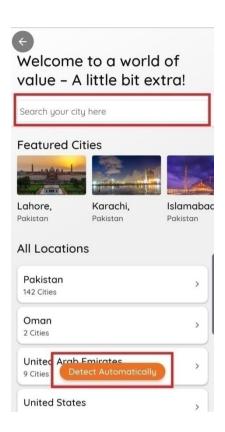

**Step 4:** The user may further search the offers by various indicators like; Open Now, Max Discount, Nearby Places, and Top Rated as shown below:

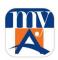

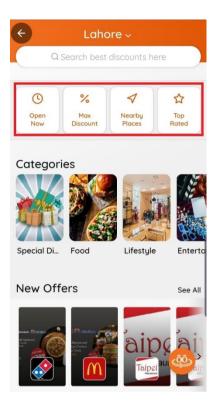

**Step 5:** By clicking on any offer, the details will open as shown in following screen:

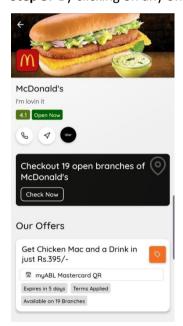

To avail the offer of to know further details, the user may click on Check Now, or Call by clicking on phone icon.

# 17.Locate Us

Allows you to discover ABL branch and ATM network with amenities details.

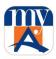

**Step 1:**The user may click on locate us for finding our branch and ATM network, as reflected in following screenshot:

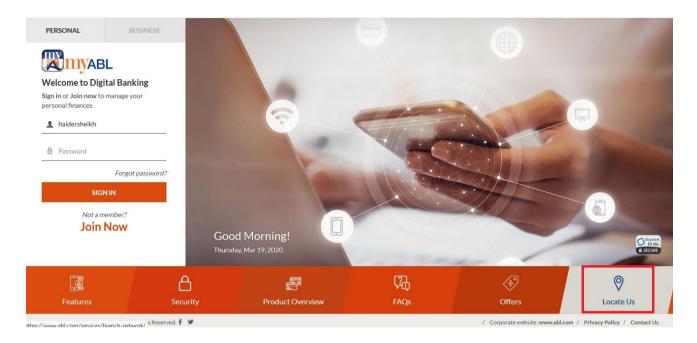

**Step 2:**Once the user clicks on "Locate Us", he/she will be routed to <a href="https://www.abl.com/services/branch-network/">https://www.abl.com/services/branch-network/</a>. The branches may be found over map on user preferences as shown in following screen:

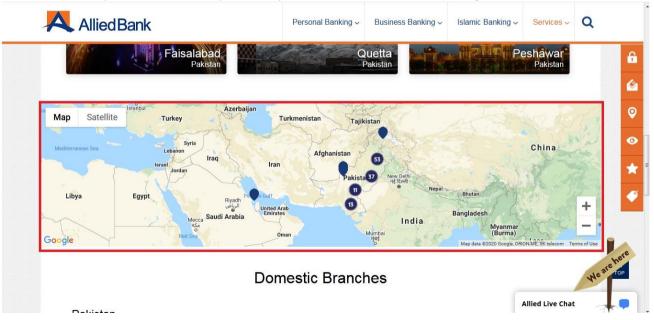

The user may click on locate us for finding our branch and ATM network by following steps:

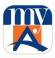

# Step 1:

The user will select locate us on login page as reflected in following screenshot:

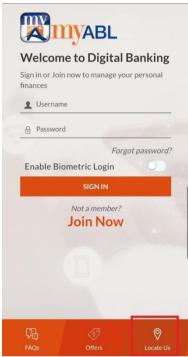

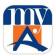

# Step 2:

The user may search by city or click on "Detect Automatically" after turning on location services on mobile as reflected in following screenshot:

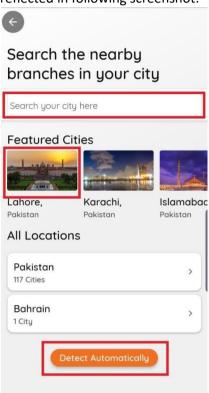

# Step 3:

The click will route the user to branch listings as reflected in following screenshot, the user is then required to click on "Branch":

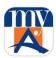

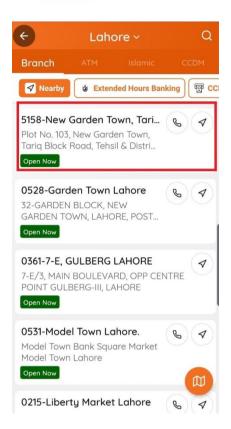

### Step 4:

The click on branch will route the user to branch details, including; contact number, working hours, and location over map. As shown in following screenshot:

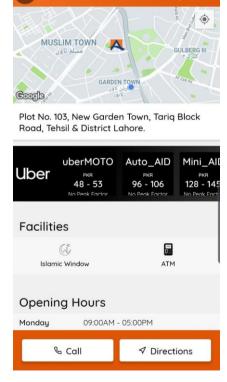

5158-New Garden Town,

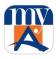

# 18. myABL Tickets

Customer can now book hassle free Movie Tickets, Bus Tickets & Events Tickets by simply using myABL Digital Banking through web or mobile app (Android and iOS)

For booking tickets through *myABL*, customer clicks on "Tickets" icon in Payments section on Dashboard screen.

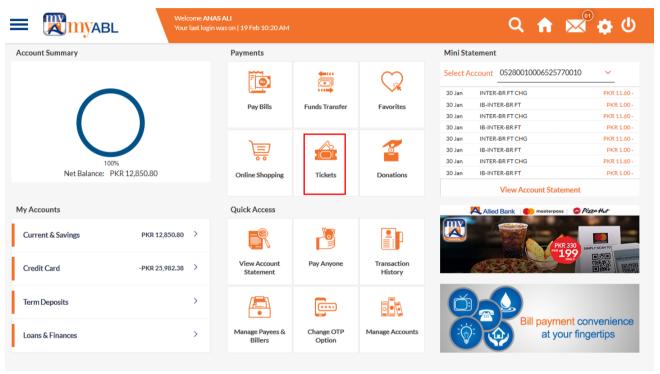

Mobile

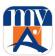

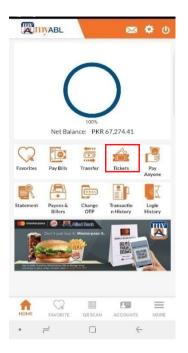

The system opens the below screen, and customer can select Ticket Type for Booking.

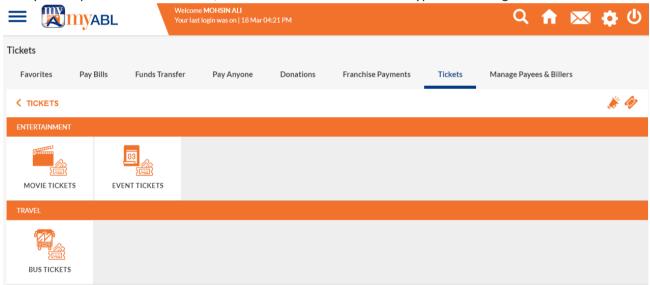

### Mobile

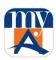

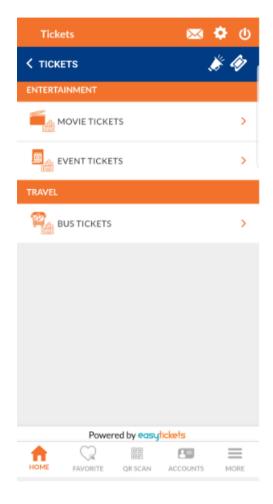

## 18.1. Movie Tickets:

## Step 1:

For Movie Tickets customer can select movie Tickets from the tickets screen.

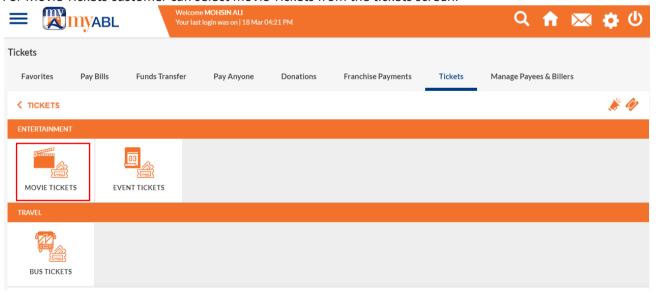

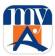

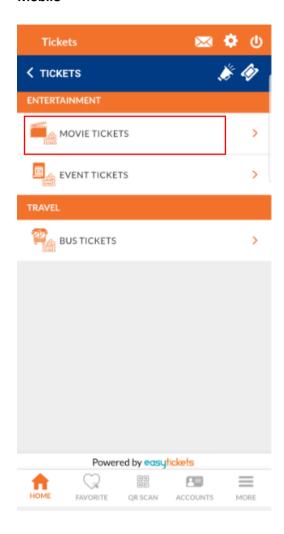

At the top right side, there is an icon to select your City, by default Lahore city will be selected.

## Step 2:

Movie screen will be opened with all the details of the latest movies. Customer can click on the movie to book the movie ticket.

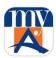

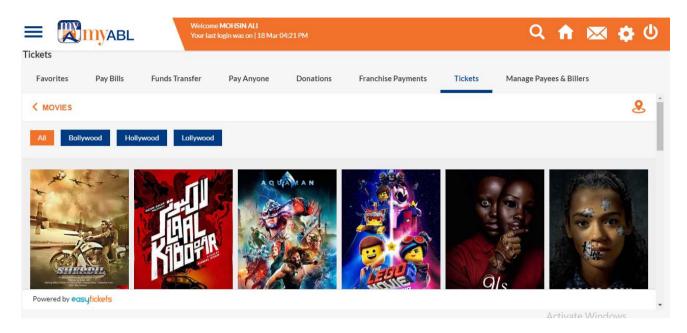

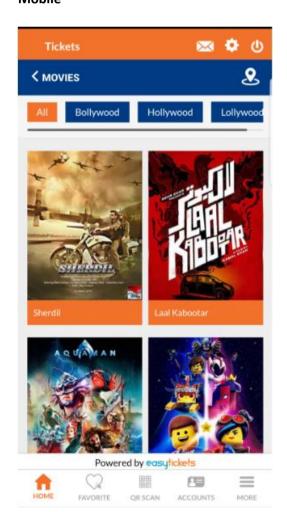

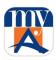

# Step 3:

Customer can click on the suitable movie Date & Time.

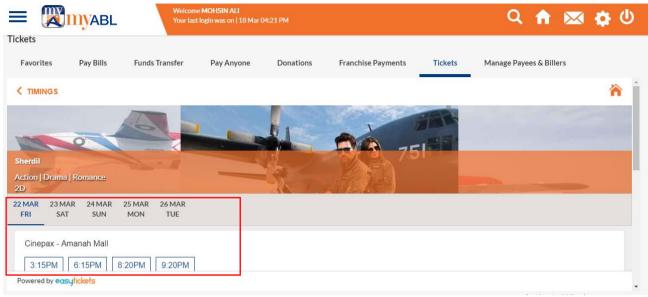

# Mobile

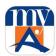

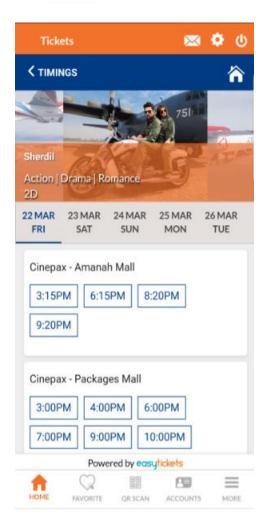

## Step 5:

After selecting date & time below screen will be opened for order details. Customer can select the Ticket Class & Number of Tickets to be purchased.

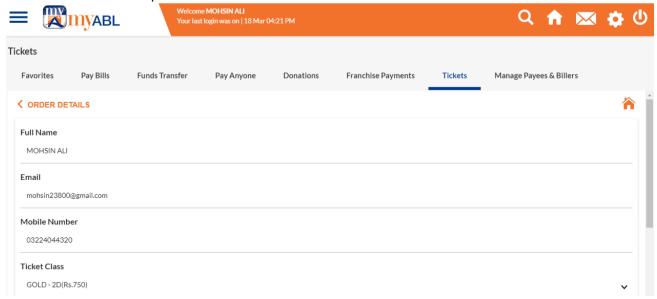

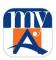

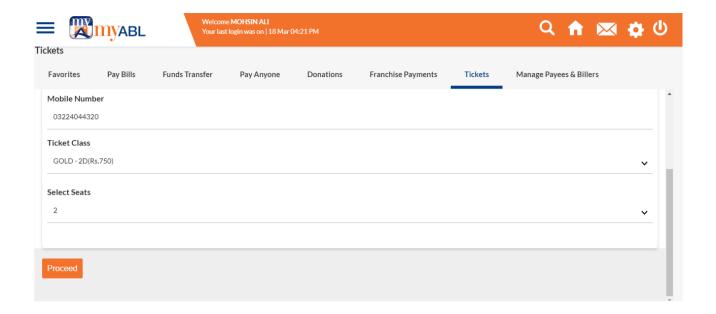

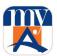

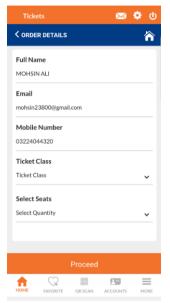

## Step 6:

Customer can select the seat from the available seats and press Continue Booking button to proceed.

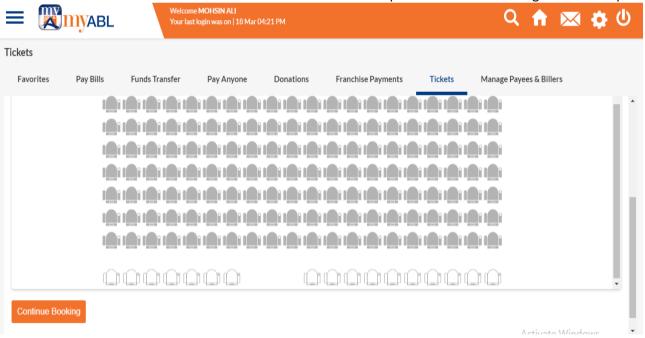

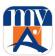

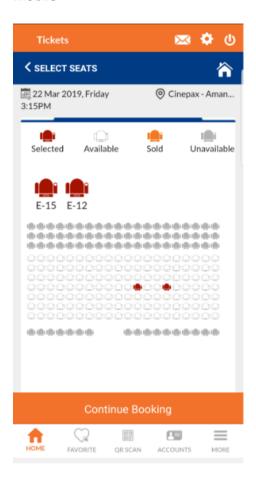

# Step 7:

Customer can verify the movie details and press pay button to proceed.

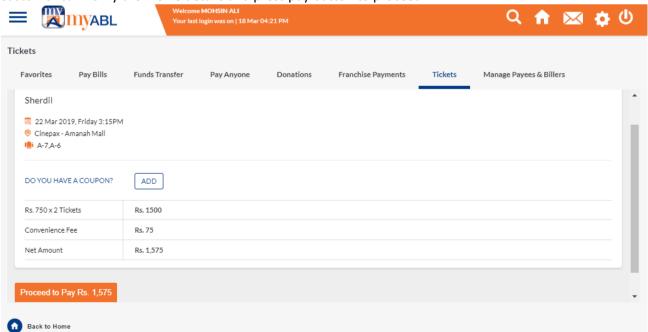

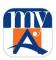

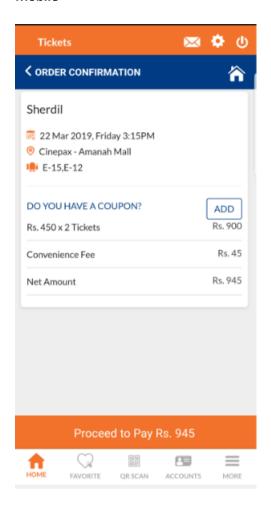

## Step 8:

Select your account from where you wish to pay the tickets. Press pay button to proceed.

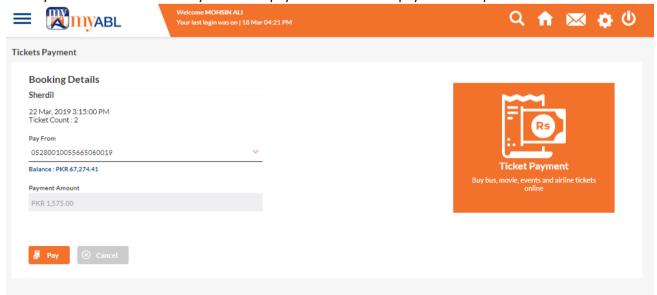

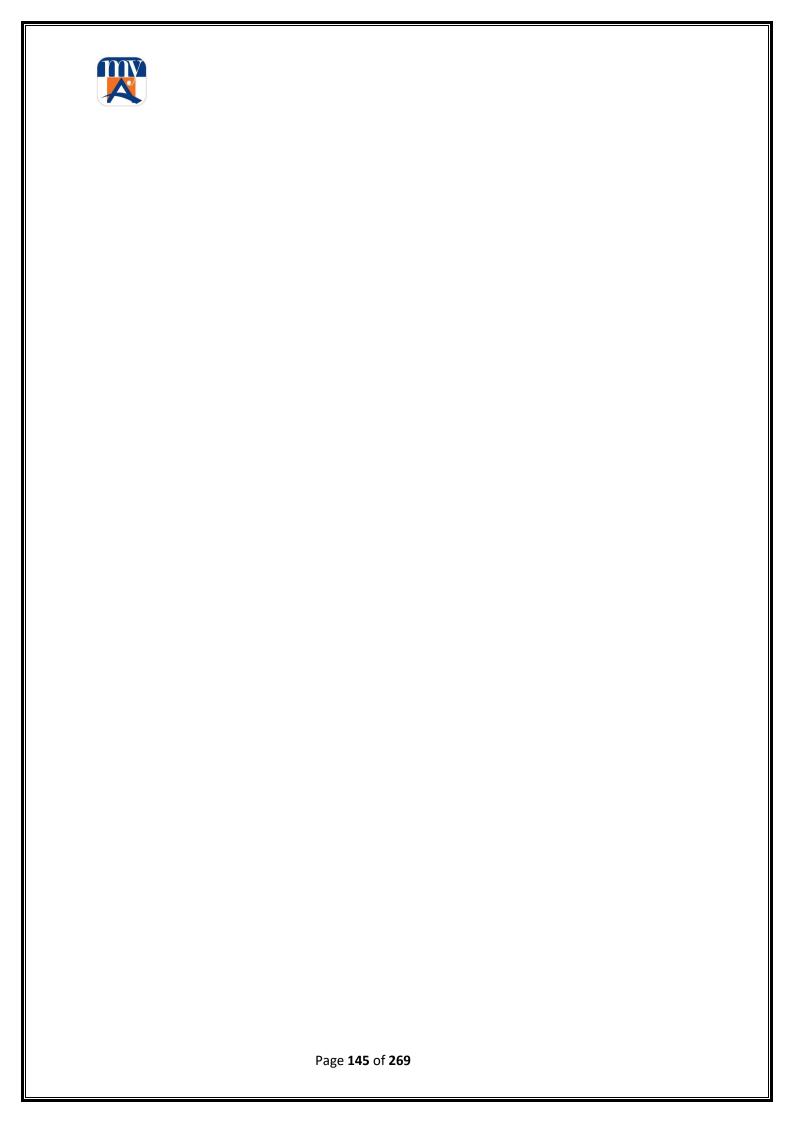

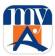

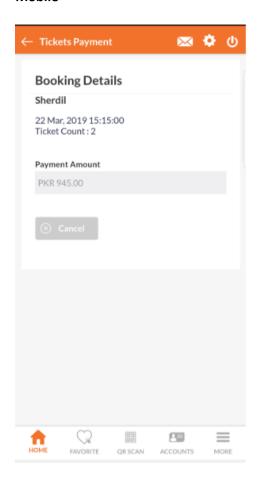

#### Step 9:

Customer will receive One Time PIN (OTP) on his/her Mobile phone/Email address. Customer will enter OTP and press "Submit".

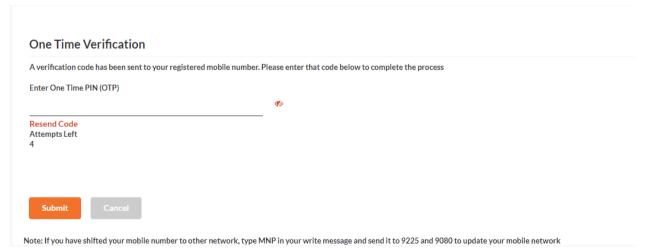

On successful OTP verification, Events Tickets details will be sent to customer valid Mobile Number & Email address. After successful ticket purchase, customer will get SMS alert for transaction and also an email will be received to customer provided email address from Easy Tickets (Sample email mentioned below) in which booking reference number along with other ticket details will be mentioned.

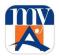

Note: Incase no email received, customer need to contact on below address.

Dear SOHAIL AHMED,

Thank you for purchasing tickets from Easy Tickets.

Your transaction details are as follows:

**Booking Number:** LKLYGOVS

**Order Time & Date**: 25 May 2019 1:27 PM

**Location**: Gujranwala

Name: Sozo Water Park

Show Date: 6 Jun 2019
Show Time: 1:00 AM
Seat Class: Testing -

**Seat(s) Number**: T-1 ,T-2 ,T-3 ,T-4 ,T-5

Ticket Qty: 5

Ticket Charges: PKR 5.00
Convenience Charges: PKR 0.00
Total Amount: PKR 5.00

If you need any help, feel free to e-mail us on <a href="mailto:support@easytickets.pk">support@easytickets.pk</a> or call at 0332-1422241.

Thanks,

Office No.421, Floor F2 Jeff Heights 77 E1, Gulberg-III, Lahore <a href="https://www.easytickets.pk">www.easytickets.pk</a>

# 18.2. Event Tickets

### Step 1:

For Event Tickets customer can select Event Tickets from the tickets screen.

<sup>\*</sup> Tickets once booked cannot be canceled, refunded or exchanged

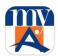

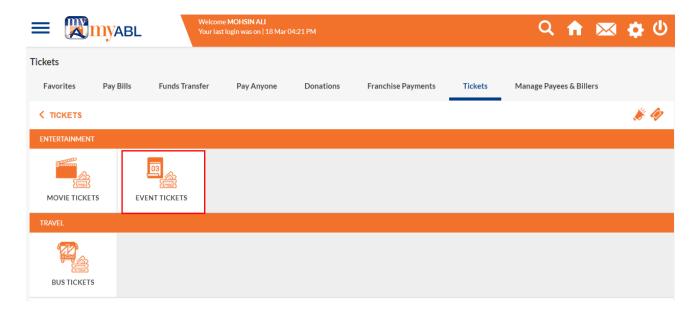

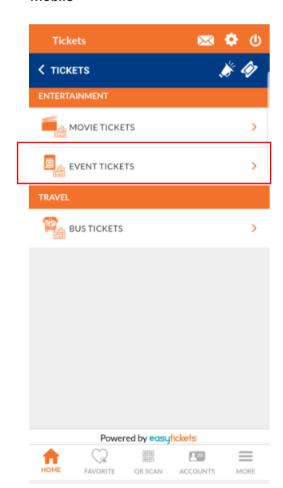

At the top right side, there is an icon to select your City, by default Lahore city will be selected.

Step 2:

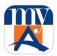

Events screen will be opened with all the details of the latest events. Customer can click on any of the event for the booking of event ticket.

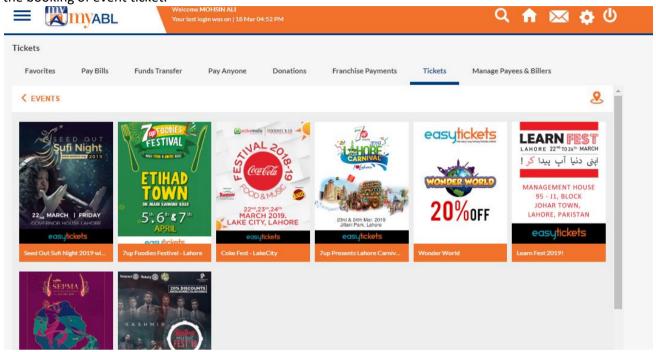

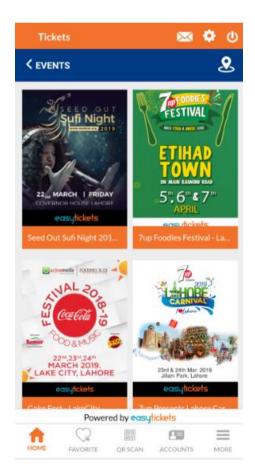

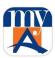

Step 3:

Click on the suitable date & time to proceed.

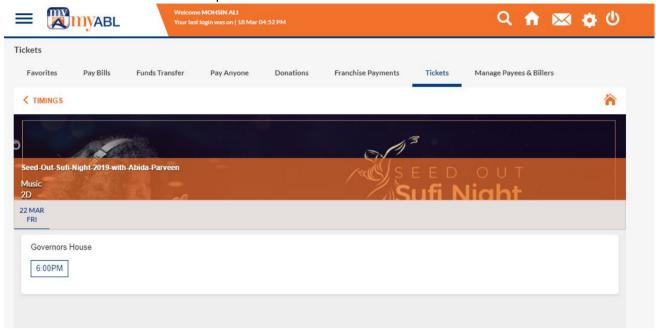

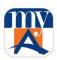

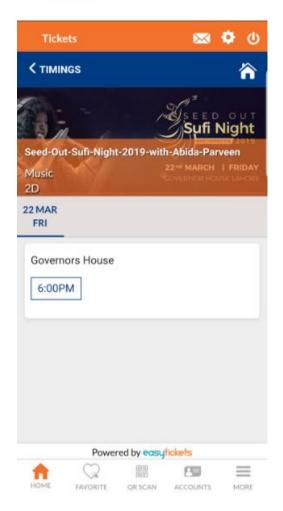

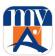

Step 4:

Confirm your events details.

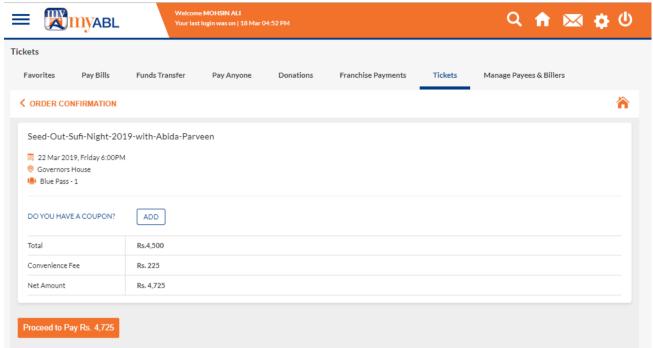

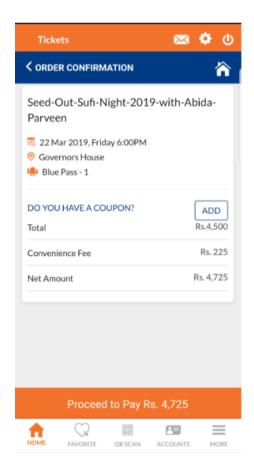

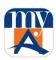

#### Step 5:

Customer will receive One Time PIN (OTP) on his/her Mobile phone or email address. Customer will enter OTP and press "Submit".

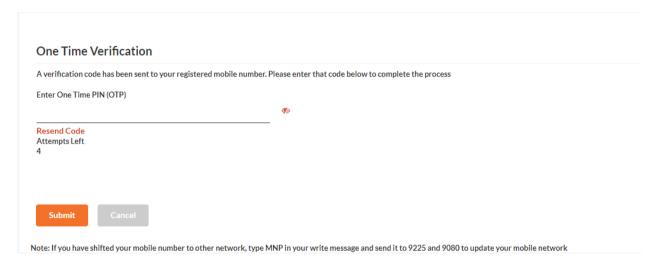

On successful OTP verification Movie Tickets details will be sent to customer valid Mobile Number & Email address.

After successful ticket purchase, customer will get SMS alert for transaction and also an email will be received to customer provided email address from Easy Tickets in which booking reference number along with other ticket details will be mentioned.

# 18.3. Bus Tickets

# Step 1:

For Bus Tickets customer can select Bus Tickets from the tickets screen.

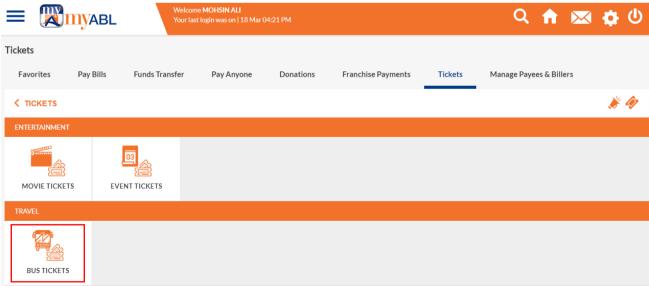

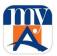

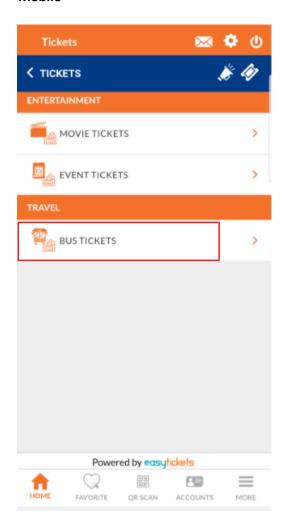

At the top right side, there is an icon to select your City, by default Lahore city will be selected.

# Step 2:

System will opened the below screen. Customer can select the bus company for tickets.

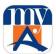

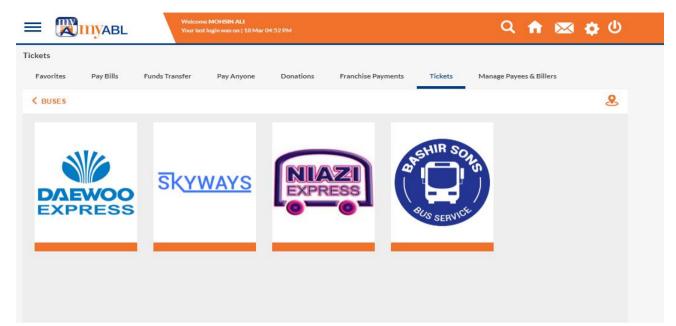

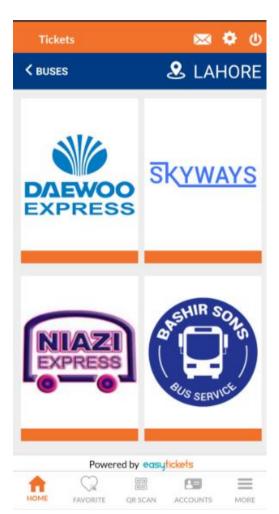

Step 3:

Enter the Departure & Arrival Terminal & Date for the booking of bus tickets.

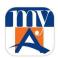

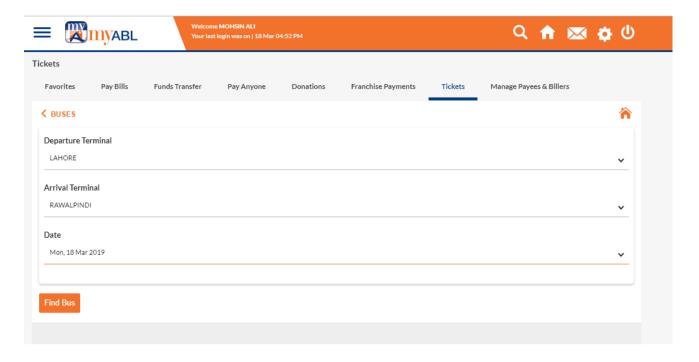

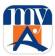

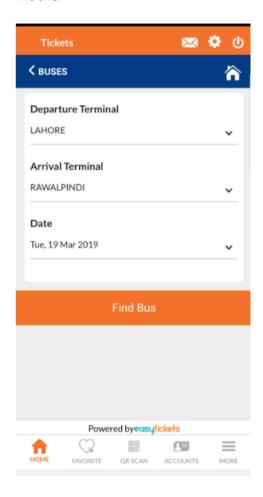

Step 4:

Choose the suitable time for the bus ticket.

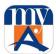

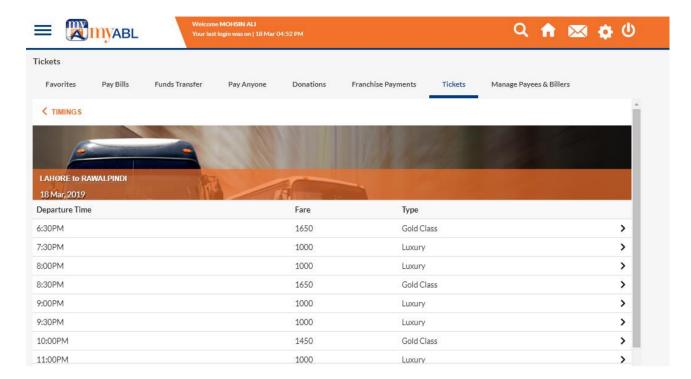

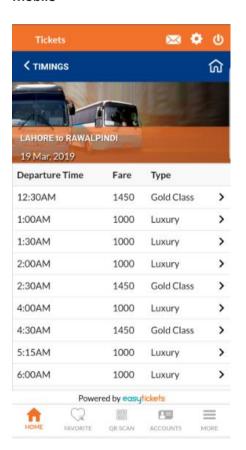

Step 5:

Enter the CNIC number and select seats.

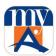

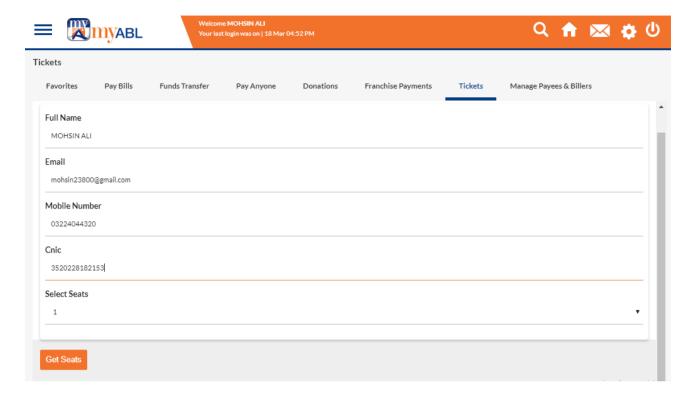

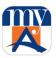

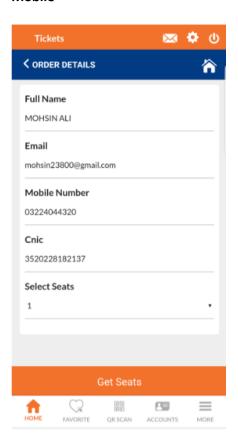

Step 6:

Customer can select the suitable seat.

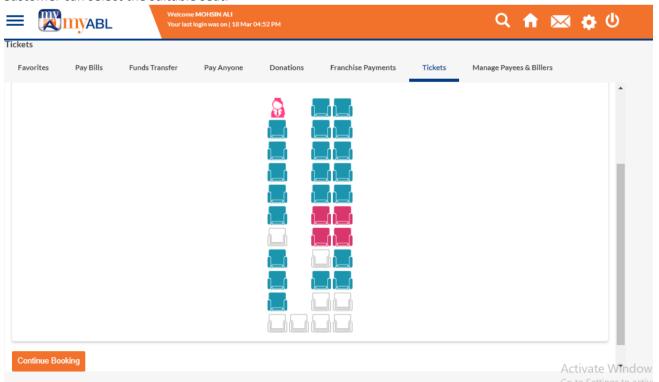

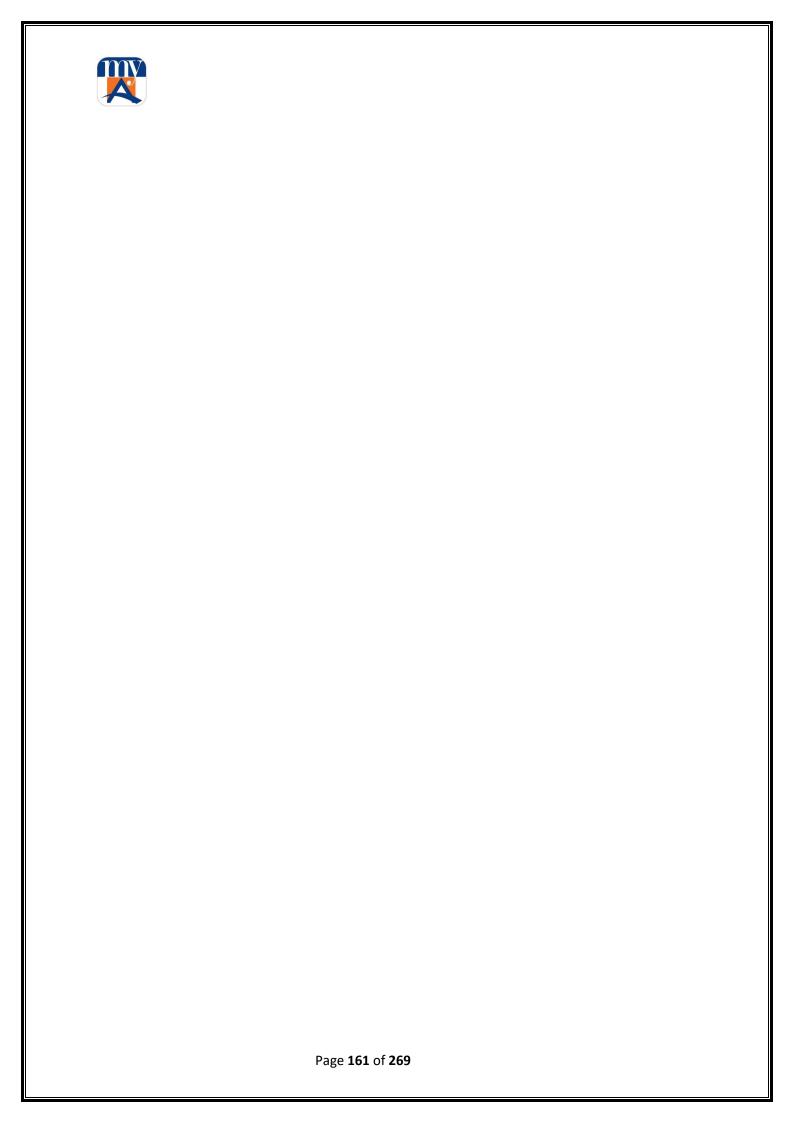

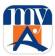

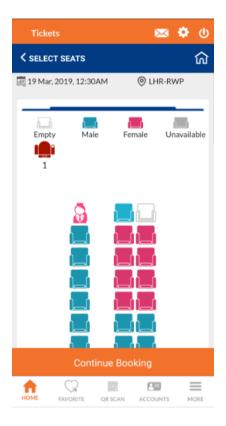

**Step 7:** Confirm your order details.

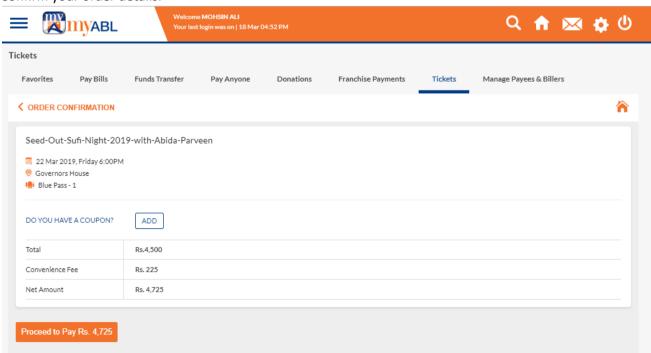

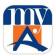

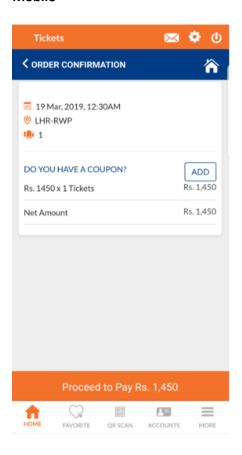

# Step 8:

Customer will receive One Time PIN (OTP) on his/her Mobile phone or email address. Customer will enter OTP and press "Submit".

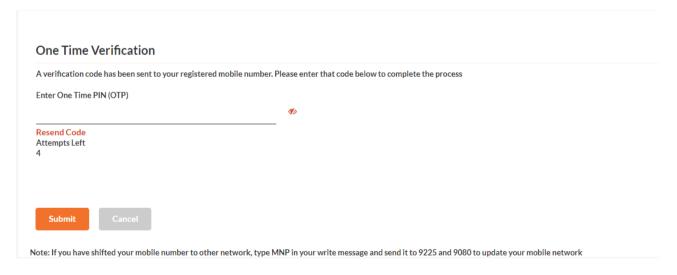

On successful OTP verification Bus Tickets details will be sent to customer valid Mobile Number & Email address.

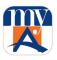

After successful ticket purchase, customer will get SMS alert for transaction and also an email will be received to customer provided email address from Easy Tickets in which booking reference number along with other ticket details will be mentioned.

# 19. Ticket Purchase History view and Cancellation (Only Bus Tickets):

Purchased tickets could be viewed from "My Tickets" option available on main Ticket screen header.

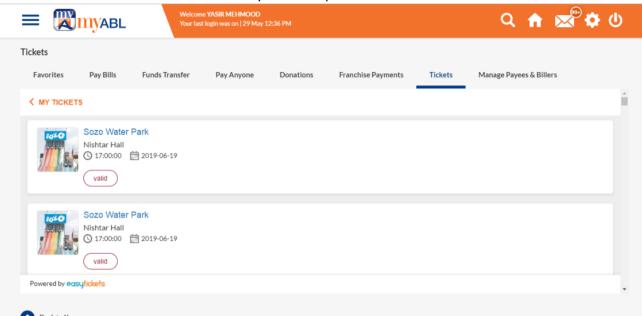

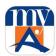

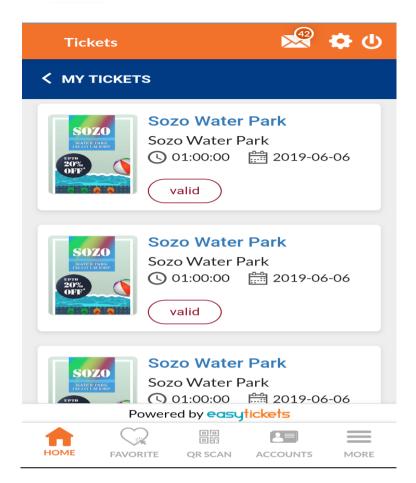

# 20. Ticket Cancellation

Ticket once booked is non-refundable / non-Cancelable / non-schedulable for all partners except Bus services. For bus, user will visit ticket history section and cancel his ticket at least Two hour before. In this case 30% amount will be deducted and 70% of ticket amount will be refundable.

# 21. QR Payments

myABL Digital Banking apps (Android & iOS) provide the facility of MasterCard QR Payments to its customers to enjoy the contactless payment on the go at anywhere, any time. You can use your myABL app to pay at a store/merchant by simply scanning the MasterCard QR Code on the merchant location by following below simple steps.

### Step 1:

User will login myABL mobile banking application. Click "QR Scan" button at the bottom of the screen.

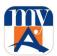

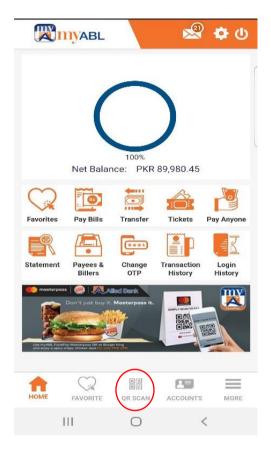

Step 2:

Camera screen will be opened automatically. User will scan MasterCard QR code to process the transaction.

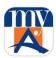

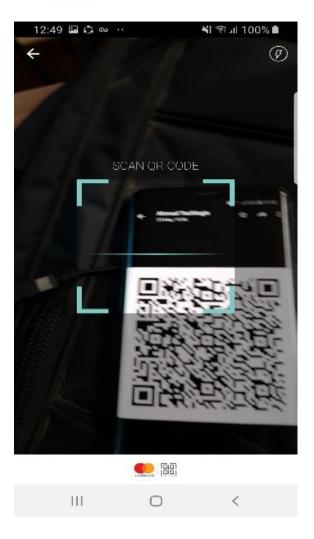

# Step 3:

System will fetch the QR details and shows all the relevant information on screen related to Merchant i.e. Merchant Name, Merchant ID, and Merchant Location etc.

Please carefully read the information before you proceed.

User need to select his ABL account from where he/she wish to make payment.

# Note:

There are two types of QR codes i.e. Static QR & Dynamic QR.

In static QR code, user will input the payment amount manually.

In dynamic QR code, amount will be automatically fetched on scanning of QR which is fixed or set by the relevant merchant. Also user can pay Tip to the merchant via myABL on scanning dynamic QR code.

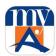

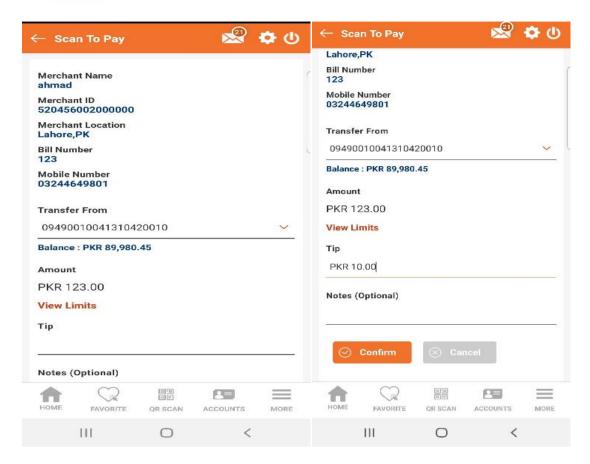

# Step 4:

On pressing confirm button a transaction confirmation screen will be opened where all details of transaction will be mentioned for customer review prior execution of payment.

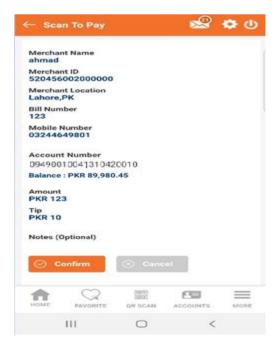

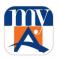

#### Step 5:

After successful validation of OTP via customer selected channel (SMS/Email), QR payment will be done successfully and following screen will be displayed to the customer to note the transaction details.

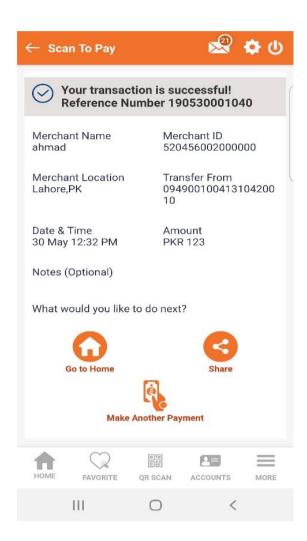

On successful payment, a confirmation Email & SMS will be delivered to the customer on their registered mobile number & email address.

Note: QR payment transaction details could also be found out from "Transaction History" option.

# 22. Golootlo

With GolootloQR Discount offers, myABL app (Android & iOS) customers can explore thousands of discounts available at nearby merchants like restaurants, salons, retailers, grocery stores etc. and can also view all merchant information, location, menu, pictures etc.

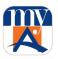

**Golootlo QR Discounts** can be accessed from **myABL Login Page -> Offers -> Golootlo Deals**. This will lead you to Golootlo Discount offers page where details of all discount offers available at selected merchants can be seen (as shown in below screenshot).

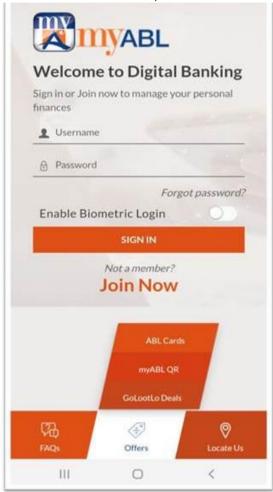

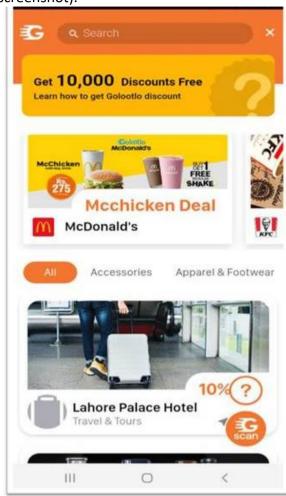

In order to avail Golootlo QR discounts at any merchant nearby you, customers are required to login into myABL app and scan Golootlo QR using "QR SCAN" button available at the bottom-center of myABL app home page. Upon scanning of Golooto QR, myABL app will approve the discount and will request customer to enter the discounted price.

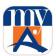

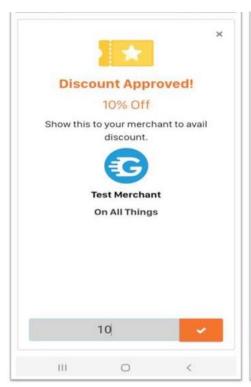

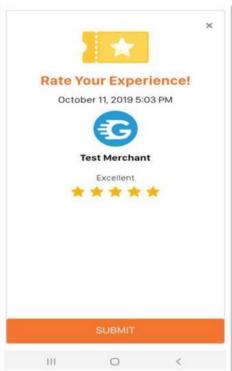

# 23. Debit Card Services

Customers can manage Debit Card(s) from the convenience of home, office or on the go, using myABL digital banking platform. Following features are available in this regard:

- 1. Debit Card Activation
- 2. Debit Card Temporary Deactivation and Reactivation
- 3. Allow eCommerce Use
- 4. Allow International Use
- 5. Debit Card PIN change

# 23.1. Debit Card Activation:

To activate new Debit card, you can get the Debit Card option on Home screen as:

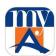

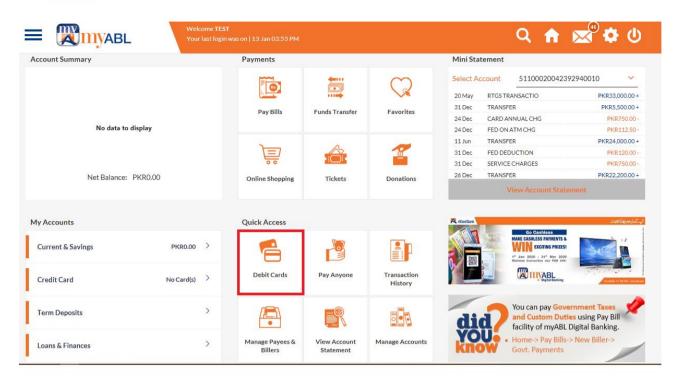

# **Mobile View:**

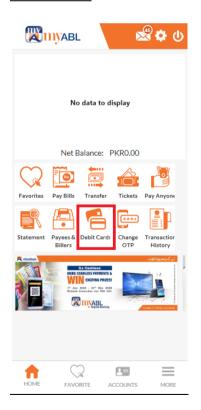

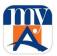

On pressing it, you get the following screen:

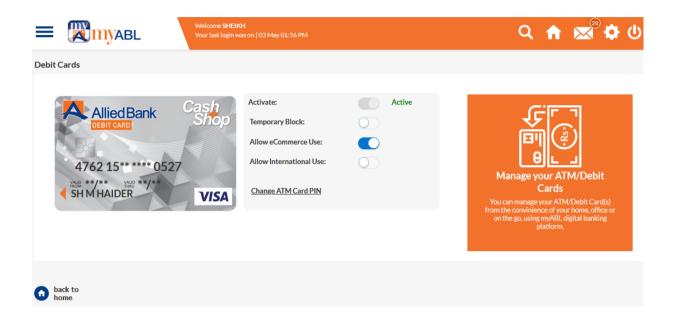

# **Mobile View:**

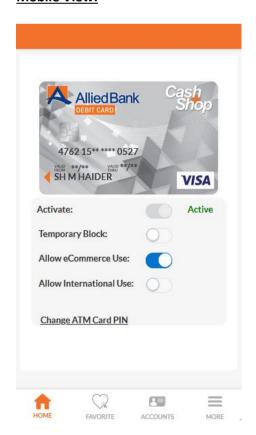

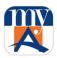

Screen will display graphical image of customer linked Debit card as per card product type. The first toggle button will be used for Card activation (only fresh card) which will automatically open ATM PIN input field under card image.

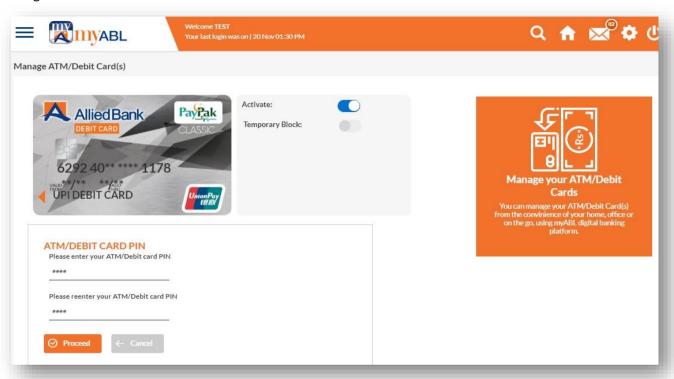

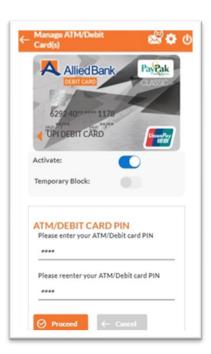

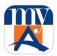

A confirmation screen will display card related information and a disclaimer (at bottom) that card is under customer's possession.

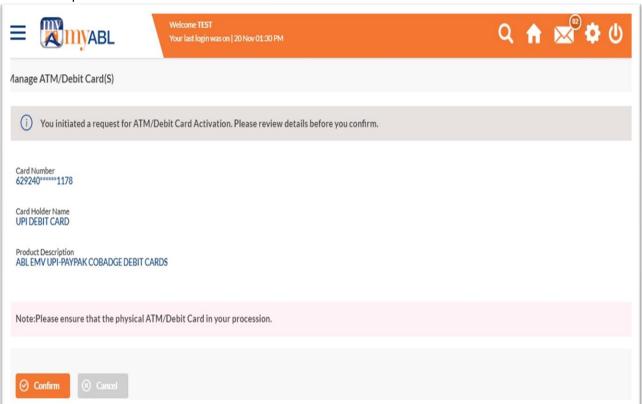

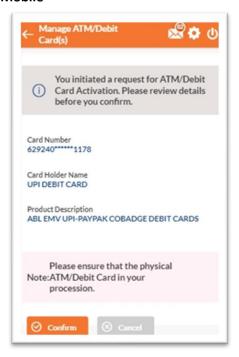

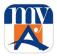

To complete the verification process, OTP will be validated.

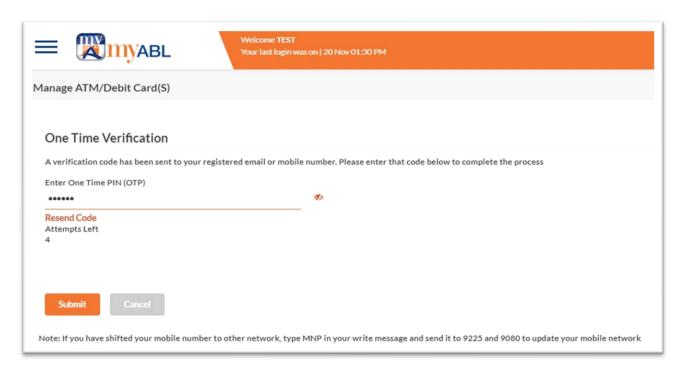

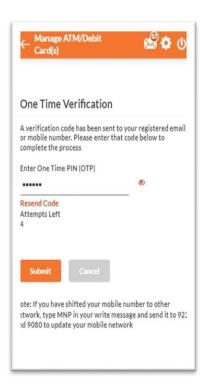

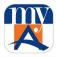

Following screen will display successful Debit card activation message

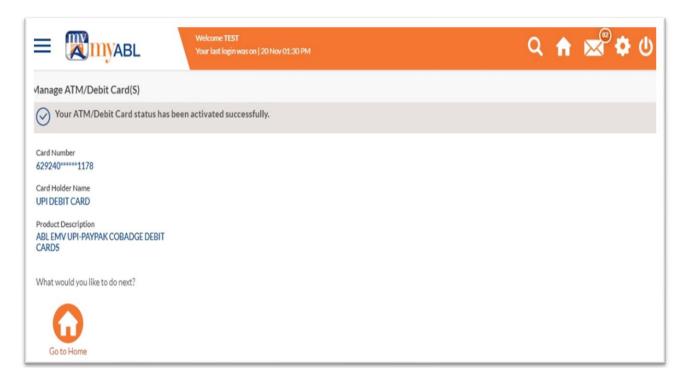

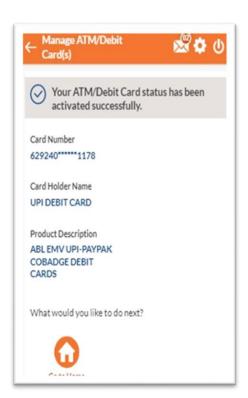

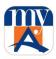

# 23.2. Debit Card Temporary Block and Unblock

To temporary deactivate or reactivate Debit card, following steps are to be performed:

# 23.2.1. To Temporary Block

Customer has to click Debit Cards option on dashboard screen:

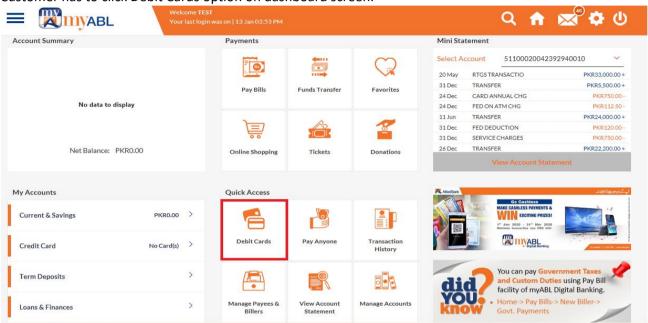

# **Mobile View:**

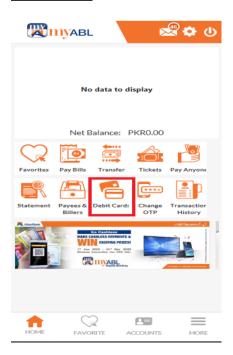

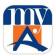

Customer will get the following page.

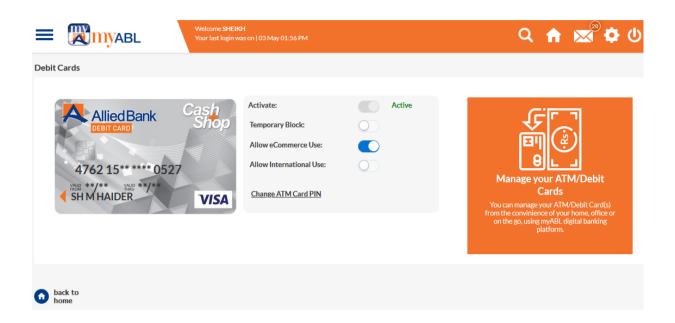

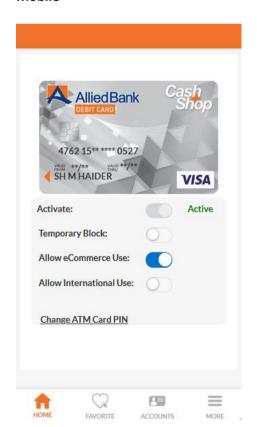

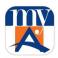

Press Temporary Block toggle button, you will get following confirmation screen:

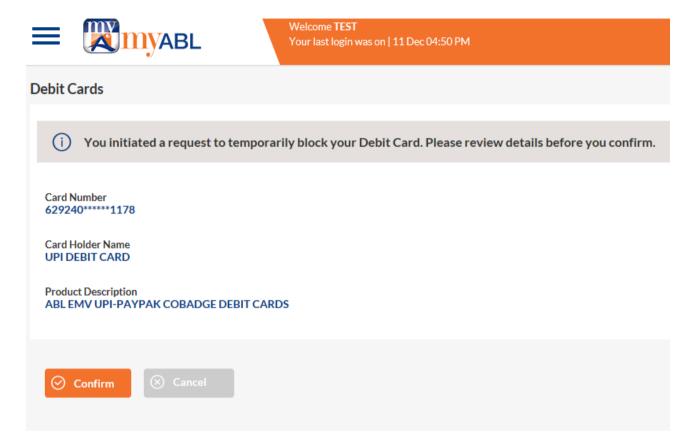

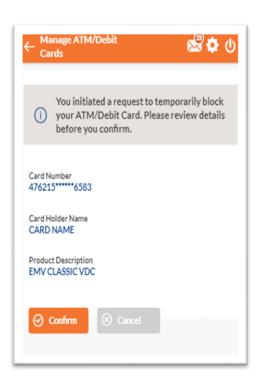

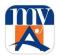

Press confirm button and you will get the OTP screen:

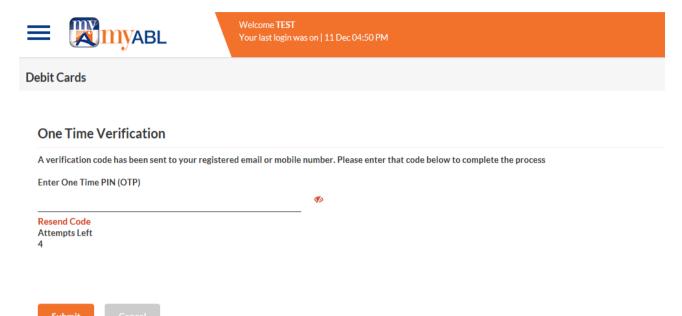

Note: If you have shifted your mobile number to other network, type MNP in your write message and send it to 9225 and 9080 to update your mobile network

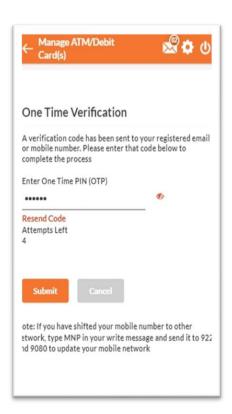

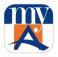

When customer will enter correct OTP screen, card will get temporarily blocked and success screen would be shown.

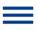

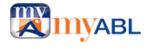

Welcome TEST
Your last login was on | 11 Dec 04:50 PM

## **Debit Cards**

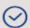

Your Debit Card has been temporarily blocked.

Card Number

629240\*\*\*\*\*1178

Card Holder Name

**UPI DEBIT CARD** 

**Product Description** 

ABL EMV UPI-PAYPAK COBADGE DEBIT CARDS

What would you like to do next?

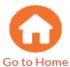

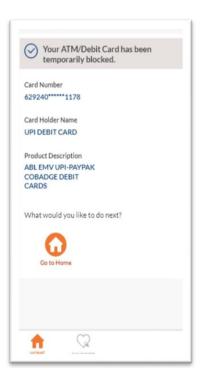

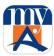

#### 23.2.2. To Unblock

Customer has to click Debit Cards option on dashboard screen:

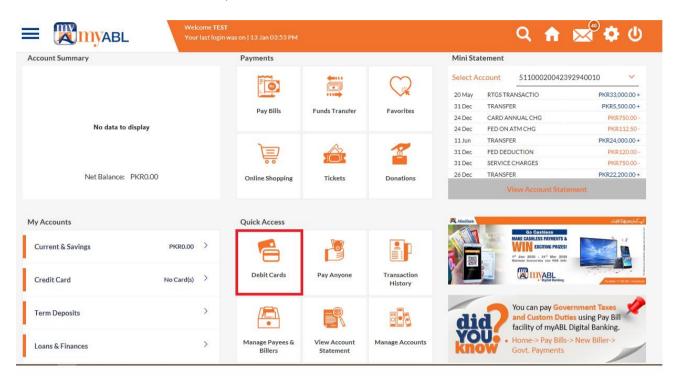

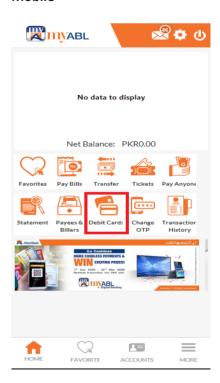

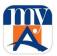

Customer will get the following page.

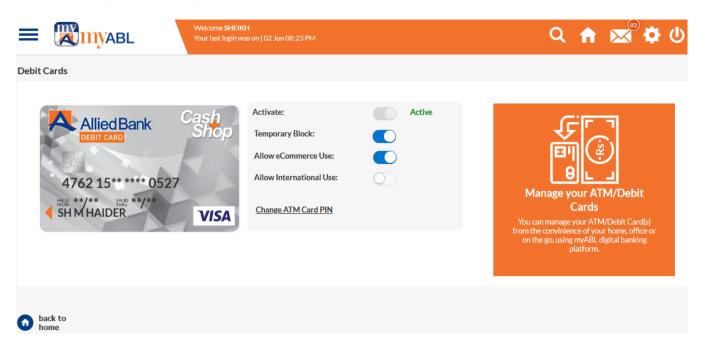

#### Mobile

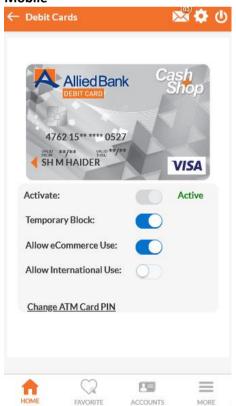

Press Temporary Block toggle button to reactivate the Debit card this time. Since, it is already deactivated and toggle button is showing blue color. Following confirm screen would be shown when customer will press that toggle again.

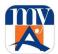

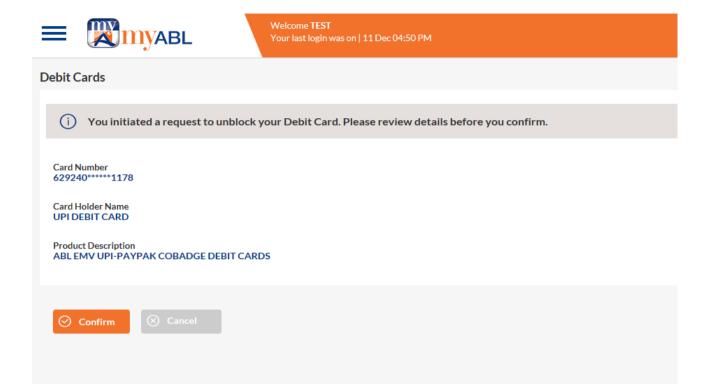

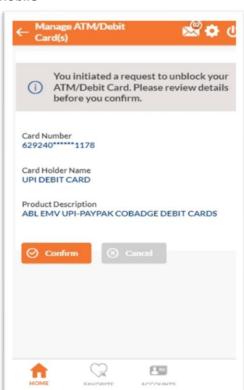

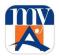

Press confirm button to go to the OTP screen as following:

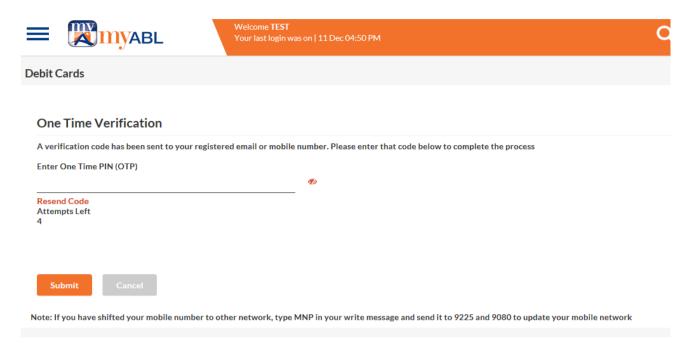

#### Mobile

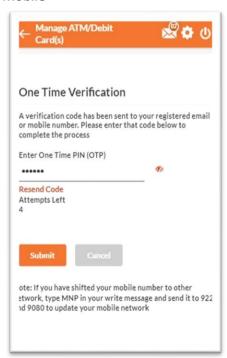

Once customer enters the correct OTP, success screen is shown telling that card has been unblocked successfully:

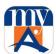

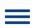

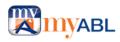

## **Debit Cards**

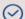

Your Debit Card has been Unblocked successfully.

Card Number 629240\*\*\*\*\*1178

Card Holder Name **UPI DEBIT CARD** 

**Product Description** 

ABL EMV UPI-PAYPAK COBADGE DEBIT CARDS

What would you like to do next?

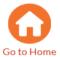

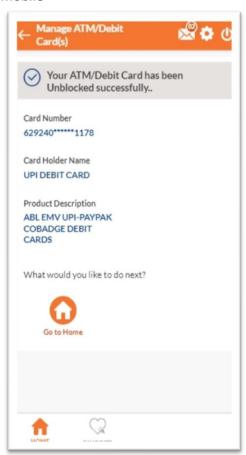

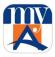

## 23.3. Allow eCommerce Use

You can use this feature to allow/disallow eCommerce transactions on your ABL Debit Card as per your need. This gives you more control on the use of your ABL Debit Card for eCommerce transactions.

It is currently allowed for all the customers.

## Web View:

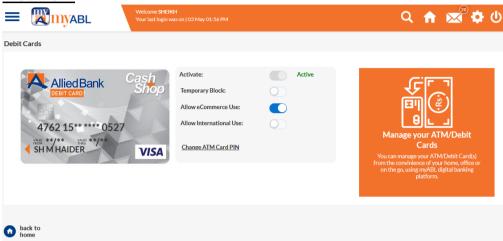

## **Mobile View:**

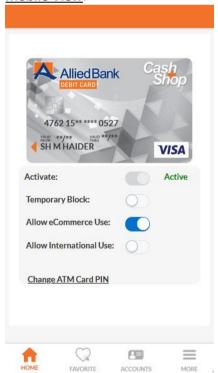

To block it, press toggle button in front of Allow eCommerce use option. Following confirmation screen will be shown.

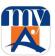

## Web View:

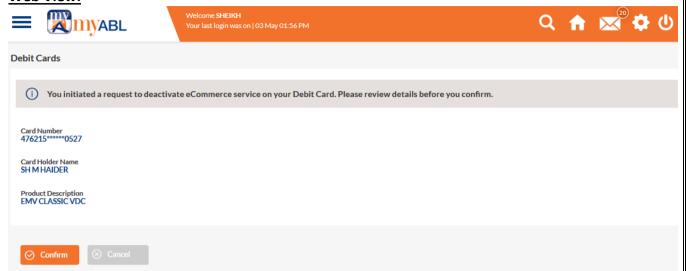

## **Mobile View**:

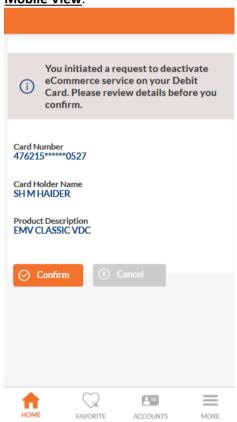

When you press confirm button, you will reach to OTP screen. Enter 6-digits OTP that you received on SMS or Email and press submit button.

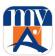

## Web View:

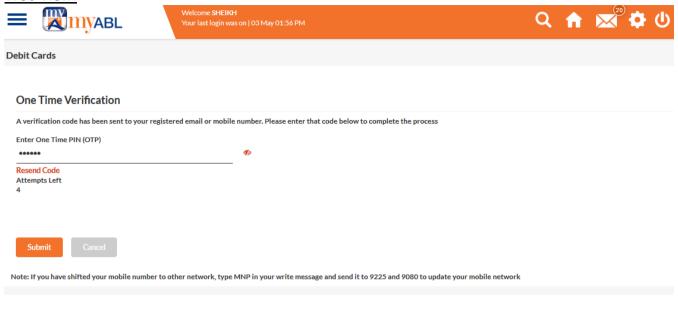

## **Mobile View:**

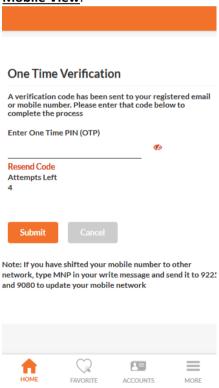

Following success screen telling block of eCommerce usage will be shown.

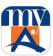

## **Web View:**

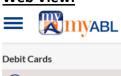

Welcome **SHEIKH** Your last login was on | 03 May 01:56 PM

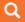

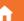

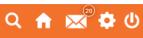

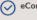

eCommerce service has been deactivated on your Debit Card.

SH M HAIDER

Card Number 476215\*\*\*\*\*0527

Product Description EMV CLASSIC VDC

What would you like to do next?

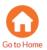

## **Mobile View**:

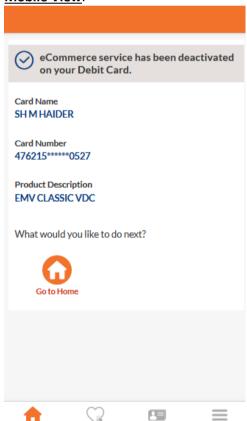

FAVORITE

ACCOUNTS

MORE

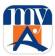

## 23.4. Allow International Use

This feature provides you freedom to activation and block International transaction usage on your selected debit card. Please note that this facility is not available for Non Resident Pakistani (NRP) customers.

Press toggle button in front of Allow International user option as below:

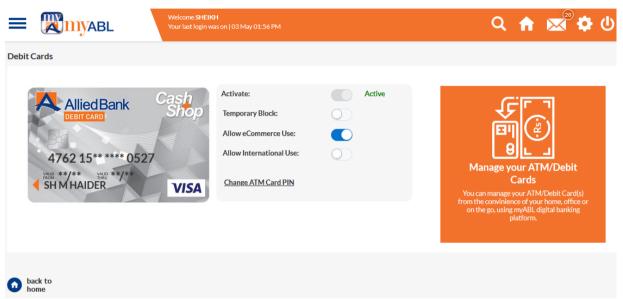

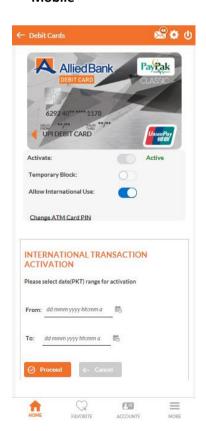

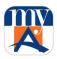

Select 'From:' and 'To:' date and time to allow the international use depending upon your need. It will show confirm screen.

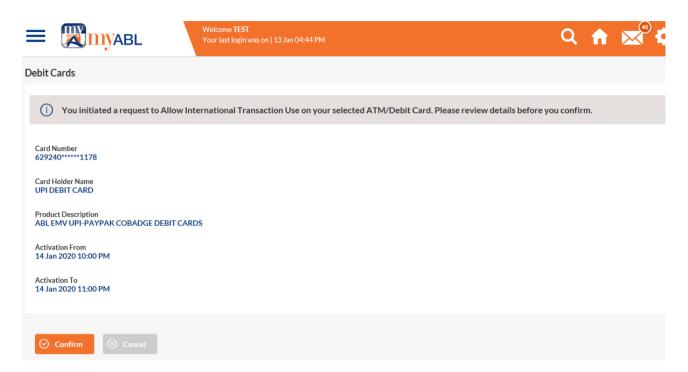

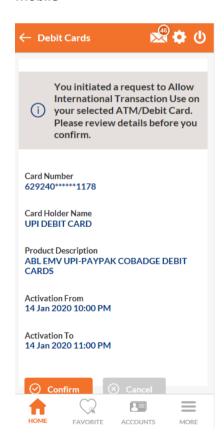

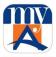

Enter OTP to finalize the requirement.

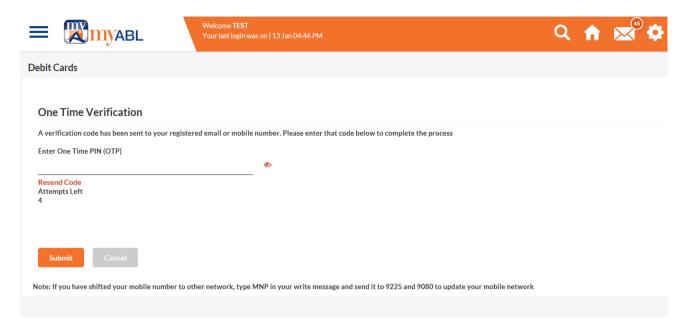

#### Mobile

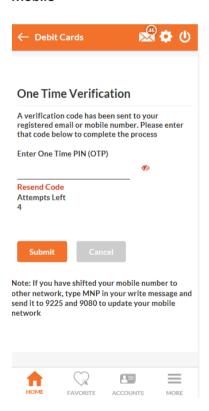

When correct OTP is entered, you will get success screen as following:

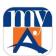

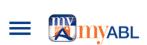

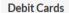

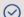

International Transaction has been allowed on your Debit Card.

Card Name **UPI DEBIT CARD** 

Card Number

629240\*\*\*\*\*1178

**Product Description** ABL EMV UPI-PAYPAK COBADGE DEBIT CARDS

**Activated From** 

14 Jan 2020 01:00 AM

Activated To

14 Jan 2020 11:00 PM

What would you like to do next?

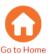

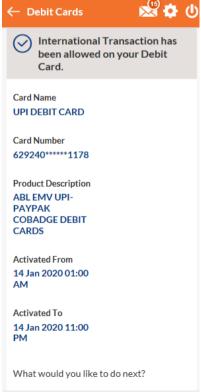

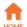

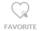

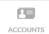

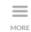

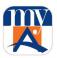

Note: In case of a non-Pakistani Resident (NRP), following screen would be shown when entered OTP:

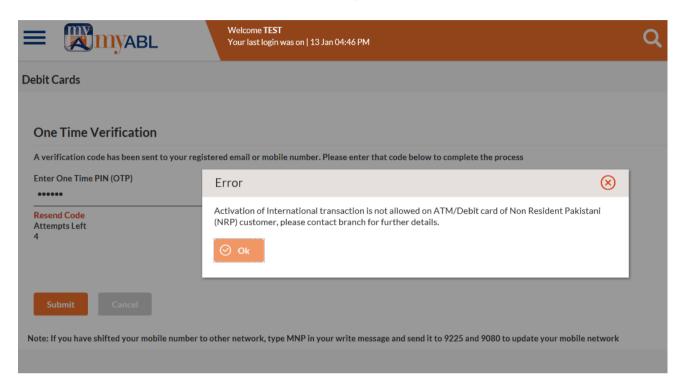

## 23.5. Change ATM/Debit Card PIN

You can also change the Debit Card PIN anytime. PI follow the below mentioned process to do so:

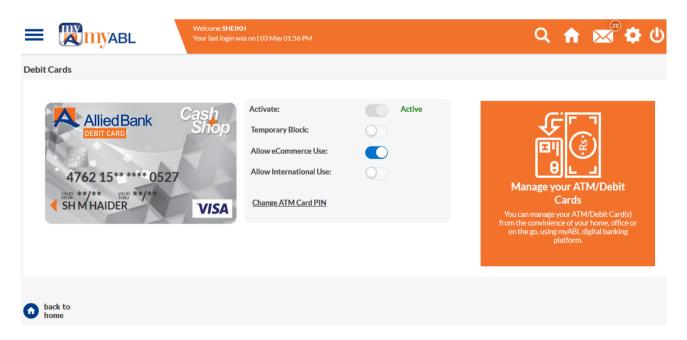

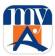

#### Mobile

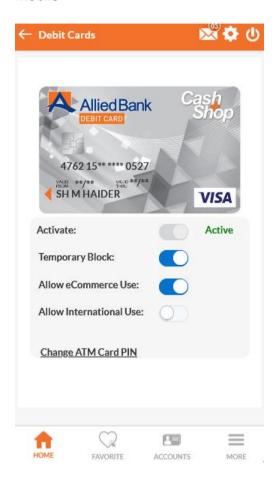

Customer will get the change PIN form as following. Simply enter the old and new PIN and press Proceed button to go to next screen:

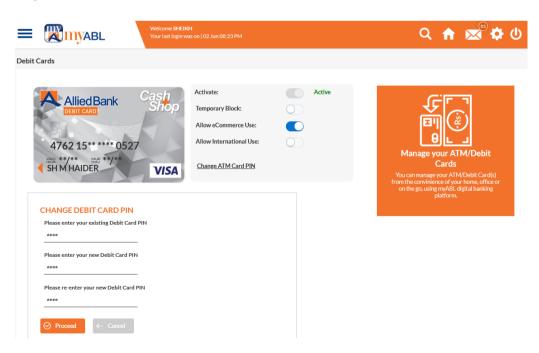

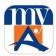

## **Mobile View:**

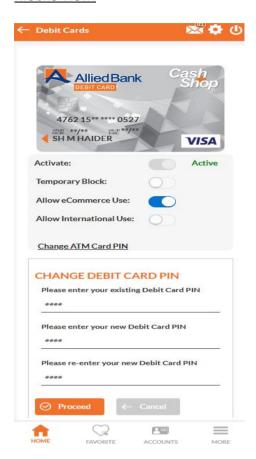

Enter Old and new PIN and then Proceed button. You will get OTP screen:

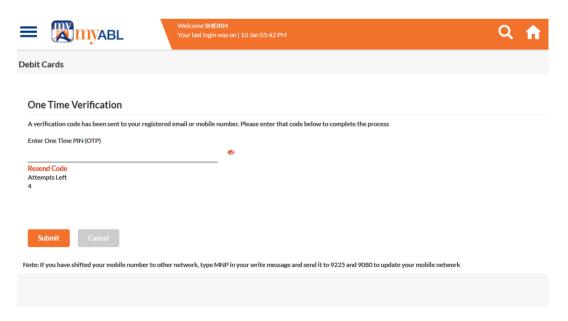

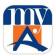

#### Mobile

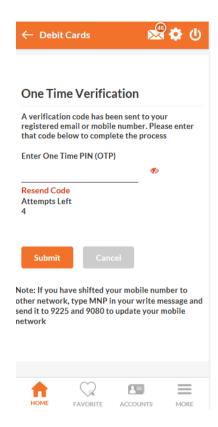

Enter OTP and success screen will be shown as following:

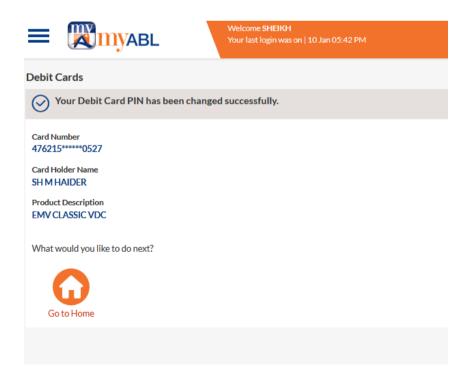

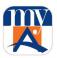

# 24. Proximity Marketing

**Geofence Notifications** are real time notifications of deals and discounts which are sent to myABL customers when they visit their favorite merchants. myABL users will be notified with the latest deals/discounts when they enter in the vicinity (geofence) of specific merchant(s) or if they travel to the other cities. The same is applicable for Allied Bank's branches and ATMs. A welcome message will be sent to the customer when he/she enters the branch's vicinity and a message informing the customer about the location of a nearby ATM.

**Push Notifications** are notifications which are pushed by the bank for marketing purposes. Users don't have to be near any merchant' vicinity to receive them. The notifications can be of deals, brands, or can be informational in nature.

#### **Enable/Proximity Marketing:**

You can enable or disable proximity marketing by following steps.

Step 1: Open myABL mobile application.

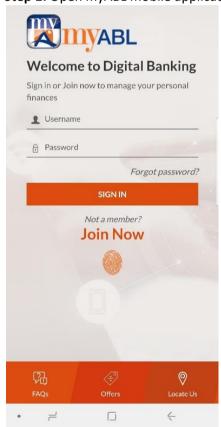

Step 2: Click offers and select ABL cards from the bottom menu.

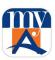

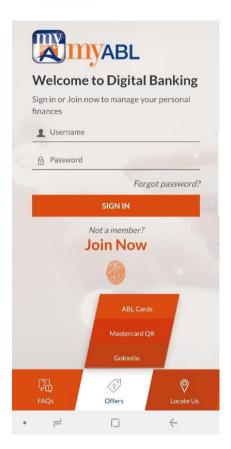

**Step 3:** Click on your presences on the bottom.

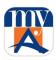

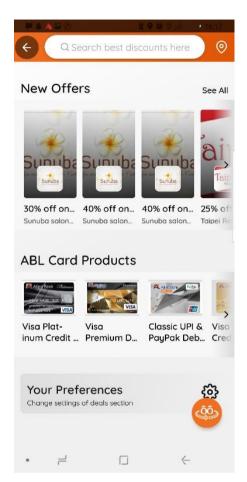

**Step 4:**Enable/Disable notifications.

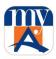

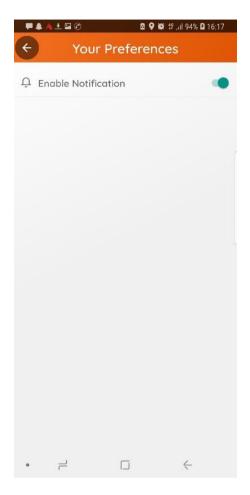

# 25. Payday Finance

Payday Finance isshort-term financing solution offered to customers whose salary is being processed through Allied Bank. The product will use myABL personal internet banking as a distribution channel, hence shall be ABL's first digital lending solution. Customers through myABL, will apply for a short-term loan, after performing certain validations, system will credit customer's account with sanctioned loan amount instantly which will be adjusted from customers next salary.

**Step1:** Log in to myABL Internet or mobile application. Click on Loan & Finance under "My Accounts" section.

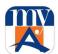

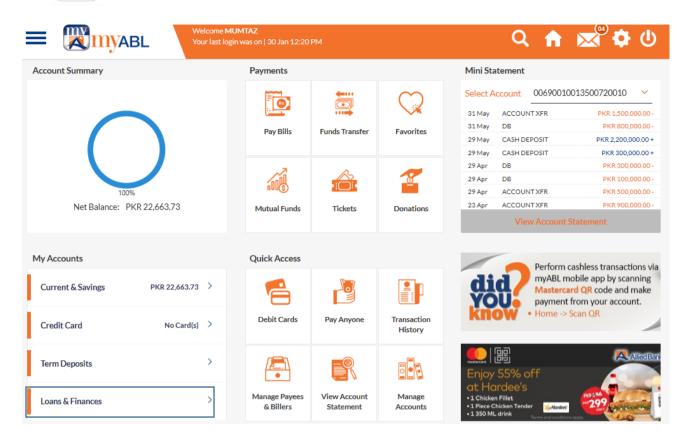

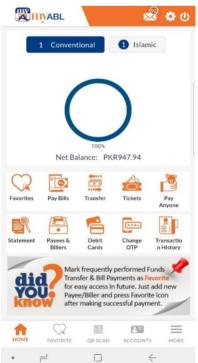

You can also select Payday Finance from myABL hamburger menu.

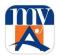

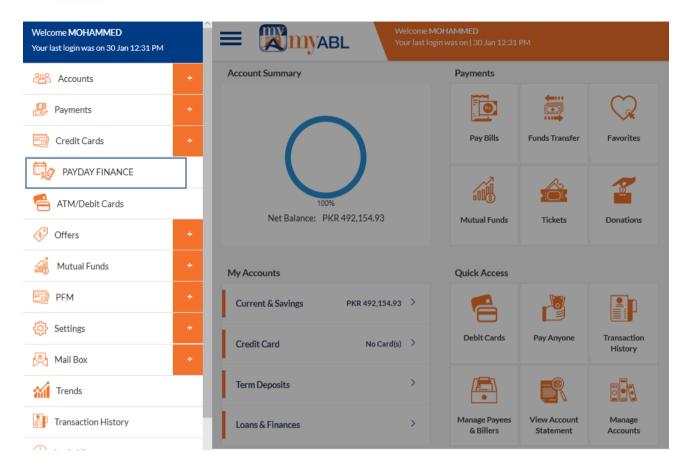

**Step2:** Payday Finance widget will be opened. Click Apply Payday Finance.

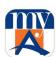

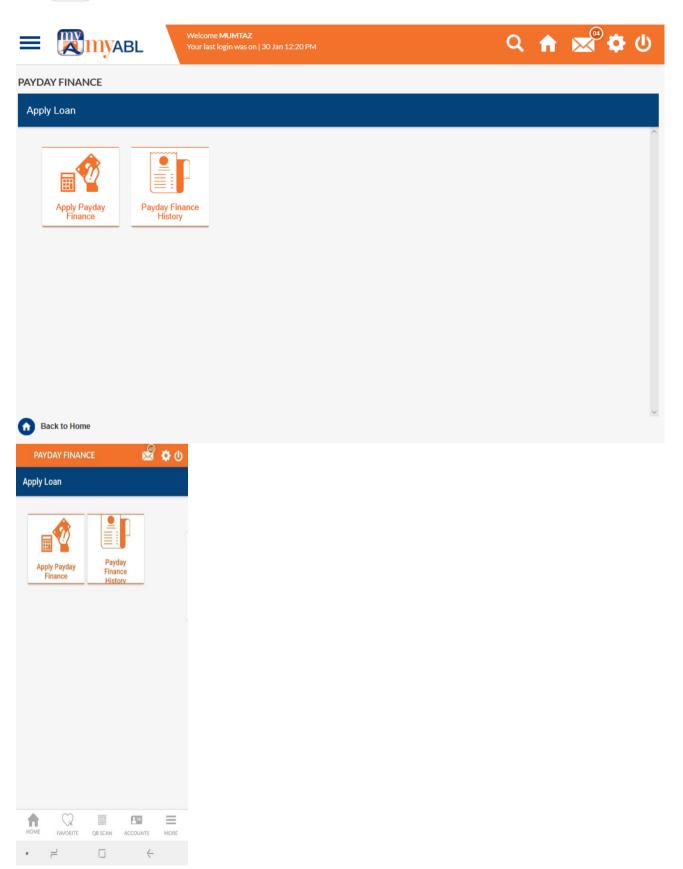

**Step 3:** Loan Verificationscreen will be opened with the maximum loan amount available for loan.

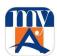

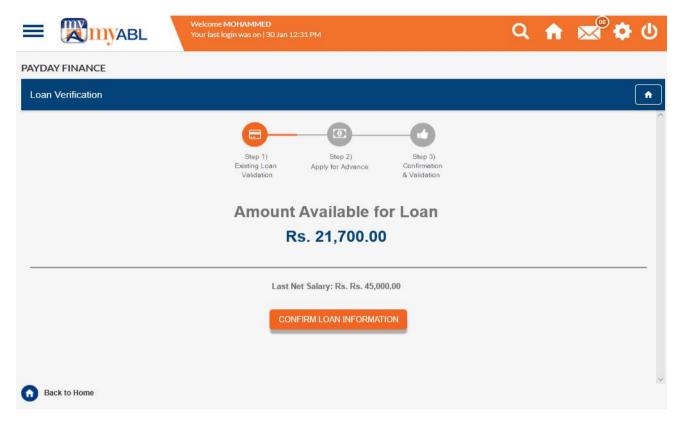

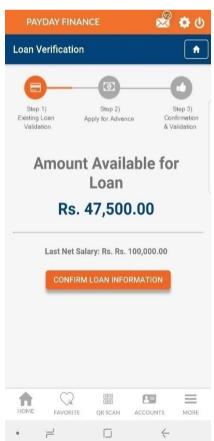

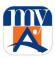

**Step 4:** Click anywhere to select bank name for CF 1 to validate information. And press done button.

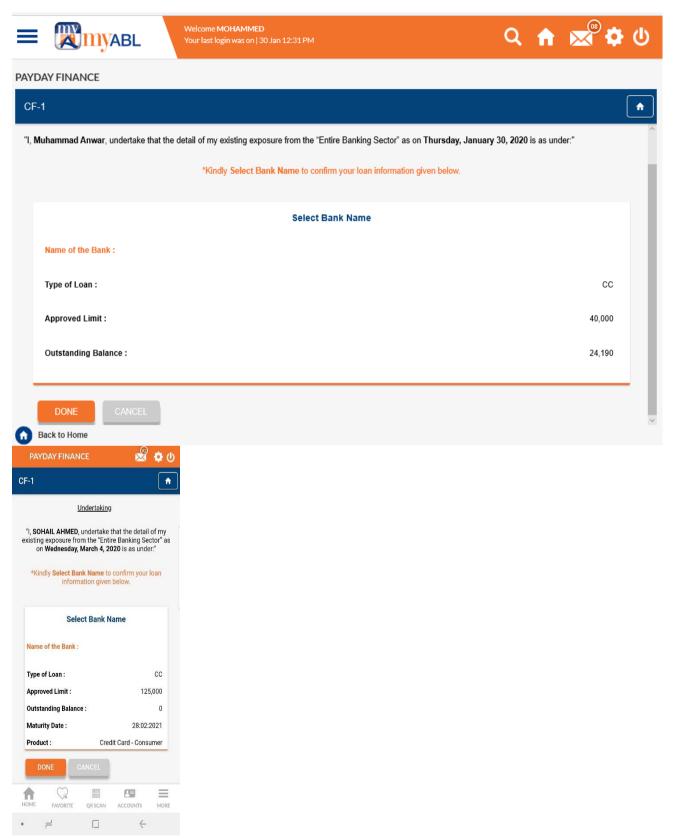

**Step 5:** Select bank name and press done button.

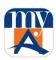

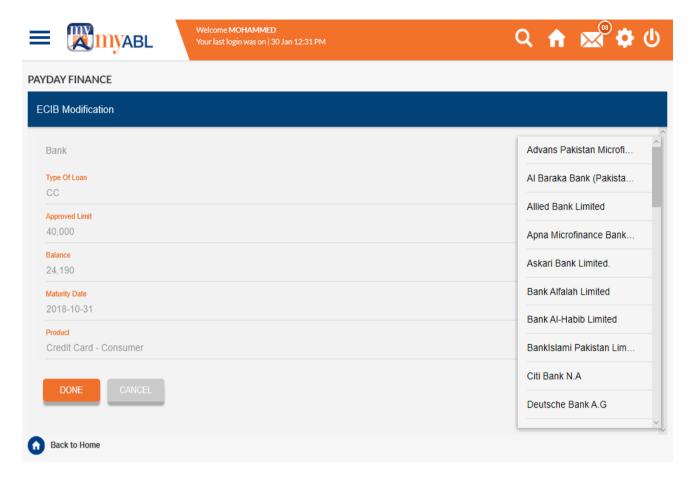

**Step 6:** CF -1 undertaking screen will be opened. Press done button to proceed.

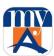

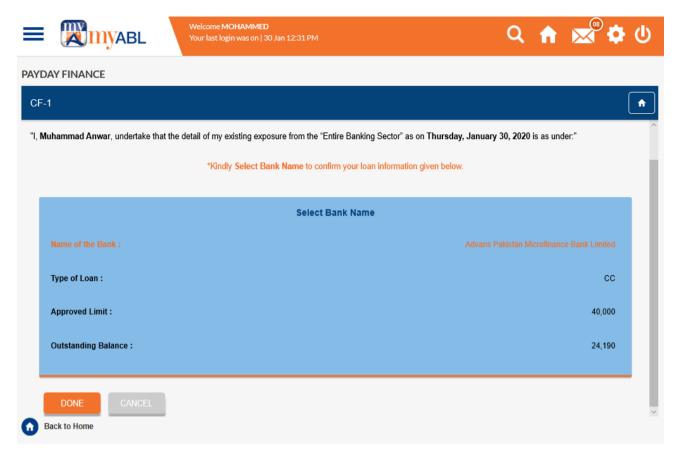

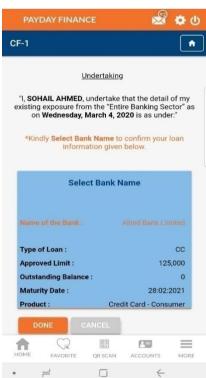

**Step 7:** Loan confirmation Screen will be enabled. Please enter Loan amount you want to avail and press apply button.

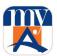

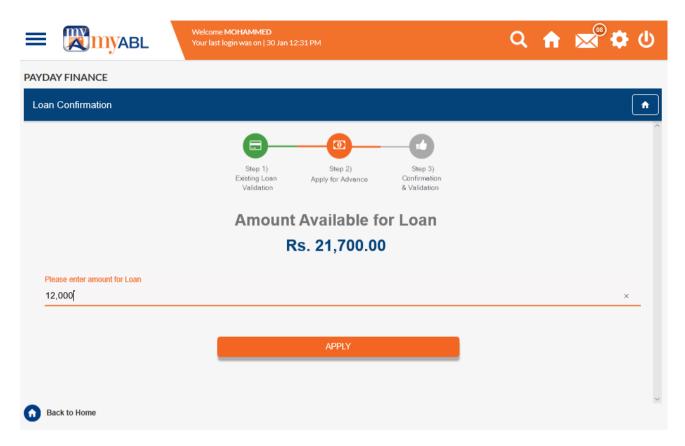

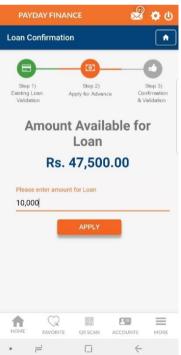

**Step 8:** Check tick on Terms & Condition and Product Key Fact Statement. Press apply and generate OTP button to proceed.

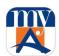

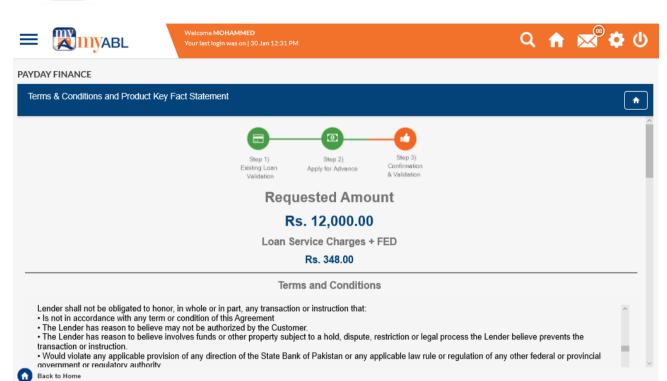

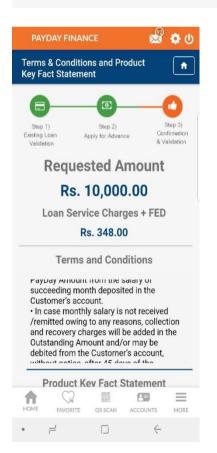

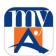

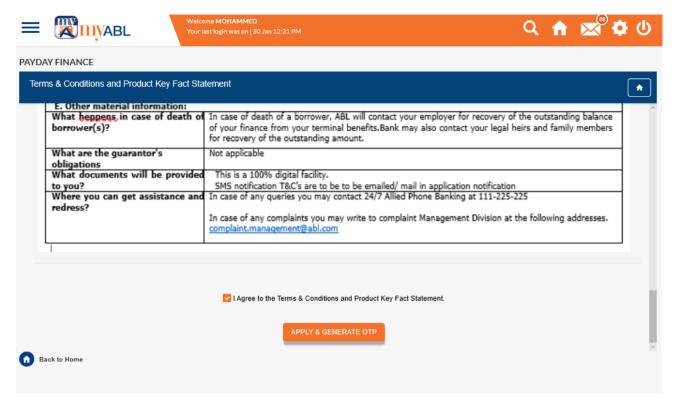

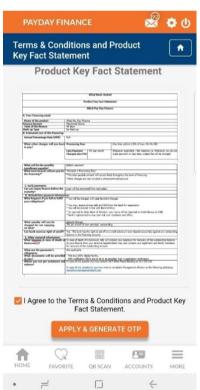

Step 9: OTP will be sent on the registered mobile number. Enter OTP and press Confirm button to proceed.

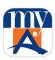

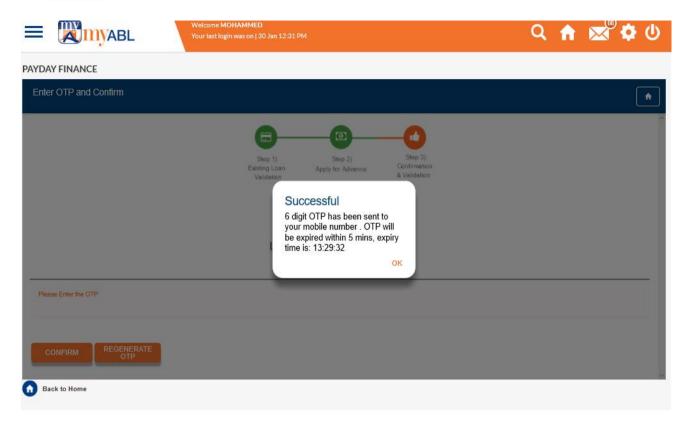

**Step 10:** Loan has been successfully credited to customer account.

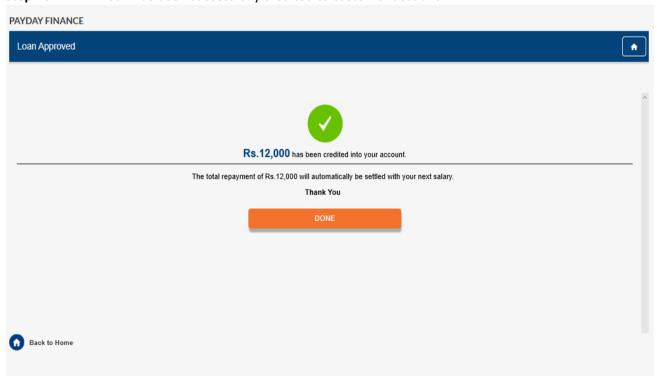

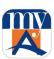

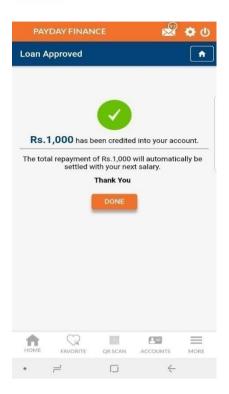

Step 11: User can view his Payday Finance history on the payday Widget under "Payday Finance History".

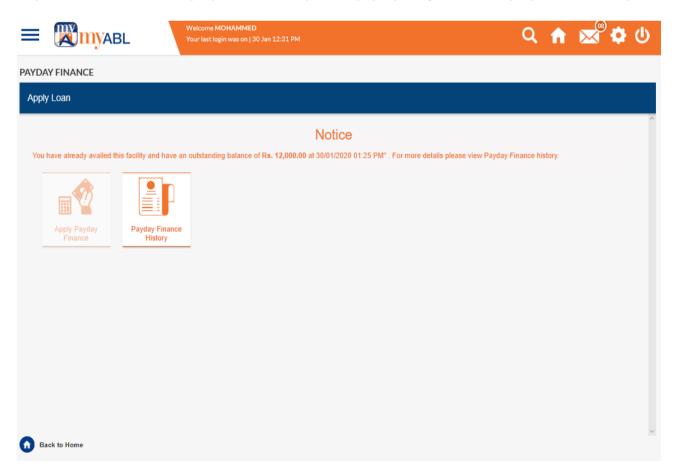

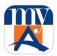

Loan History details are available to customer for his review.

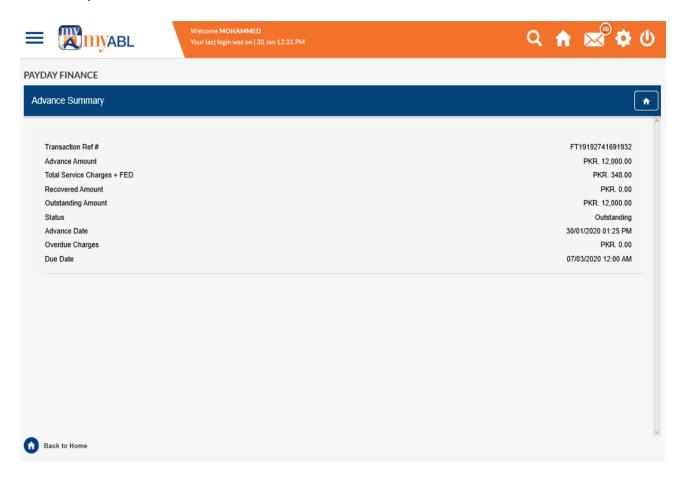

# **26.** Customer Profile Update

Customer Profile Update feature lets you perform certain value-added services that were previously required to be done by visiting any Allied Bank branch. Now, my ABL customers can perform these activities without visiting any branch. Customers can utilize the following services directly from myABL.

- 1. Addition of new mailing Address
- 2. Updation of existing mailing address
- 3. Marking of Preferred Mailing Address

## **26.1** Addition of New Mailing Address:

Through this option, a new address can be added if it is not available in bank records. Following type of addresses can be added through myABL.

- 1. Permanent Residential Address (Only one address allowed)
- 2. Business Address (Only one address allowed)

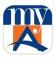

- 3. Office Address (Only one address allowed)
- 4. Other Address (up to 5 addresses allowed)

Simply go to "Settings > View and Edit Profile" section in hamburger menu where all your address information will be displayed.

### Web View:

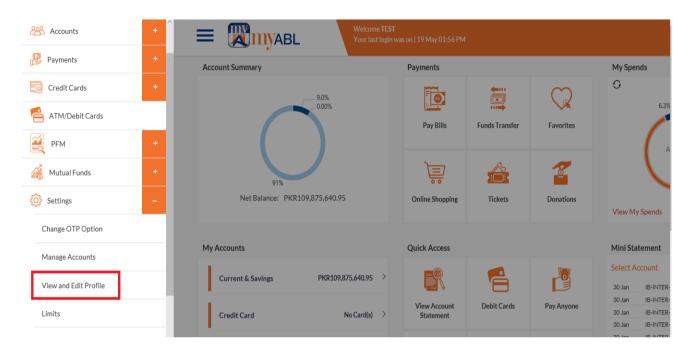

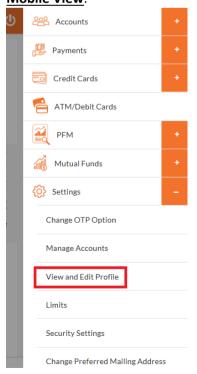

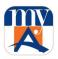

Below is the list of addresses for myABL customers that are being shown on My Profile page. For address categories other than "Other Address", it will show only one address for each category however for "other address" category customers can have maximum of 5 addresses.

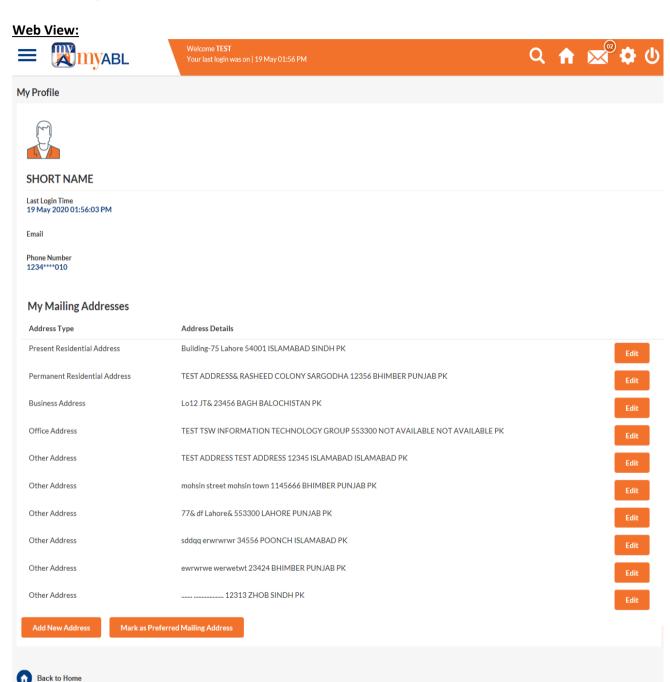

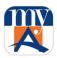

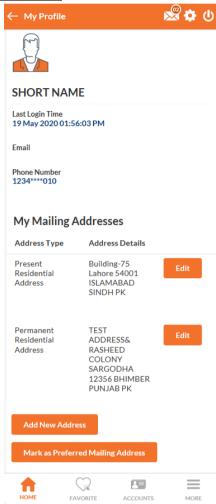

Press "Add New Address" to add any address of your choice. You will see the following screen for addition of new address. Please add all the required details, accept Terms & Conditions and press "Add Address" button.

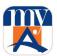

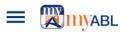

Welcome TEST Your last login was on | 19 May 01:56 PM

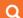

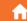

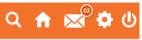

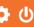

| Address Type                                                      |                                                                                                    |                                                                                 |
|-------------------------------------------------------------------|----------------------------------------------------------------------------------------------------|---------------------------------------------------------------------------------|
| Please Select                                                     | <b>~</b>                                                                                                    |                                                                                 |
| T lease Select                                                    | <u> </u>                                                                                                    |                                                                                 |
| Address Location                                                  |                                                                                                    |                                                                                 |
| Please Select                                                     | <b>v</b>                                                                                                    |                                                                                 |
|                                                                   | _                                                                                                    |                                                                                 |
| H. #/St # Including Locality/Village                              |                                                                                                    |                                                                                 |
|                                                                   |                                                                                                    | Add Address                                                                     |
|                                                                   | _                                                                                                    | No need to visit your branch to update                                          |
| Nearest Land Mark                                                 |                                                                                                    | your new mailing address in bank record.                                        |
|                                                                   |                                                                                                    | Now you can provide your new mailing<br>address, email, mobile and phone number |
|                                                                   | _                                                                                                    | for branch correspondence via myABL.                                            |
| Town/Tehsil                                                       |                                                                                                    | Please don't forget to set your new mailing                                     |
|                                                                   |                                                                                                    | address as preferred correspondence                                             |
|                                                                   |                                                                                                    | address on your desired account to<br>receive e-statement, printed account      |
| Country                                                           |                                                                                                    | statement, debit card etc. of the same                                          |
| Please Select                                                     | ~                                                                                                    | account.                                                                        |
| Fredse Select                                                     | _                                                                                                    |                                                                                 |
| Post/Zip code                                                     |                                                                                                    |                                                                                 |
|                                                                   |                                                                                                    |                                                                                 |
|                                                                   | _                                                                                                    |                                                                                 |
| Landline No                                                       |                                                                                                    |                                                                                 |
| Zandinie 110                                                      |                                                                                                    |                                                                                 |
|                                                                   | _                                                                                                    |                                                                                 |
| Email Address *                                                   |                                                                                                    |                                                                                 |
| Zilidii 7 dali 655                                                |                                                                                                    |                                                                                 |
|                                                                   | _                                                                                                    |                                                                                 |
| Mobile No *                                                       |                                                                                                    |                                                                                 |
| Proble 140                                                        |                                                                                                    |                                                                                 |
|                                                                   | _                                                                                                    |                                                                                 |
| Note: Email address and Mobile No will not be used for m          | vARI                                                                                                    |                                                                                 |
| ransaction alerts and OTP                                         | 7.02                                                                                                    |                                                                                 |
|                                                                   |                                                                                                    |                                                                                 |
|                                                                   | dress details are accurate and represent a real place which is physic<br>understand that providing incorrect or incomplete address informa                                                             |                                                                                 |
|                                                                   | ank including non-delivery of account statement and bank shall not                                                                                                    |                                                                                 |
| any circumstances and will consider the sa                        |                                                                                                    |                                                                                 |
| صل کرسکتا ہے۔ میں بخوبی سمجھتا ہوں کہ بینک کو غلط پیا نا ململ پتہ | لہ مہیا کیا گیا پتہ دوست ہے اور ایک حقیقی جگہ کی نشاندہ کرتاہے جہاں بینک یا ڈاک سروس کا نمائندہ رسائی ہ<br>بط کرنے میں دشواری چیش آسکتی ہے بشمول اکاؤنٹ اسٹینشنٹ کے حصول کی عدم فراہمی، اور ایسی کسی ص | میں اس بات کی تصدیق کرتا/ کرتی ہوں ک                                            |
| رت میں بینک ہرگزاس کا زمہ دار نہ ہوگا اور اسے ایک مکمل ترسیل      | بط کرنے میں دشواری پیش آسکتی ہے بشمول اکاؤنٹ اسٹیتنمنٹ کے حصول کی عدم فراہمی، اورایسی کسی ص                                                                                                    | بتانے کی صورت میں بینک کو مجھ سے را                                             |
| 2 2 2 2 2 2 2 2 2 2 2 2 2 2 2 2 2 2 2 2                           |                                                                                                    | تصور کے گا۔                                                                     |
|                                                                   |                                                                                                    | سور برے ہ                                                                       |

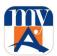

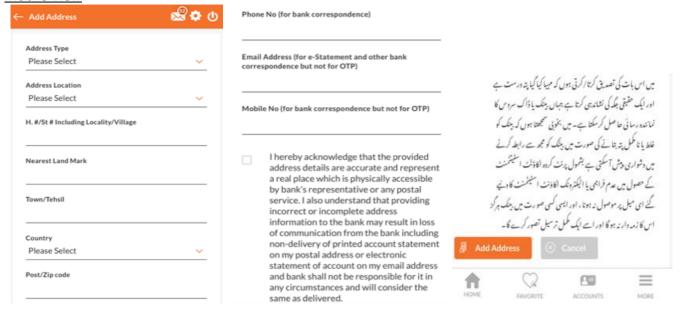

Once your address request is submitted, you will be shown a screen to confirm your address as shown below.

# Web View:

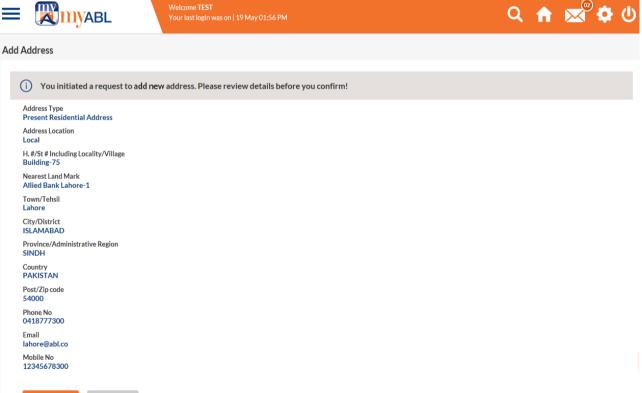

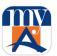

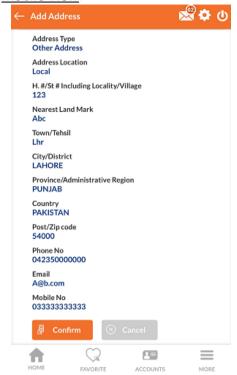

Press the confirm button once you have verified your changes. You will be taken to the One Time Verification code screen. Please enter your 6-digit OTP which you will receive on SMS or Email, as per your OTP settings.

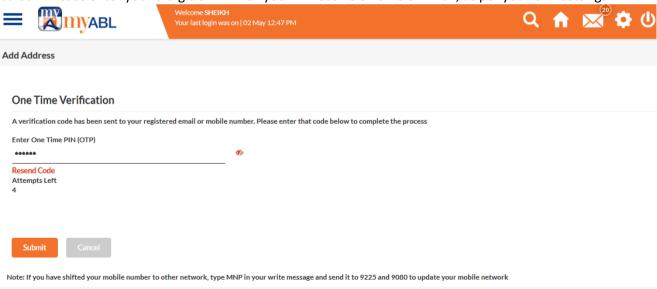

Once your address is successfully added, the following confirmation screen will be shown to you.

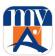

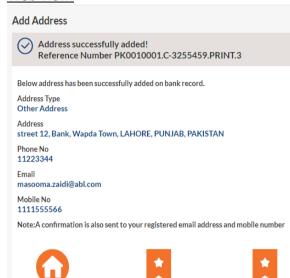

Mark as Preferred Mailing Address

My Profile

### **Mobile View**:

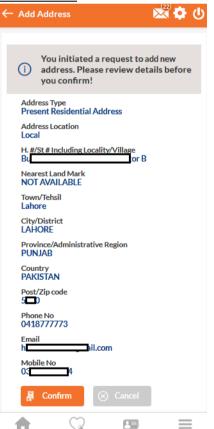

ACCOUNTS

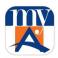

### 26.2 Edit / Update of Mailing Address:

Any address available with the bank records can be edited now. Simply go to "Settings > View and Edit Profile" section in hamburger menu where all your address information will be displayed.

### **Web View:**

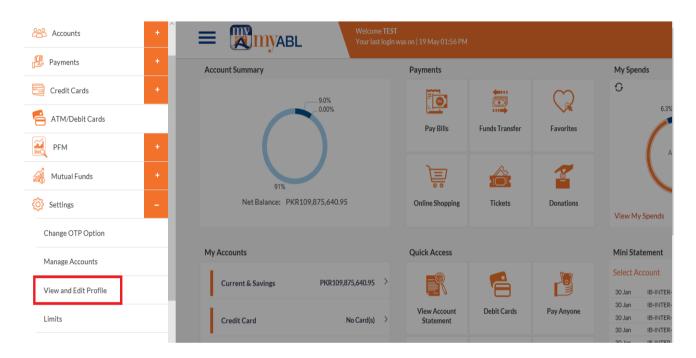

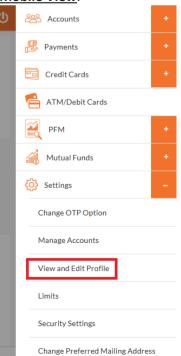

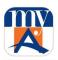

Back to Home

Below is the list of addresses for the user that are being shown on My Profile page. For address categories other than type "Other Address", it will show only one address for each category and for others, there can be as many added by user (5 Maximum).

### Web View: **my**ABL Welcome **TEST** Your last login was on | 19 May 01:56 PM My Profile **SHORT NAME** Last Login Time 19 May 2020 01:56:03 PM Phone Number 1234\*\*\*\*010 My Mailing Addresses Address Type Address Details Present Residential Address Building-75 Lahore 54001 ISLAMABAD SINDH PK TEST ADDRESS& RASHEED COLONY SARGODHA 12356 BHIMBER PUNJAB PK Permanent Residential Address Business Address Lo12 JT& 23456 BAGH BALOCHISTAN PK TEST TSW INFORMATION TECHNOLOGY GROUP 553300 NOT AVAILABLE NOT AVAILABLE PK Office Address TEST ADDRESS TEST ADDRESS 12345 ISLAMABAD ISLAMABAD PK Other Address Other Address mohsin street mohsin town 1145666 BHIMBER PUNJAB PK 77& df Lahore& 553300 LAHORE PUNJAB PK Other Address sddag erwrwrwr 34556 POONCH ISLAMABAD PK Other Address ewrwrwe werwetwt 23424 BHIMBER PUNJAB PK Other Address ...... 12313 ZHOB SINDH PK Other Address

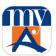

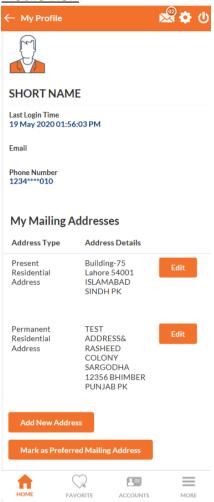

Press "Edit" button given against each address, to update any address information required. You will come to this screen. Update all the required details, accept Terms & Conditions and press "Update Address" button.

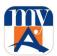

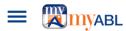

Welcome TEST Your last login was on | 19 May 01:56 PM

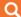

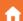

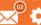

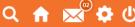

#### **Edit Address**

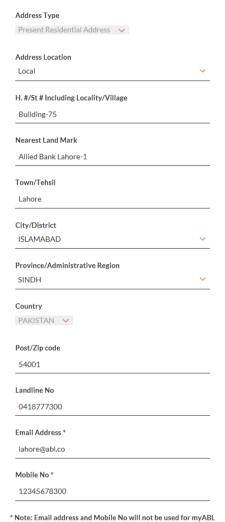

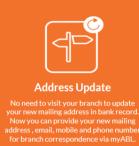

Please don't forget to set your new mailing address as preferred correspondence address on your desired account to receive e-statement, printed account statement, debit card etc. of the same account.

Transaction alerts and OTP

I hereby acknowledge that the provided address details are accurate and represent a real place which is physically accessible by bank's representative or any postal service. I also understand that providing incorrect or incomplete address information to the bank may result in loss of communication from the bank including non-delivery of account statement and bank shall not be responsible for it in any circumstances and will consider the same as delivered.

میں اس بات کی تصدیق کرتا/ کرتی ہوں کہ مہیا کیا گیا پتہ درست ہے اور ایک حقیقی جگہ کی نشاندہی کرتا ہے جہاں بینک یا ڈاک سروس کا نمائندہ رسا ئی حاصل کرسکتا ہے۔ میں بخوبی سمجھتا ہوں کہ بینک کو غلط پیانا مکمل پتہ بتانے کی صورت میں بیٹک کو مجھ سے رابطہ کرنے میں وشواری پیش آسکتی ہے بشمول اکاؤنٹ اسٹیتنمنٹ کے حصول کی عدم فراہمی، اور ایسی کسی صورت میں بیٹک ہرگزاس کا زمہ دارنہ ہوگا اور اسے ایک مکمل ترسیل

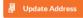

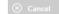

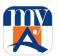

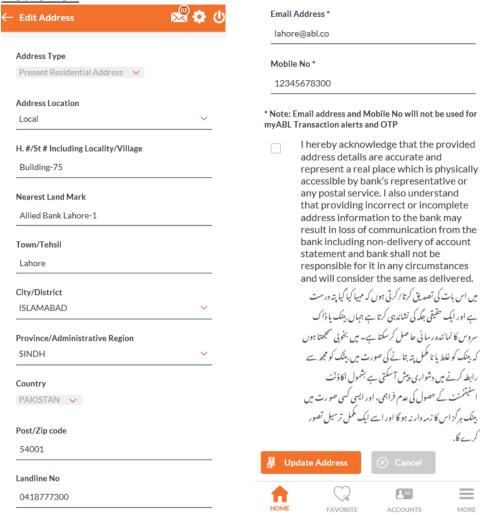

Confirmation screen will be shown.

MORE

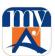

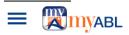

Welcome **TEST** Your last login was on | 19 May 01:56 PM

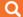

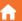

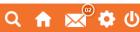

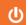

#### **Edit Address**

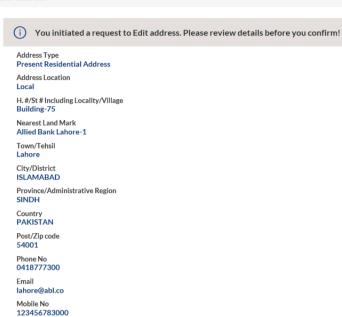

### **Mobile View**:

Confirm

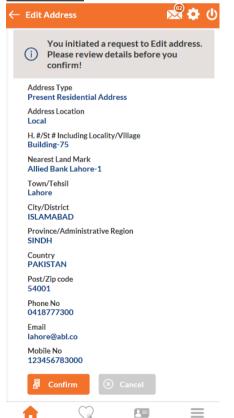

FAVORITE

ACCOUNTS

**⊗** Cancel

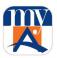

Press Update Address button and reach to the OTP screen. Enter 6-digit OTP number that you will receive on SMS or Email.

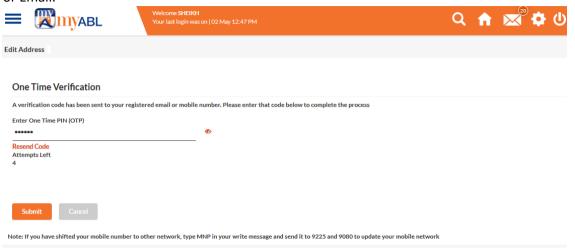

Your address will be successfully updated. Following success screen will be shown.

### Web View:

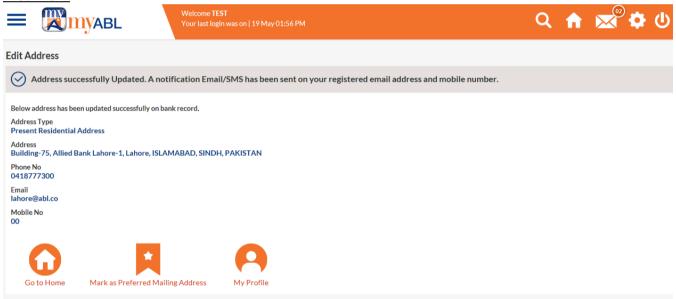

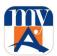

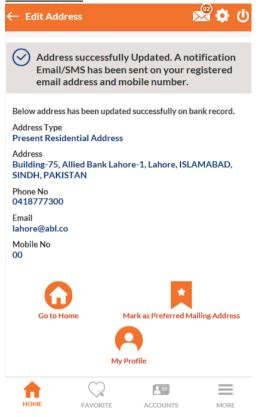

### 26.3 Change Preferred Mailing Address:

There are many addresses already added by the customer. You can mark one or change the already marked Correspondence Address by going into "Settings > Change Preferred Mailing Address" section in hamburger menu.

You can also do it by getting into "Settings > View & Edit Profile" section in hamburger menu and press "Mark as Preferred Mailing Address" button where all your defined address information will be displayed.

You can choose any of your account and mark any of your defined address as your preferred address.

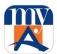

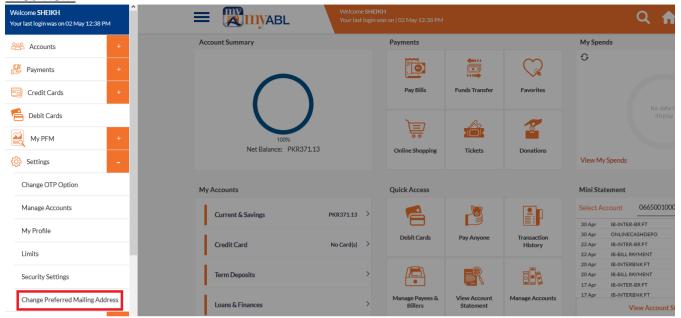

### **Mobile View:**

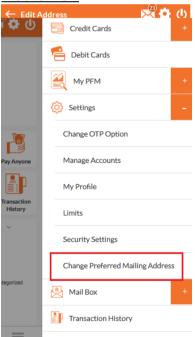

Below is the list of addresses for the user that are being shown on View & Edit Profile page. For address categories other than type "Other Address", it will show only one address for each category and for others, there can be as many added by user (5 Maximum).

Press "Mark as Preferred Mailing Address" button and proceed.

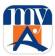

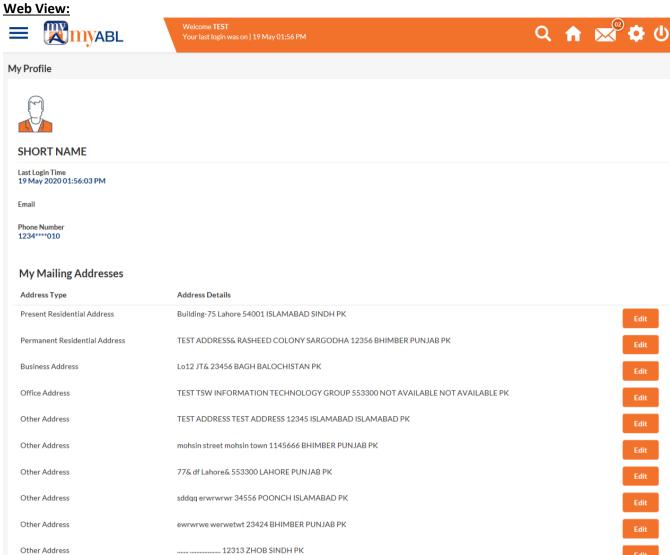

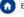

Back to Home

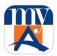

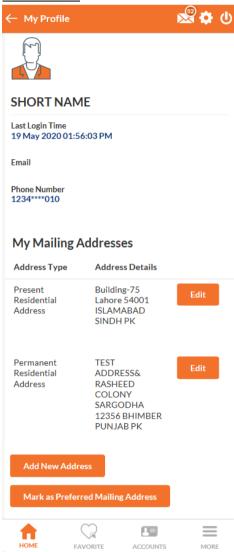

You will come to this screen. Select the address of your choice to be marked as Correspondence address in bank records and press save button.

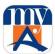

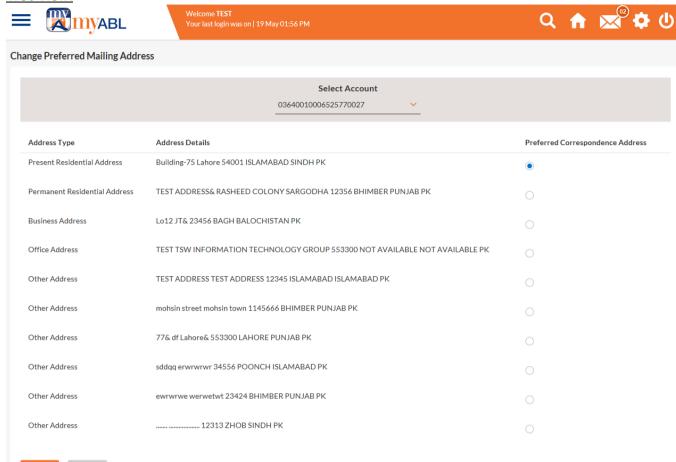

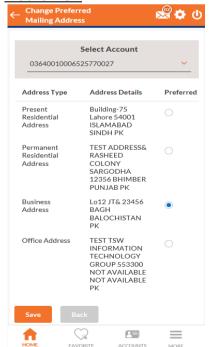

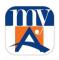

Following confirmation screen will be displayed. Accept Terms & Conditions and press confirm button.

#### Web View:

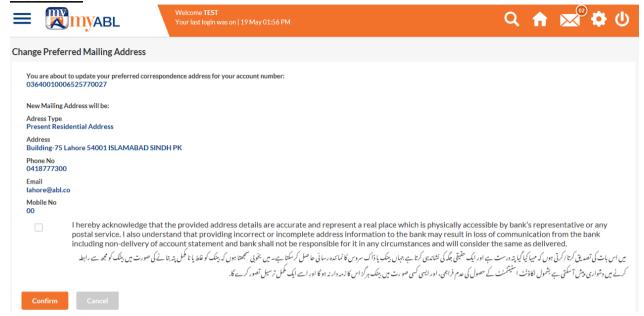

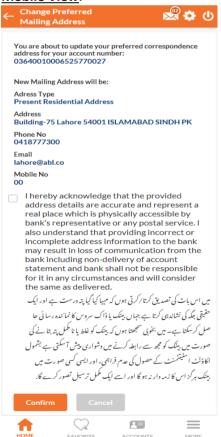

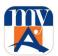

Enter 6-digit OTP number that you will receive on SMS or Email.

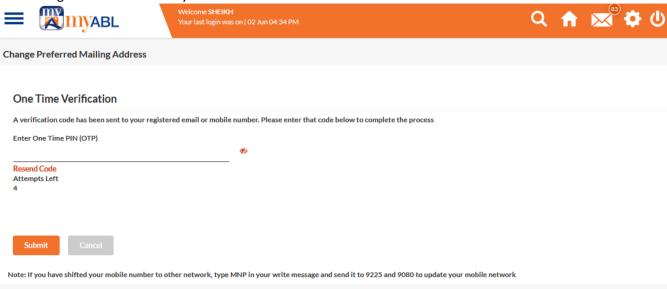

Your preferred mailing address will be successfully changed. Following success screen will be shown.

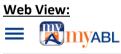

Welcome TEST
Your last login was on | 19 May 01:56 PM

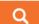

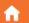

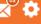

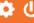

Change Preferred Mailing Address

Preferred Mailing Address Changed Successfuly. A notification Email/SMS has been sent on your registered email address and mobile number.

Mentioned address has been set as preferred Correspondance Address for Account# 03640010006525770027

Address Type
Permanent Residential Address

Address
TEST ADDRESS& RASHEED COLONY SARGODHA 12356 BHIMBER PUNJAB PK
Phone No
12345678010

Email
M@HOTMAIL.com

Mobile No
12345678010

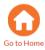

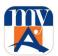

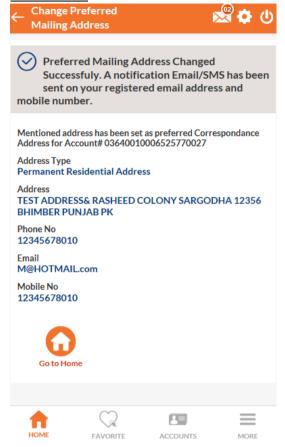

## 27. My PFM (Personal Finance Management)

My PFM (Personal Finance Management) is a powerful Spend Analysis tool that helps you to better plan and manage you expenses by having insight on the pattern of expenditures. You can make smarter financial decisions by tracking your expenses over time against your specified budget.

myABL provides you 12 default categories which you can use to tag your transactions appearing in your bank statement. You can also create your own categories and sub categories if any area of expense is not listed among default categories.

On dashboard screen of myABL, spend analysis graphs and charts provides an insightful view into your spending habits.

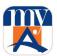

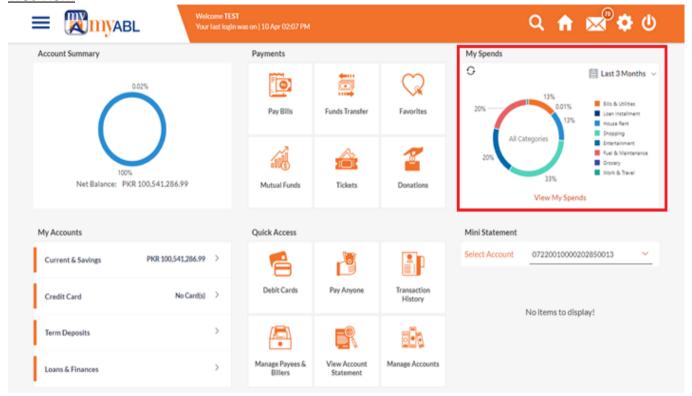

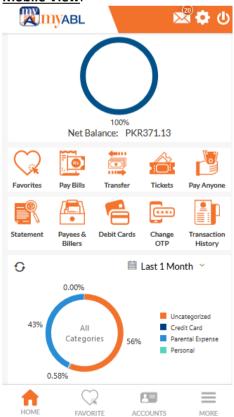

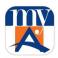

My PFM section has the following options which can be accessed through myABL's hamburger menu.

- My Trends
- My Spends
  - o View Transactions
  - o Manage Categories
- My Budget

### Web View:

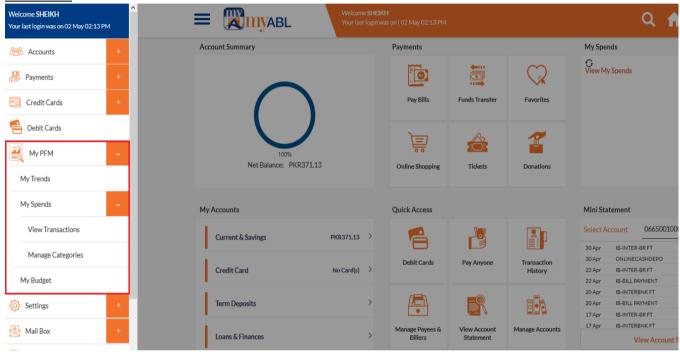

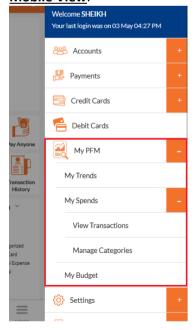

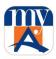

### 27.1 My Trends:

The Trend Dashboard is divided into different sections, and displays the summary of all the current and savings accounts as well as My Spends. In My Spends section, you can view all the spends up to last 3 years based on all categories or choosing a specific category.

#### Web View:

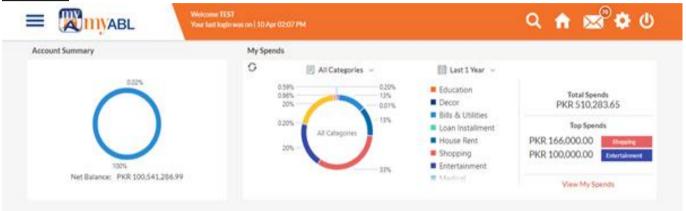

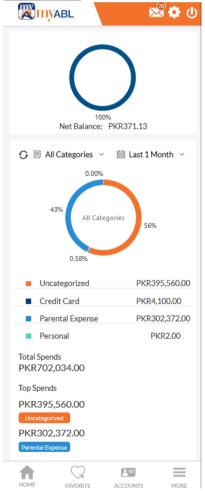

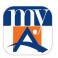

### 27.2 My Spends:

My Spends tool helps the user by providing an insight on the pattern or areas of expenditures. It can then help users to make better and informed spending decisions. Using this option, users can view and analyze their spending.

There are two areas of this section discussed as following:

**27.2.1** Manage Categories

**27.2.2** View Transactions

### **27.2.1 Manage Categories:**

The system defines 12 categories and sub categories to which customer will assign them to transactions when required. In addition to the existing default categories and sub categories (created by the system), users can also create new categories and subcategories. They can create new categories from the My Spends screen as well as by clicking the Manage Categories link in hamburger menu.

There are two actions that could be performed while managing categories.

- 1. Add Category
- 2. Edit Category

### 1. Add Category

Set up your own categories to define your expenses as per your wish. Watch out the categories to understand where are you spending the most. Press Manage my Categories to add or edit a category.

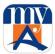

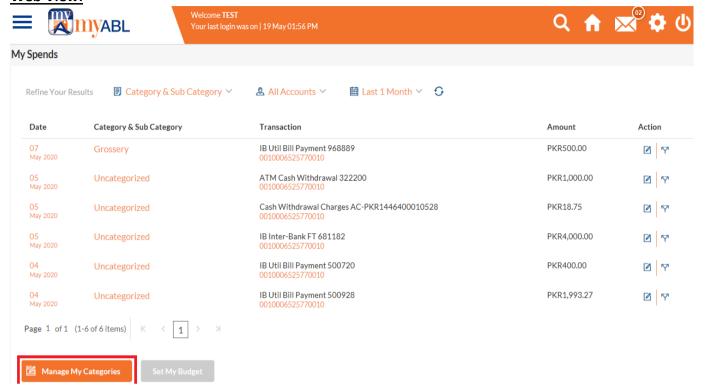

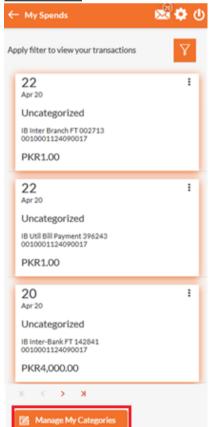

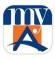

Following screen will be shown. Press Add button to add a new category and its sub-category that is optional.

### **Web View:**

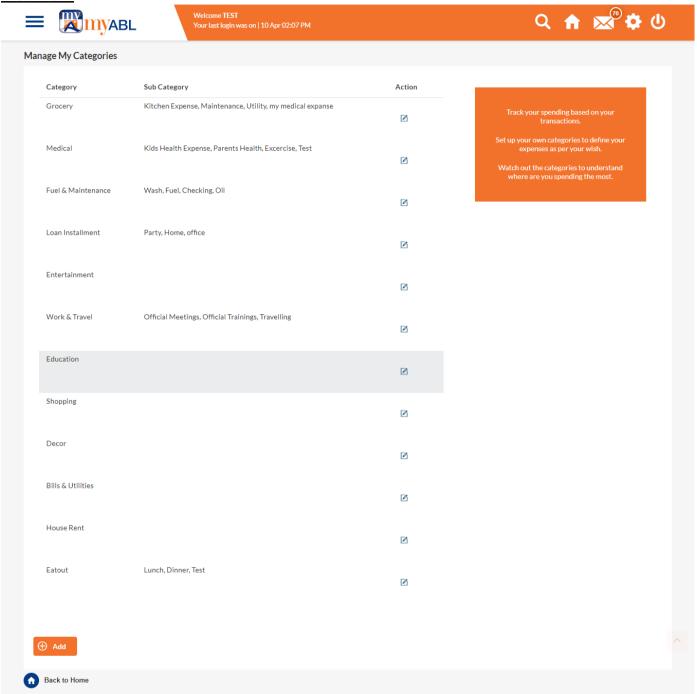

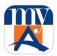

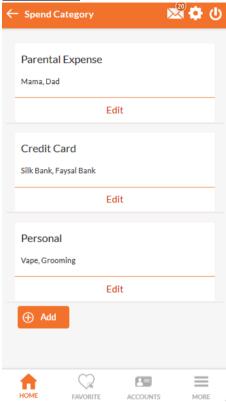

Pressing add button will show this following screen. Enter details and press save button to save this category.

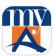

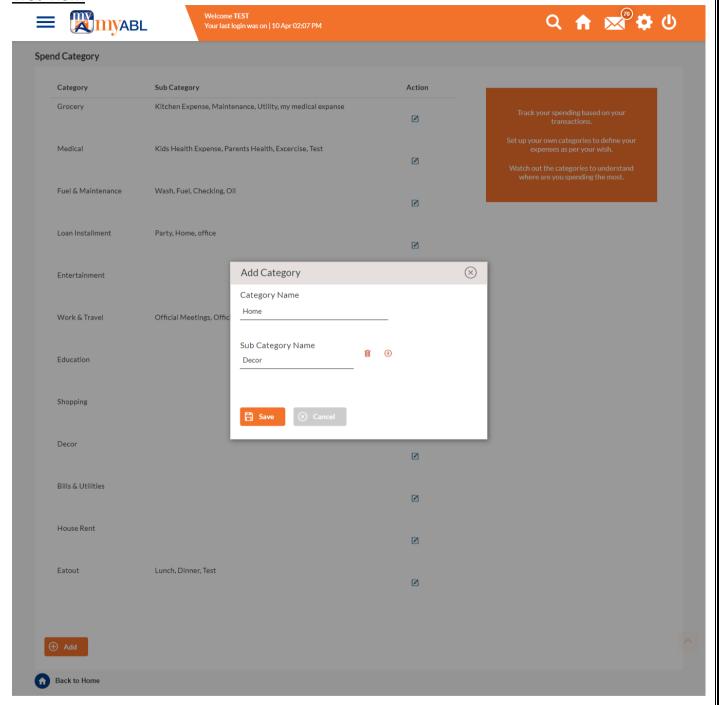

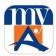

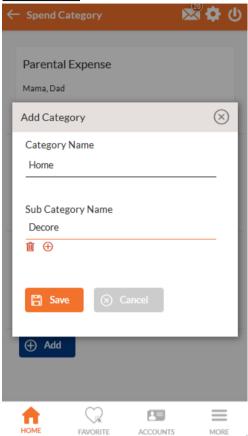

### 2. Edit Category:

You can also edit already defined category and its sub-category by clicking action button given in front of each category.

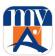

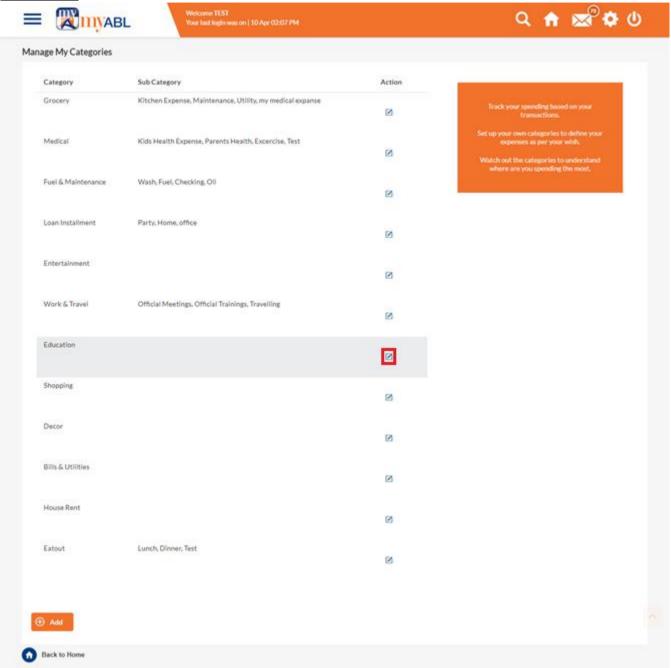

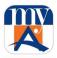

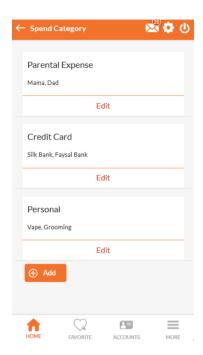

Following screen will be shown. Enter required details that you wish to change and press save button.

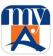

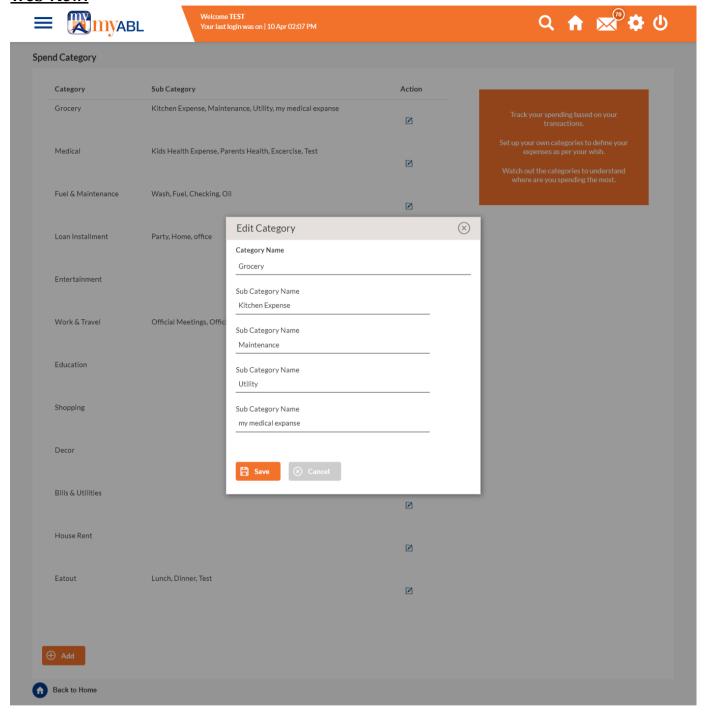

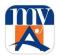

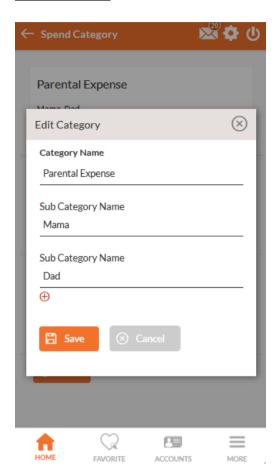

### **27.2.2** View Transactions:

The system defines categories and sub categories to which customer will assigned them to transactions. When you open View Transaction, you will see all the expense done from current month to last 3 years. By default, all the transactions would be shown as "Uncategorized".

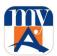

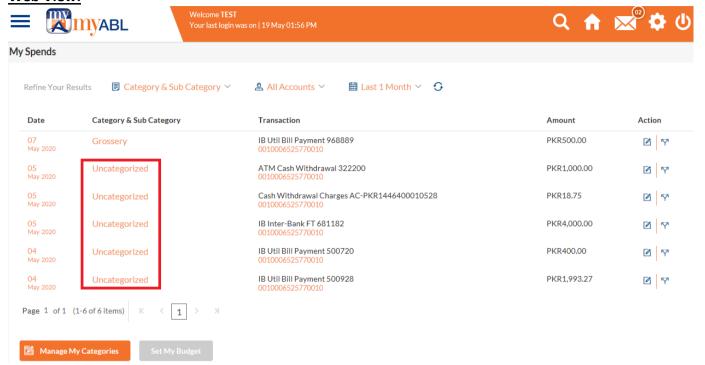

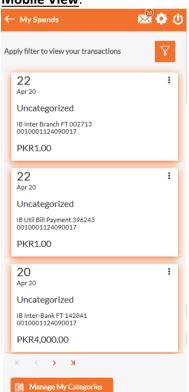

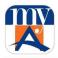

Basically, two actions could be performed in View Transactions area.

- 1. Assign/Change Transaction Category
- 2. Split Transactions

# 1. Assign/Change Transaction Category

User can assign/change categories to the transactions by clicking Action button given in front of each transaction.

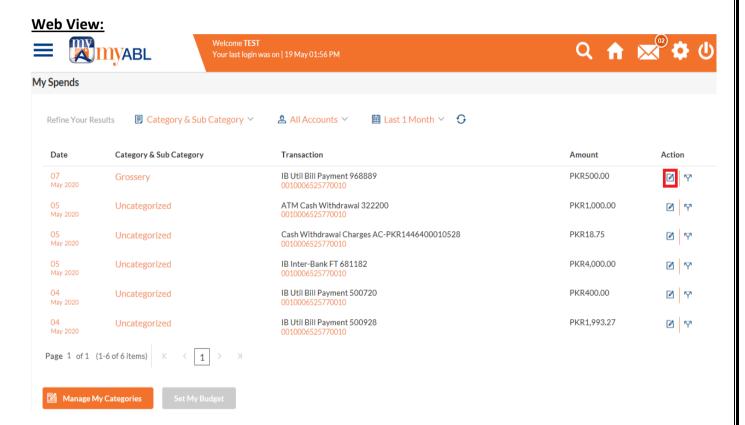

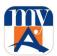

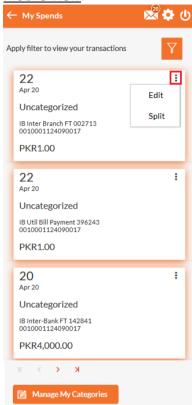

On clicking action button, following screen will be shown.

#### **Web View:**

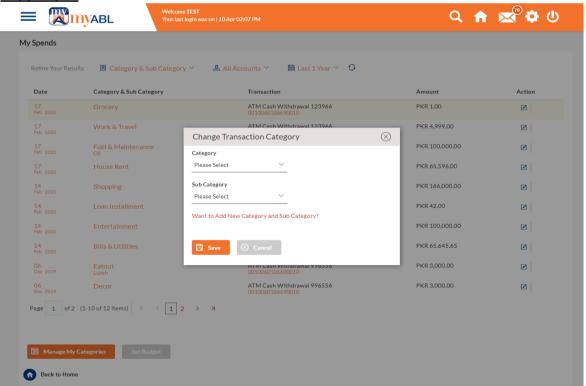

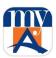

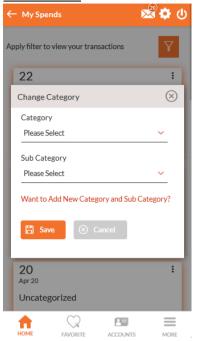

Select a Category and Sub Category for all the transaction(s) and save them. After categorizing the transactions, View Spends screen will be shown as following.

# **Web View:**

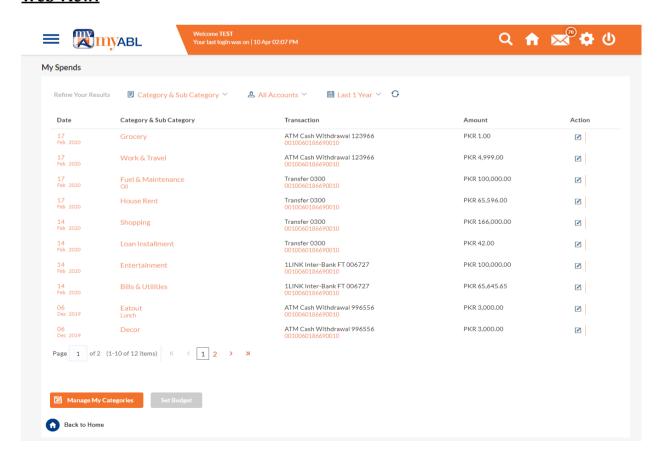

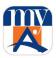

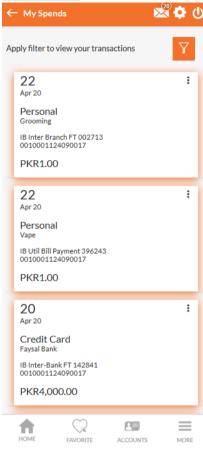

The user shall be able to re-categorize the assignment of transactions to any categories or sub categories of his choice by following the same above process.

# 2. Split Transaction Category

Further, user can also split a transaction category he has done into two or more sub transaction categories by clicking Action button given in front of each transaction.

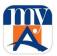

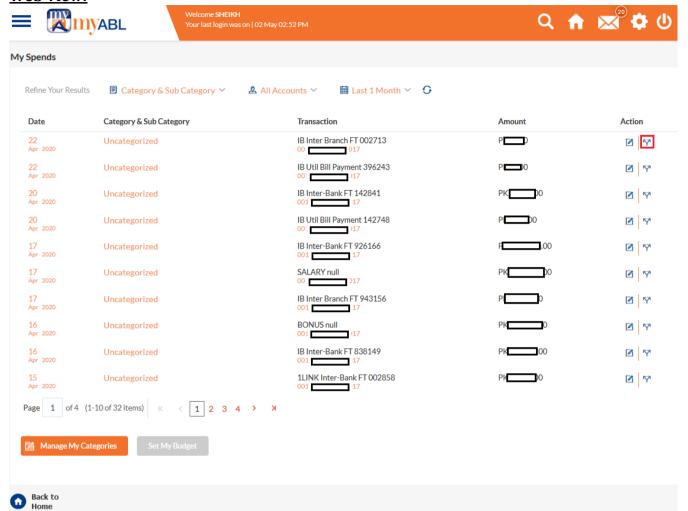

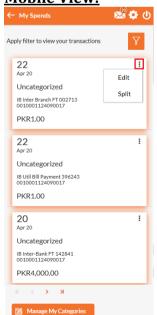

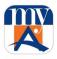

On this screen, select categories along with their sub-categories to split your transactions as required in multiple categories. Select them and press save button.

#### **Web View:**

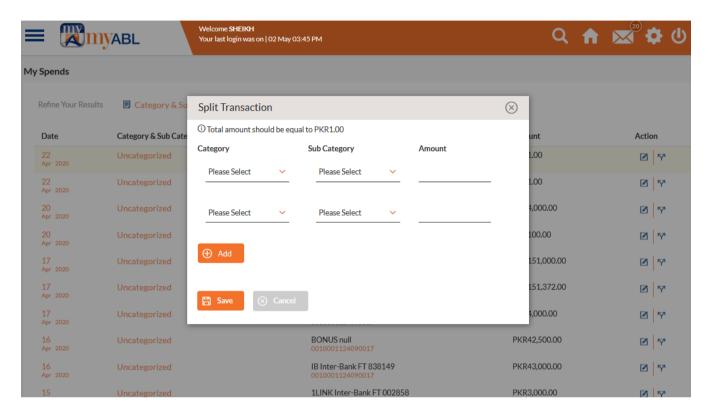

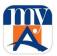

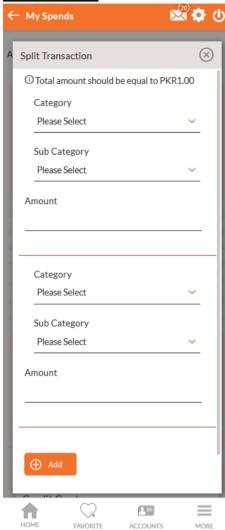

Following View transactions screen will be shown after you have split the required transaction and pressed save button.

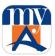

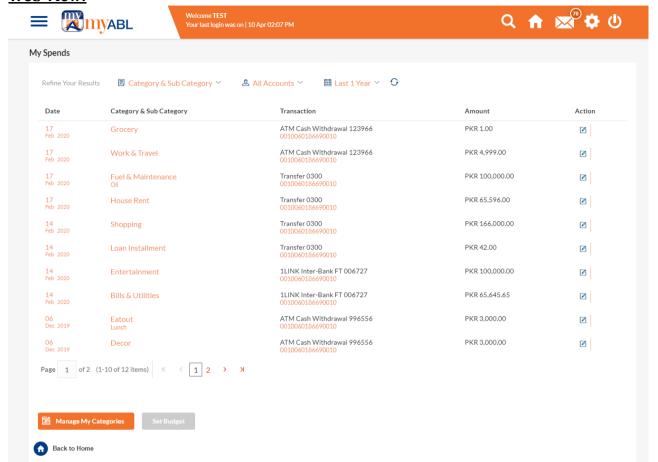

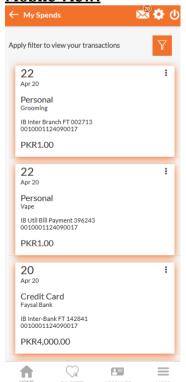

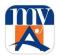

# 27.3 My Budget:

Set up periodic budgets according to different categories, and control your expenses. myABL empowers you to watch where you are exceeding the budgeted amount and keep them in a check.

Using this option, the user can set a budget for a particular period with a monthly frequency. The user is allowed to create a budget for a category. The option to continue with the same budget on a rolling basis is also available. Budget can be set for periodicity as: **This month**, **Recurring** or **Specific duration**. To open My Budgets, go to the hamburger menu and select My PFM option.

## Web View:

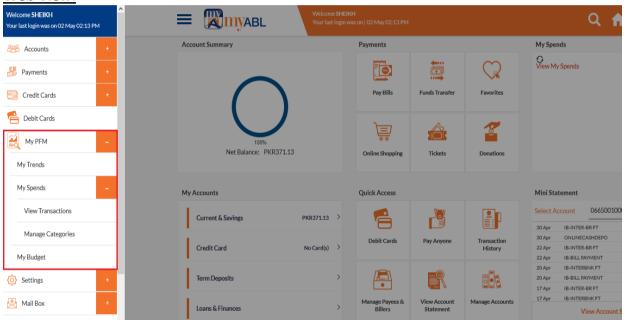

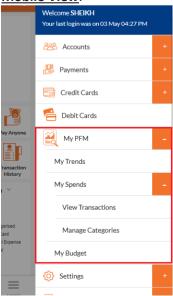

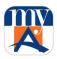

You will reach at the following screen.

# **Web View:**

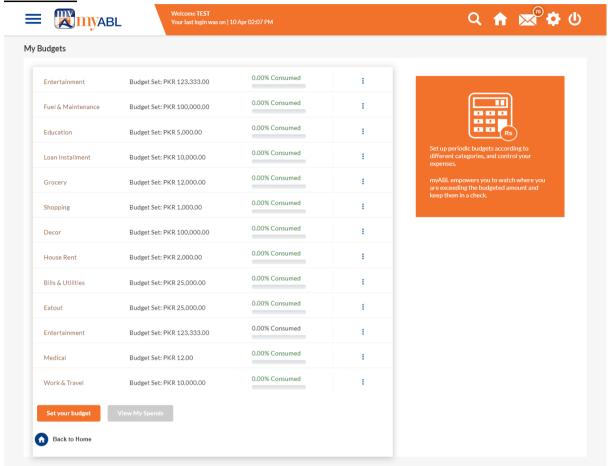

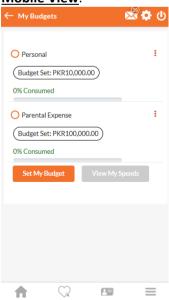

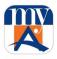

You can perform two things here as following:

- 1. Set My Budget
- 2. Modify/Delete My Budget

# 1. Set My Budget:

When you press My Budget, following screen will be opened.

# Web View:

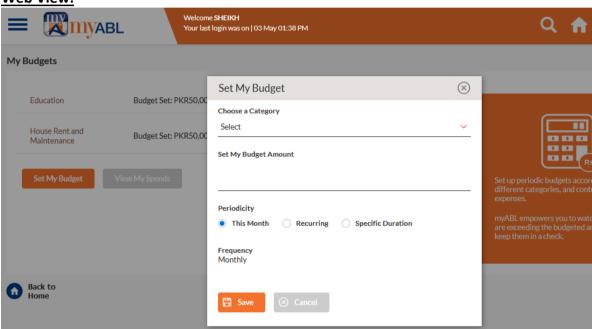

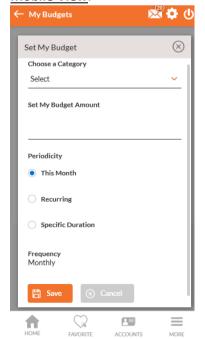

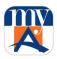

From the Choose a Category list, select the appropriate category. In the Set Budget Amount field, enter the amount for the budget. Budget can be set for periodicity as: **This month**, **Recurring** or **Specific duration**.

Click Save. The success message of creating the budget appears on the My Budgets screen.

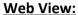

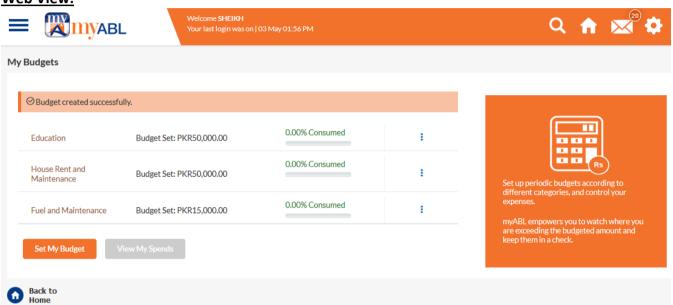

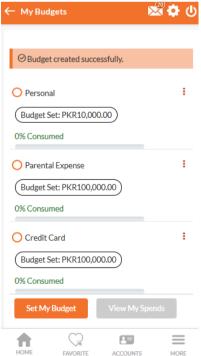

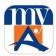

# 2. Modify/Delete My Budget

The user can view/modify or delete all his created budgets as per need basis. In the My Budgets screen, select a category for which you want to view/modify or delete budget and click the three dots given in front of it.

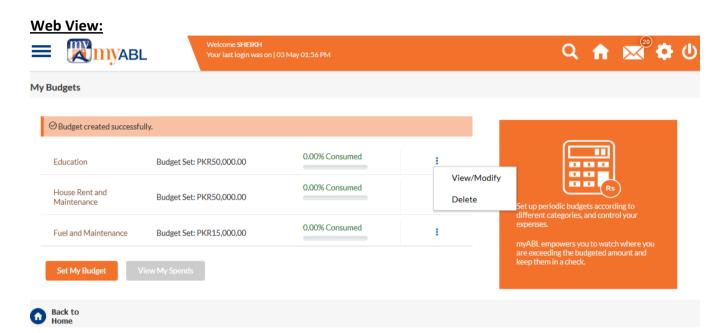

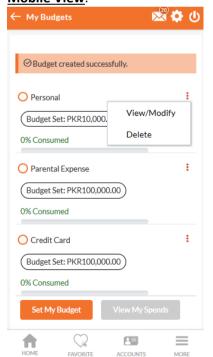

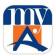

To modify the category, Edit the required details. Press save button to save the changes.

#### Web View:

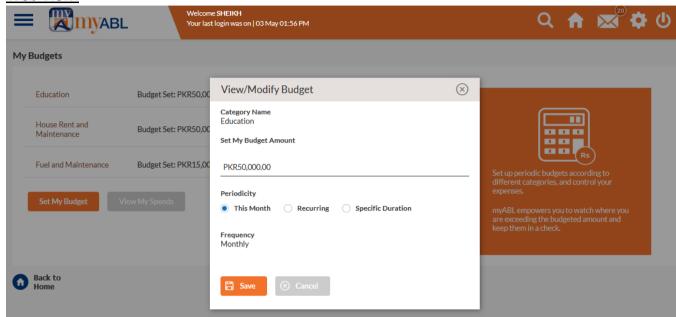

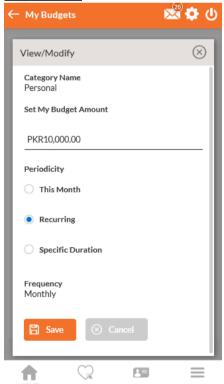

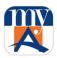

Following screen will be shown as the budgets is updated successfully.

# **Web View:**

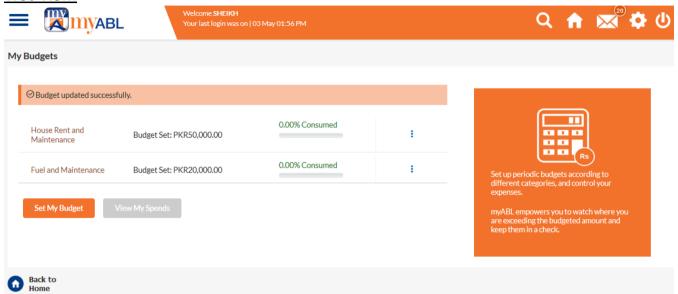

#### **Mobile View:**

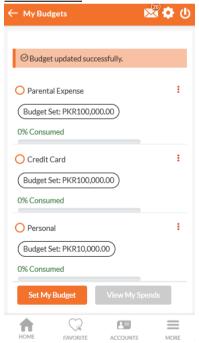

To Delete the category, press "Yes, proceed" to remove it.

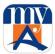

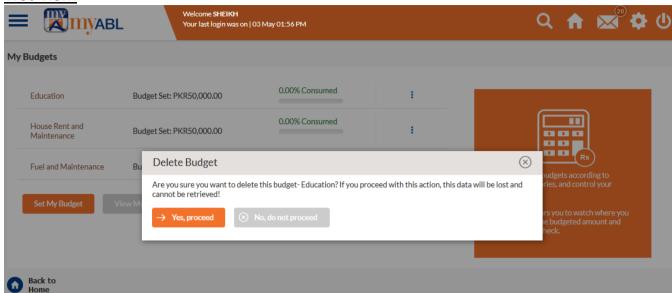

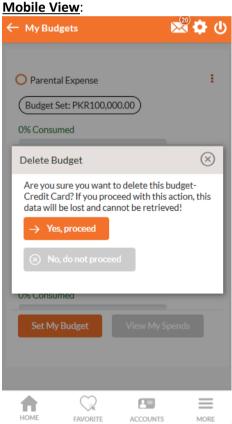

Following success message will be shown as budget gets deleted.

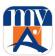

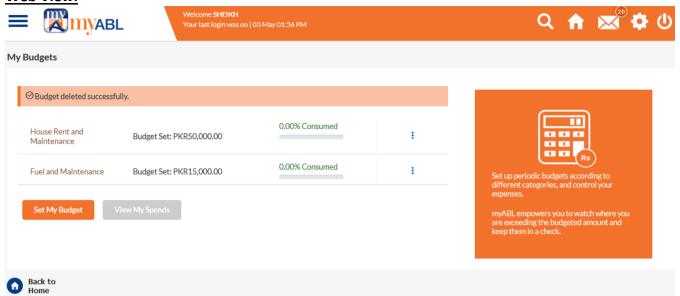

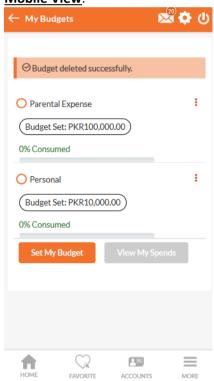